# Guía del usuario

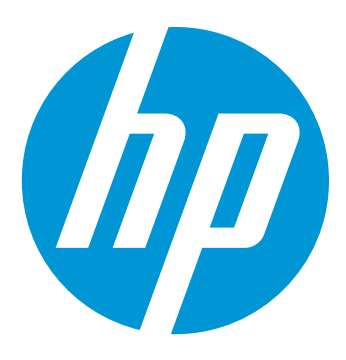

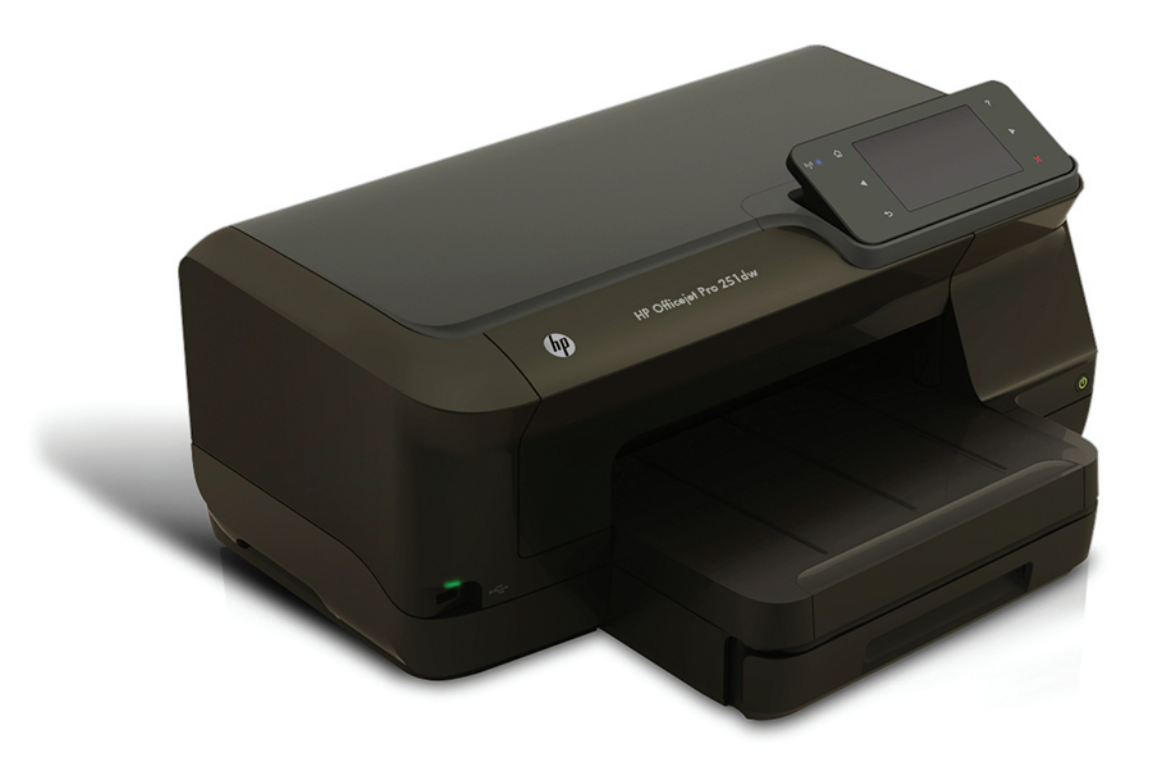

# **HP Officejet Pro 251dw**

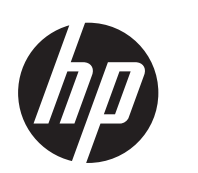

# Impresora HP Officejet Pro 251dw

Guía del Usuario

#### **Información sobre Copyright**

© 2013 Copyright Hewlett-Packard Development Company, L.P. Edición 2, 1/2014

#### **Avisos de Hewlett-Packard Company**

La información contenida en este documento está sujeta a cambios sin previo aviso.

Todos los derechos reservados. Queda prohibida la reproducción, adaptación o traducción de este material sin el permiso previo por escrito de Hewlett-Packard, excepto en los casos permitidos por las leyes de propiedad intelectual.

Las únicas garantías de los productos y los servicios de HP quedan estipuladas en la declaración expresa de garantía que acompaña a dichos productos y servicios. Nada de lo aquí indicado debe interpretarse como una garantía adicional. HP no se responsabiliza de los errores técnicos, de publicación o de omisión que haya en el presente documento.

#### **Marcas registradas**

Microsoft, Windows, Windows XP, Windows Vista, Windows 7 y Windows 8 son marcas comerciales registradas en EE.UU. de Microsoft Corporation. ENERGY STAR y la marca ENERGY STAR son marcas registradas en EE.UU.

#### **Información de seguridad**

Tome las precauciones básicas de seguridad siempre que vaya a usar este producto para reducir el riesgo de daños por fuego o descarga eléctrica.

1. Lea y comprenda todas las instrucciones de la documentación suministrada con la impresora.

2. Respete todos los avisos e instrucciones indicadas en el producto.

3. Antes de proceder a su limpieza, desenchufe este producto de las tomas mural.

4. No instale o utilice este producto cuando esté cerca de agua o mojado.

5. Instale el producto de manera segura sobre una superficie estable.

6. Instale el producto en un lugar protegido donde nadie pueda pisar el cable de alimentación eléctrica ni tropezar con él, y donde dicho cable no sufra daños.

7. Si el producto no funciona normalmente, consulte [Solucionar](#page-58-0) [problemas.](#page-58-0)

8. En el interior no hay piezas que el usuario pueda reparar. Las tareas de reparación se deben encomendar al personal de servicio cualificado.

# Contenido

#### $\mathbf{1}$ **Primeros pasos**

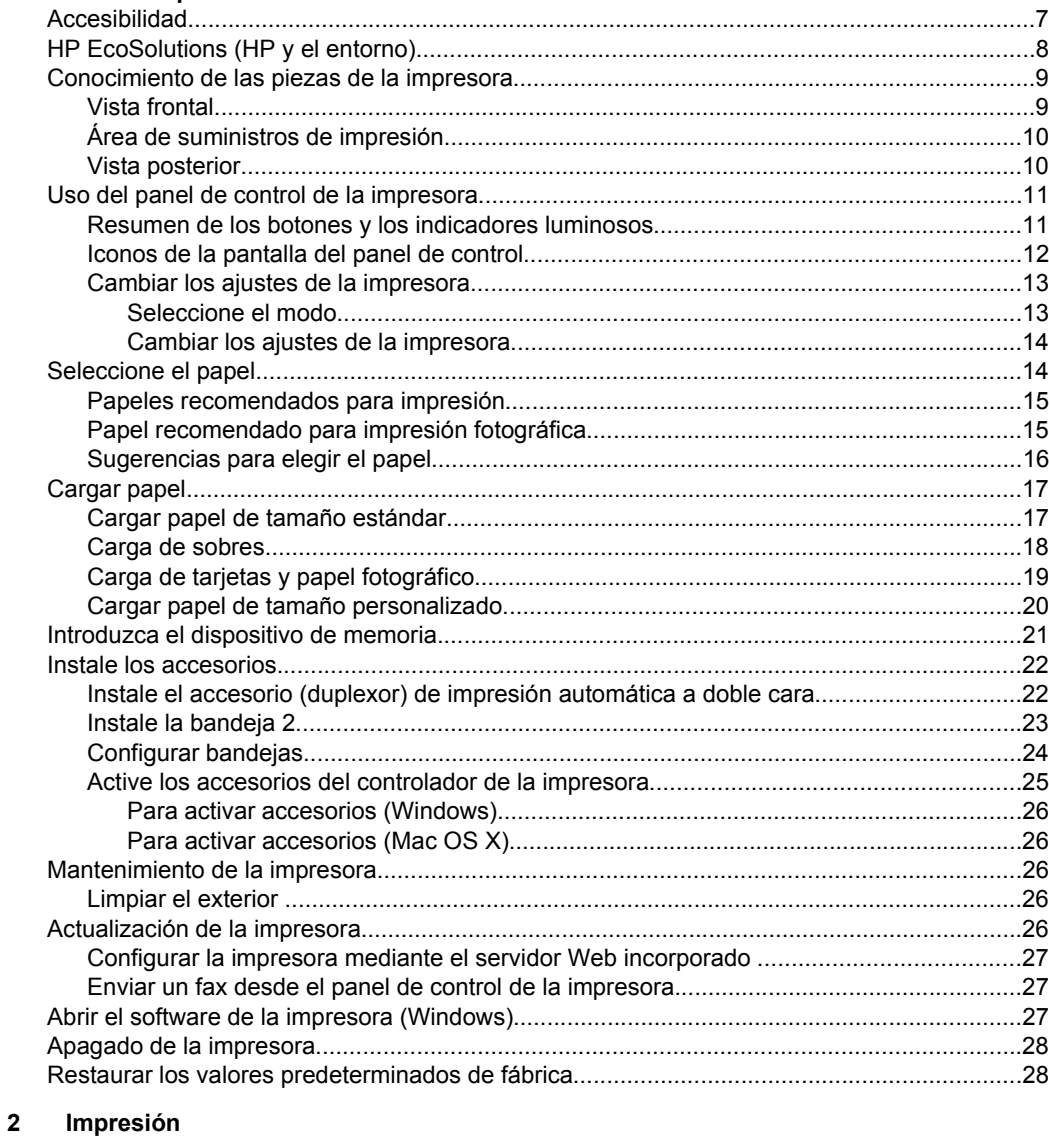

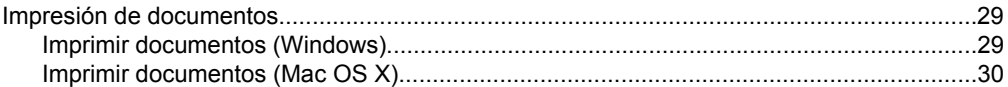

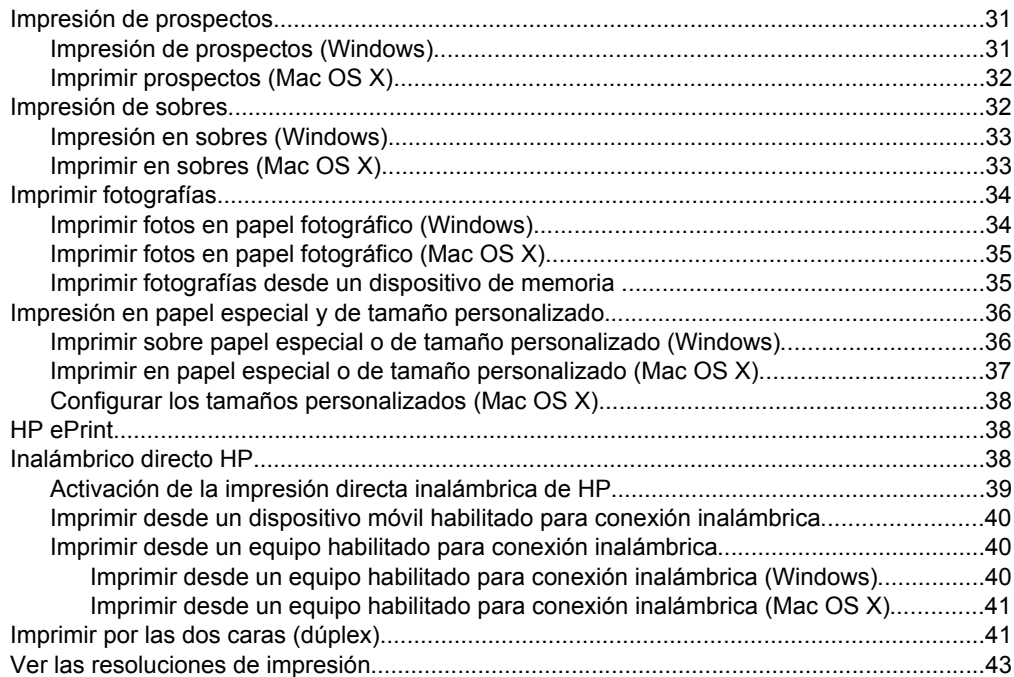

#### **[3 Servicios Web](#page-47-0)**

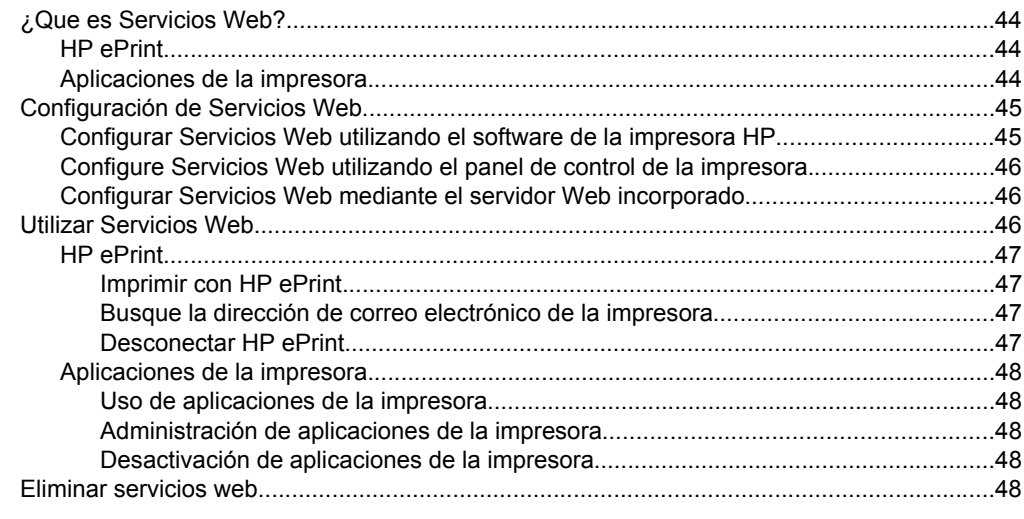

#### **[4 Trabajo con cartuchos de tinta](#page-52-0)**

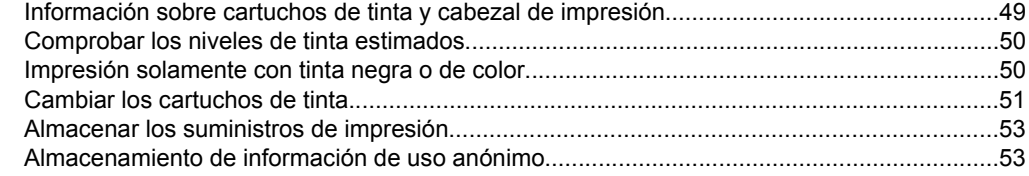

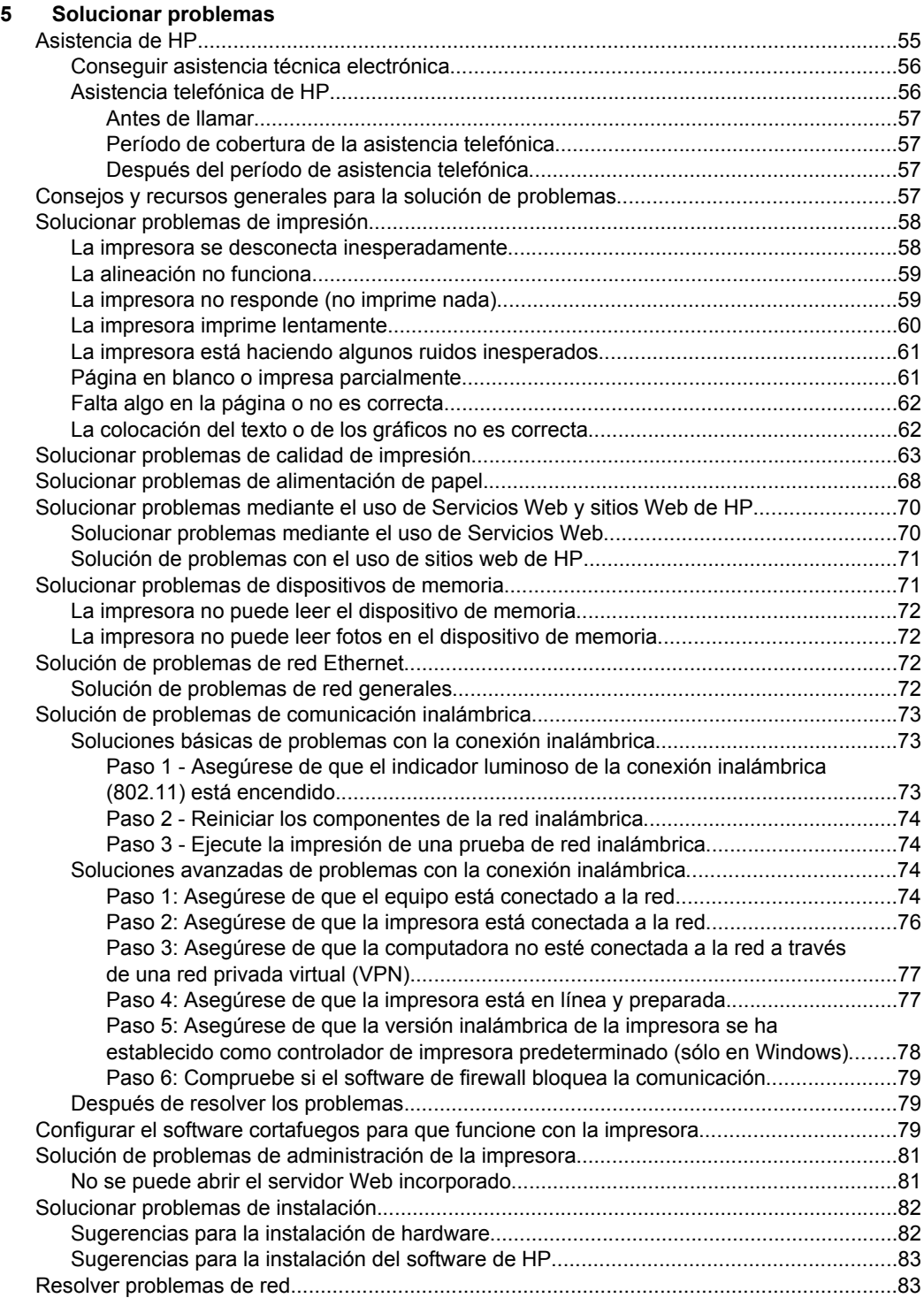

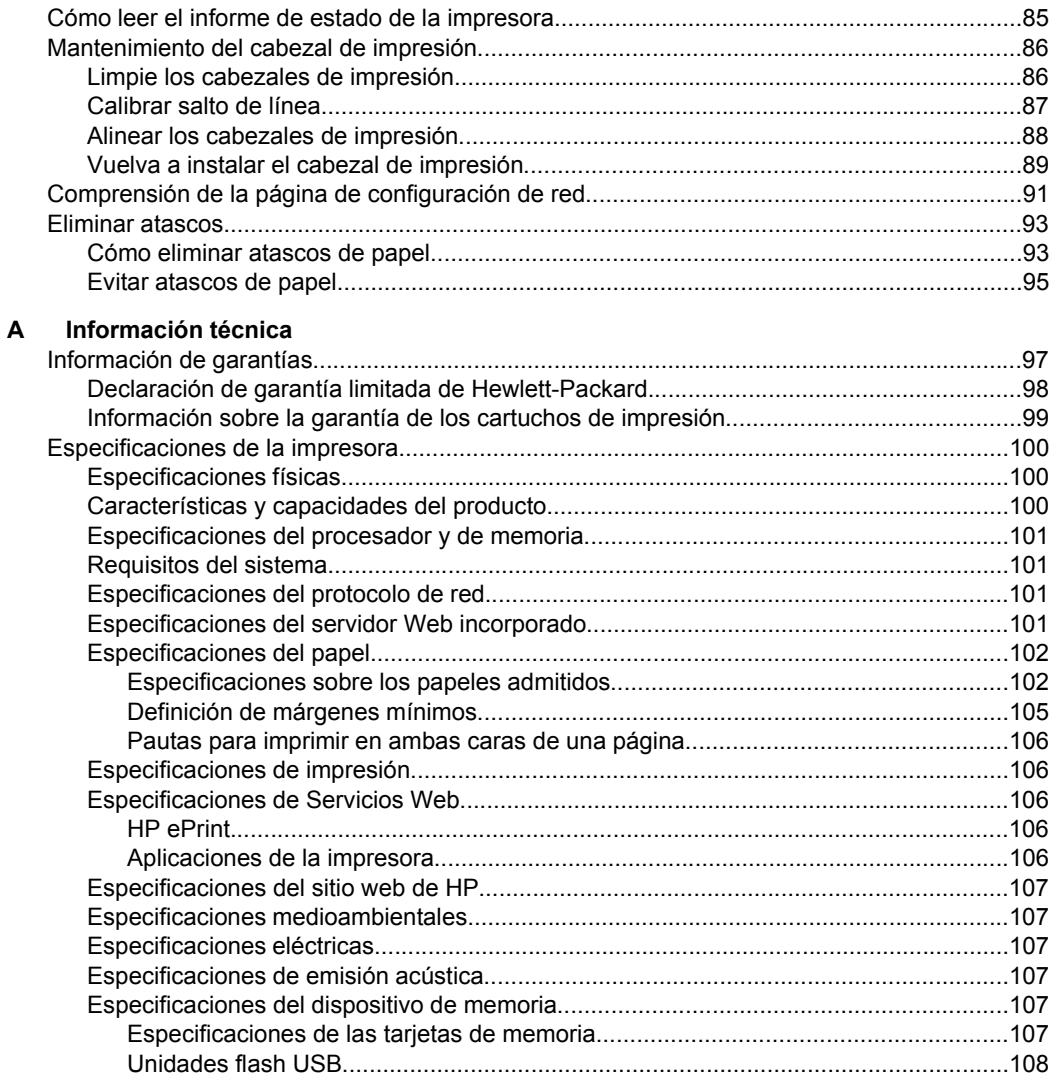

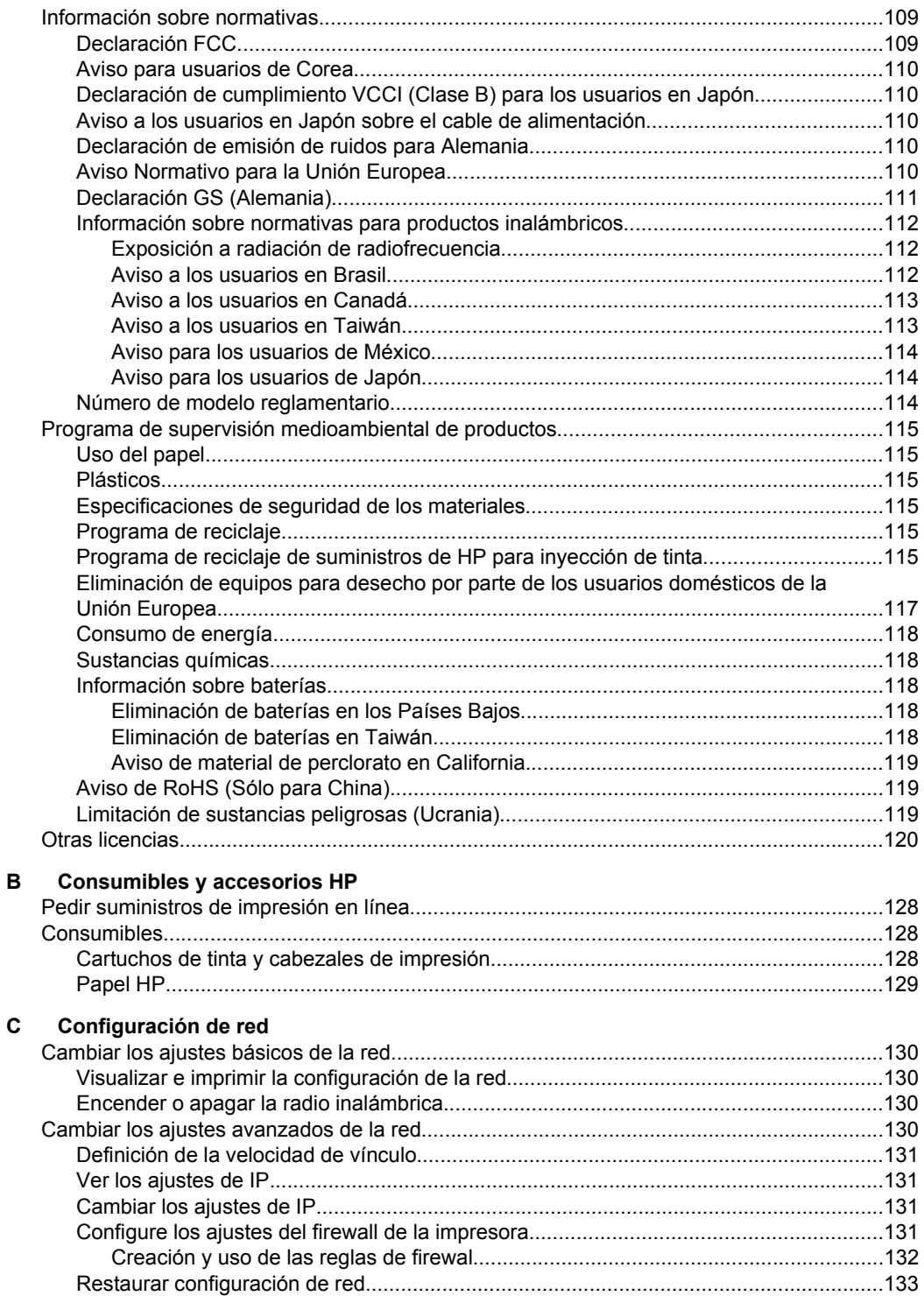

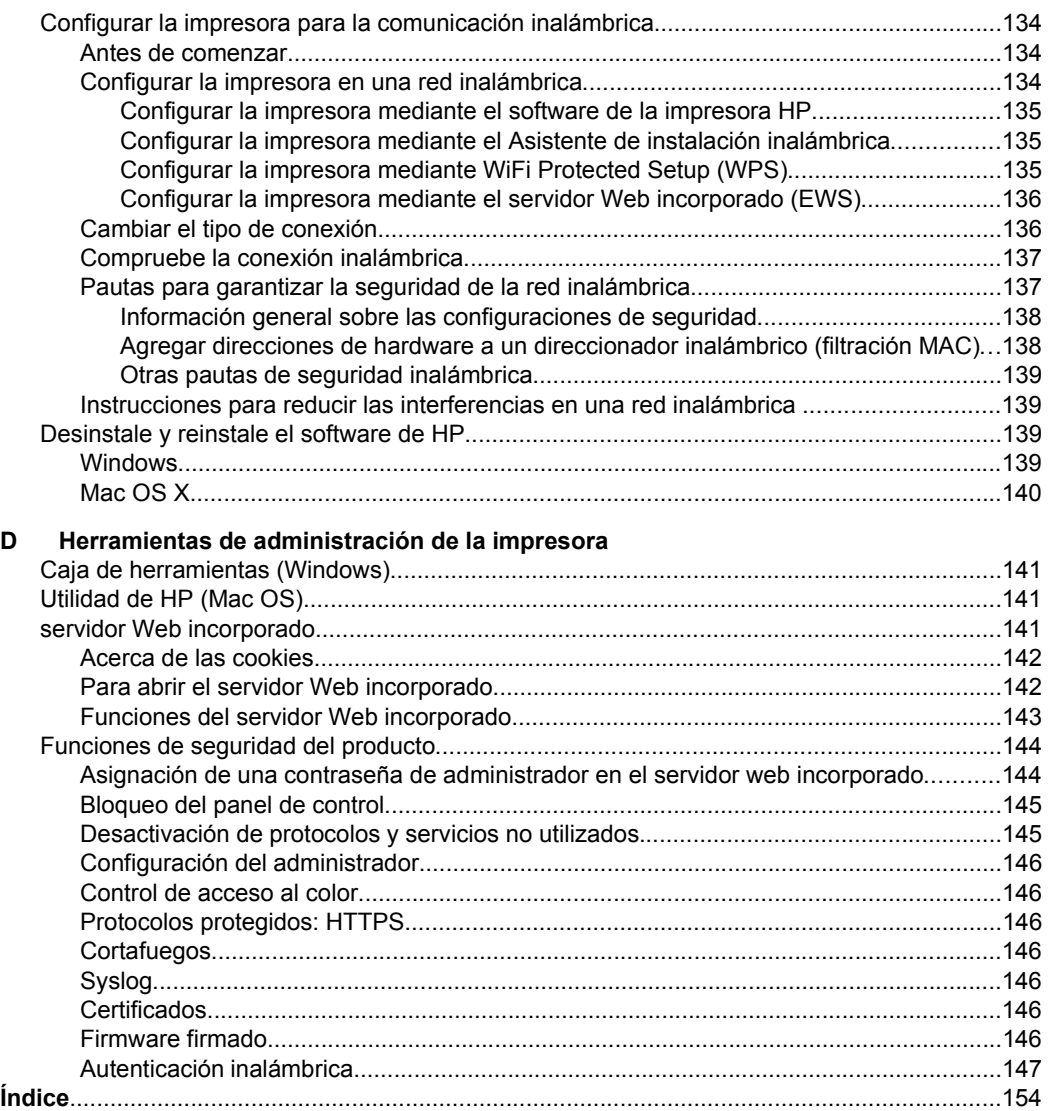

# <span id="page-10-0"></span>**1 Primeros pasos**

Esta guía facilita información acerca de cómo usar la impresora y solucionar problemas.

- Accesibilidad
- [HP EcoSolutions \(HP y el entorno\)](#page-11-0)
- [Conocimiento de las piezas de la impresora](#page-12-0)
- [Uso del panel de control de la impresora](#page-14-0)
- [Seleccione el papel](#page-17-0)
- [Cargar papel](#page-20-0)
- [Introduzca el dispositivo de memoria.](#page-24-0)
- [Instale los accesorios](#page-25-0)
- [Mantenimiento de la impresora](#page-29-0)
- [Actualización de la impresora](#page-29-0)
- [Abrir el software de la impresora \(Windows\)](#page-30-0)
- [Apagado de la impresora](#page-31-0)
- [Restaurar los valores predeterminados de fábrica](#page-31-0)
- **X** Nota Si utiliza la impresora en un equipo con Windows XP Starter Edition, Windows Vista Starter Edition, Windows 7 Starter Edition o Windows 8 Starter Edition, puede que algunas funciones no estén disponibles. Para obtener más información, consulte [Requisitos del sistema](#page-104-0).

# **Accesibilidad**

La impresora incluye una serie de funciones que la hacen accesible para personas con discapacidades.

#### **Visual**

Los usuarios con impedimentos visuales o baja visión pueden acceder al software de HP facilitado con la impresora mediante el uso de las opciones y funciones de accesibilidad del sistema operativo. Asimismo, el software admite gran parte de la tecnología de asistencia como, por ejemplo, lectores de pantalla, lectores de Braille y aplicaciones de conversión de voz a texto. Para usuarios daltónicos, los botones y fichas de colores utilizados en el software de HP y en el panel de control de la impresora tienen texto simple o etiquetas de iconos que informan sobre la acción correspondiente.

#### **Movilidad**

Los usuarios con problemas de movilidad pueden ejecutar las funciones del software de HP mediante los comandos del teclado. El software de HP también admite opciones de accesibilidad de Windows, como teclas especiales, teclas de alternancia, teclas filtro y teclas de ratón. Incluso aquellos usuarios que tengan problemas de fuerza y movilidad podrán trabajar con las puertas, los botones, las bandejas del papel y las guías del papel de la impresora.

#### **Asistencia técnica**

<span id="page-11-0"></span>Para obtener más detalles acerca de la accesibilidad de esta impresora y del compromiso de HP con la accesibilidad de los productos, visite el sitio web de HP en la dirección www.hp.com/accessibility.<http://www.hp.com/accessibility>

Para obtener información acerca de la accesibilidad para Mac OS X, visite el sitio web de Apple en [www.apple.com/accessibility.](http://www.apple.com/accessibility/)

# **HP EcoSolutions (HP y el entorno)**

HP desea ayudar a los clientes a optimizar el impacto medioambiental y a alentarlo a imprimir con responsabilidad, ya sea en su casa o en la oficina.

Para obtener más información acerca de las directrices medioambientales que adopta HP en el proceso de fabricación, consulte [Programa de supervisión medioambiental de](#page-118-0) [productos.](#page-118-0) Para obtener más información acerca de las iniciativas medioambientales de HP, visite www.hp.com/ecosolutions[.http://www.hp.com/ecosolutions](http://www.hp.com/ecosolutions)

#### **Gestionar la energía**

Para ahorrar energía, intente lo siguiente:

- Active la función Modo suspensión de la impresora y seleccione la opción para el tiempo más corto. Cuando la impresora permanece inactiva durante el período especificado, entra en modo de bajo consumo de energía. Para configurar esta función, toque  $\mathbf{CCO}$  (botón eco) en la pantalla del panel de control de la impresora, toque **Suspensión** y toque la opción deseada.
- Utilice la función de encendido y apagado programado de la impresora y, a continuación, seleccione los días y horas que desea que la impresora se encienda y apague automáticamente. Por ejemplo, puede programar la impresora para que se encienda a las 8 a. m. y se apague a las 8 p. m. de lunes a viernes. De esta forma, ahorrará energía durante la noches y fines de semana. Para configurar esta función, toque el  $\mathbf{e}\mathbf{C}\mathbf{O}$  (botón eco) en la pantalla del panel de control de la impresora, toque Act./Desac. program. y configure la hora en que se encenderá y apagará la impresora.
- Ajuste el brillo de la pantalla a un ajuste de regulación. Para configurar esta función, toque  $\mathbf{C}\mathbf{C}$  (botón eco) en la pantalla del panel de control de la impresora, toque Brillo de la pantalla y toque la opción deseada.
- **Nota** El Modo suspensión de la impresora y las funciones de encendido y apagado programado no están disponibles temporalmente si uno o más de los cartuchos de tinta falta. Al recolocar el cartucho, se reanudan estas funciones.
- **A Precaución** HP le recomienda reemplazar los cartuchos que falten lo antes posible para evitar problemas con la calidad de impresión y un posible uso adicional de tinta o daños en el sistema de tinta. No apague nunca la impresora cuando falten cartuchos de tinta.

#### **Optimizar los suministros de impresión**

<span id="page-12-0"></span>Para optimizar suministros de impresión, como tinta o papel, intente lo siguiente:

- Recicle los cartuchos de tinta originales HP usados a través de HP Planet Partners. Para obtener más información, visite [www.hp.com/recycle.](http://www.hp.com/recycle)
- Optimice el consumo de papel imprimiendo en ambas caras de cada hoja. Si la impresora tiene un accesorio de impresión a doble cara automático HP (duplexor), consulte [Imprimir por las dos caras \(dúplex\).](#page-44-0)
- Ahorre tinta y papel al imprimir contenido web con HP Smart Print. Para obtener más información, visite [www.hp.com/go/smartprint.](http://www.hp.com/go/smartprint)
- Cambie el modo de impresión a un ajuste borrador. Este tipo de ajuste utiliza menos tinta.
- No limpie el cabezal de impresión si no es necesario. Se desperdicia tinta y se reduce la vida de los cartuchos.

# **Conocimiento de las piezas de la impresora**

En esta sección se tratan los siguientes temas:

- Vista frontal
- [Área de suministros de impresión](#page-13-0)
- [Vista posterior](#page-13-0)

#### **Vista frontal**

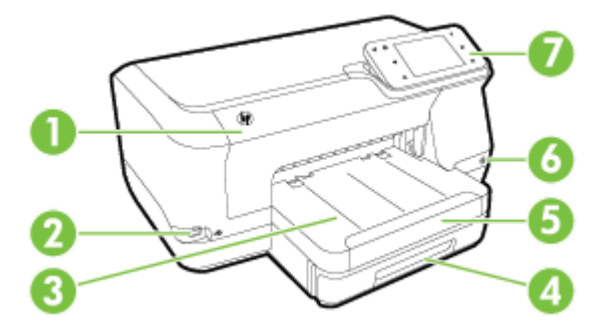

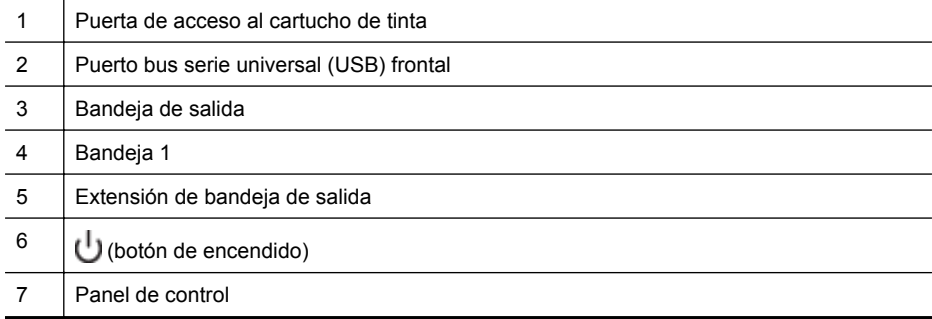

### <span id="page-13-0"></span>**Área de suministros de impresión**

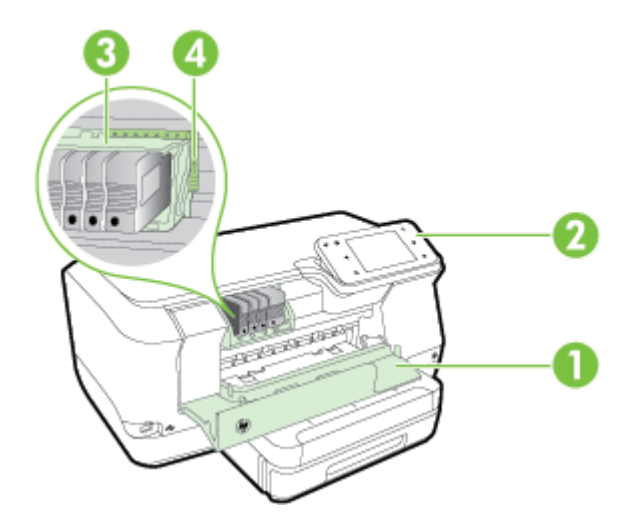

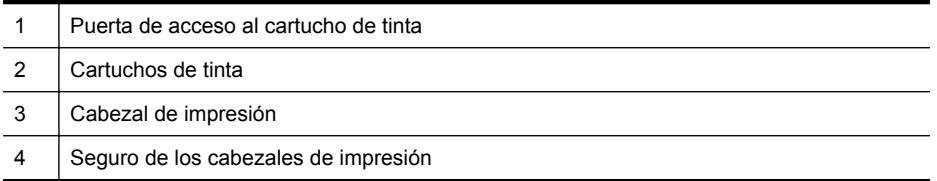

### **Vista posterior**

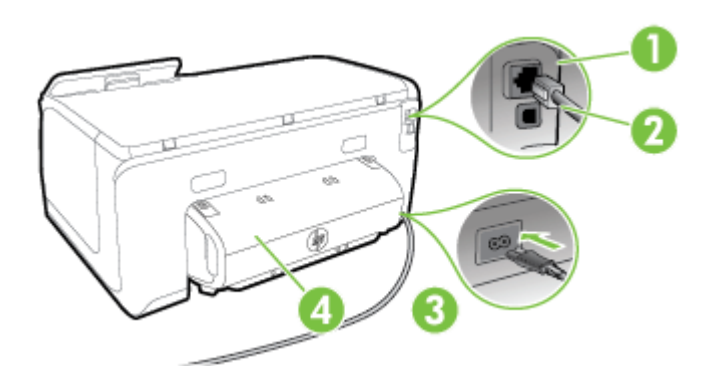

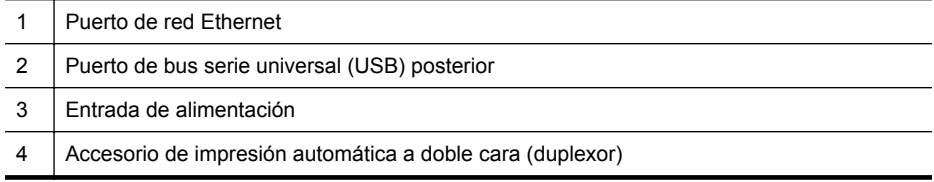

# <span id="page-14-0"></span>**Uso del panel de control de la impresora**

En esta sección se tratan los siguientes temas:

- Resumen de los botones y los indicadores luminosos
- [Iconos de la pantalla del panel de control](#page-15-0)
- [Cambiar los ajustes de la impresora](#page-16-0)

#### **Resumen de los botones y los indicadores luminosos**

El diagrama y las respectivas tablas a continuación proporcionan una referencia rápida de las funciones del panel de control de cada modelo de impresora.

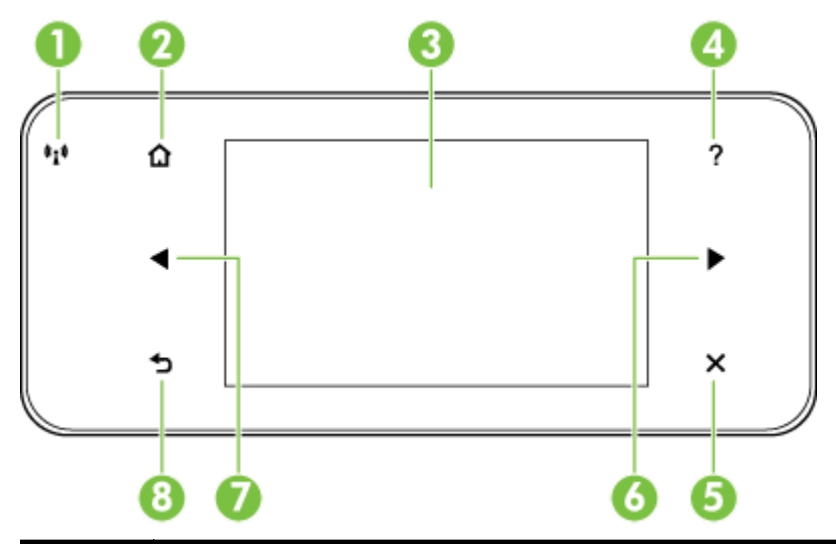

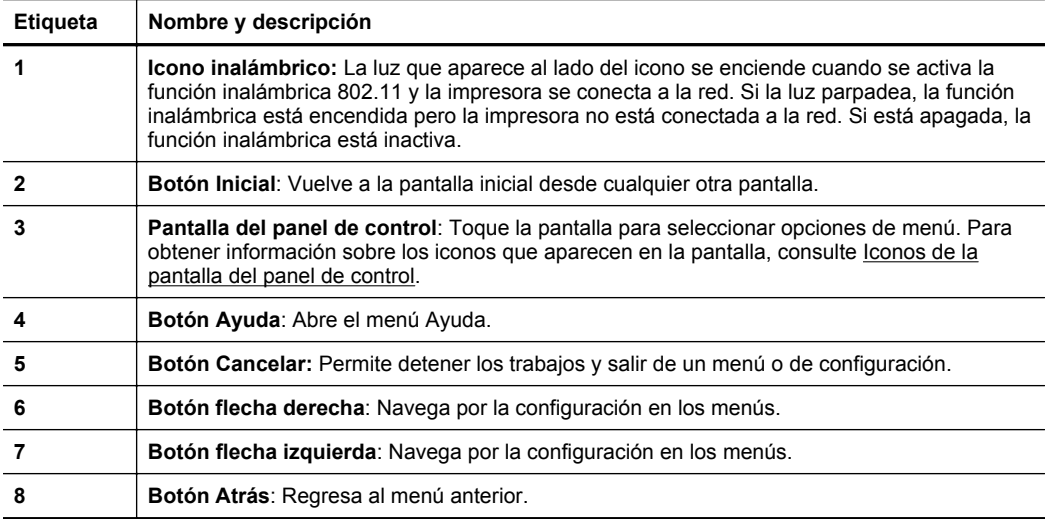

## <span id="page-15-0"></span>**Iconos de la pantalla del panel de control**

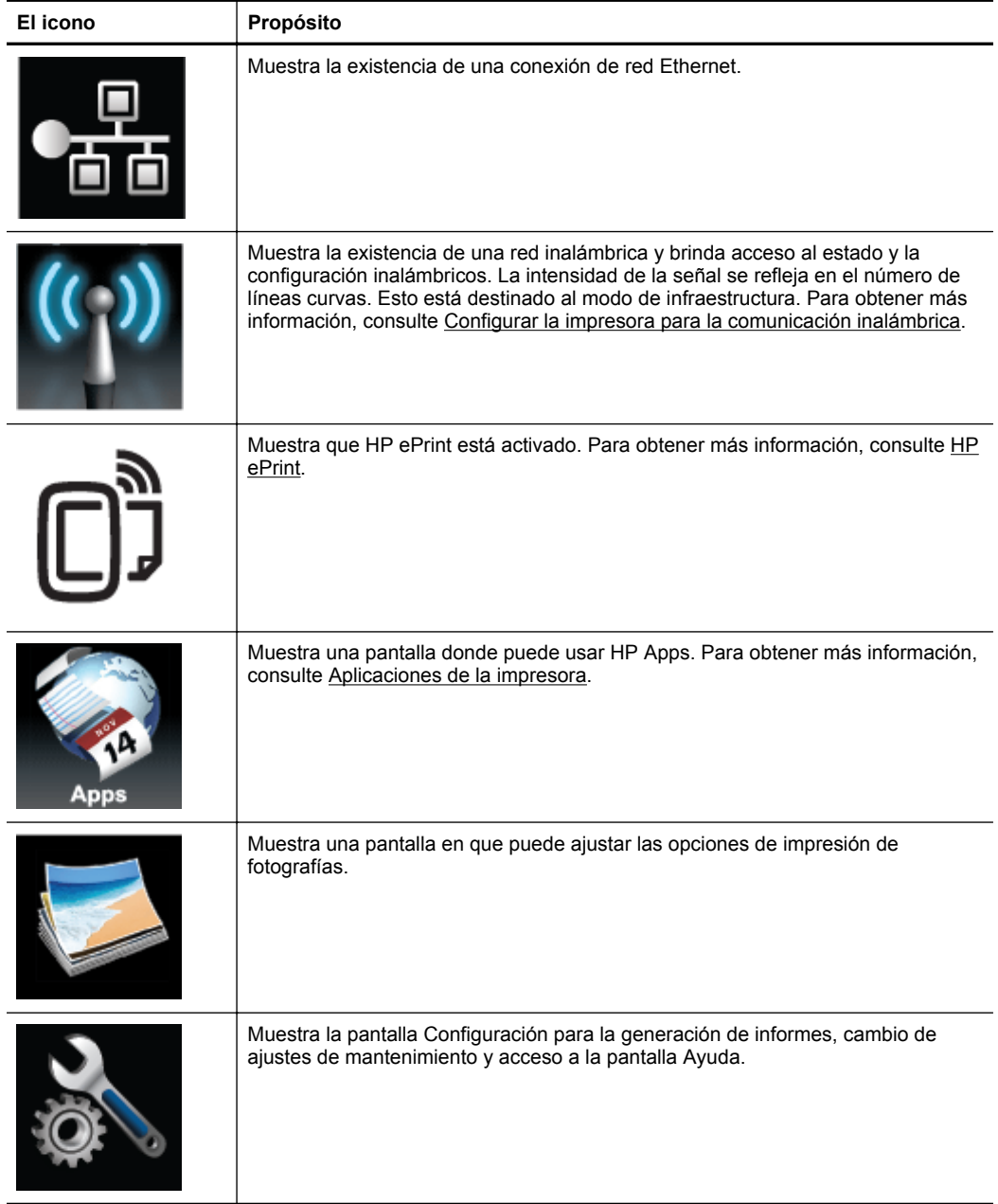

<span id="page-16-0"></span>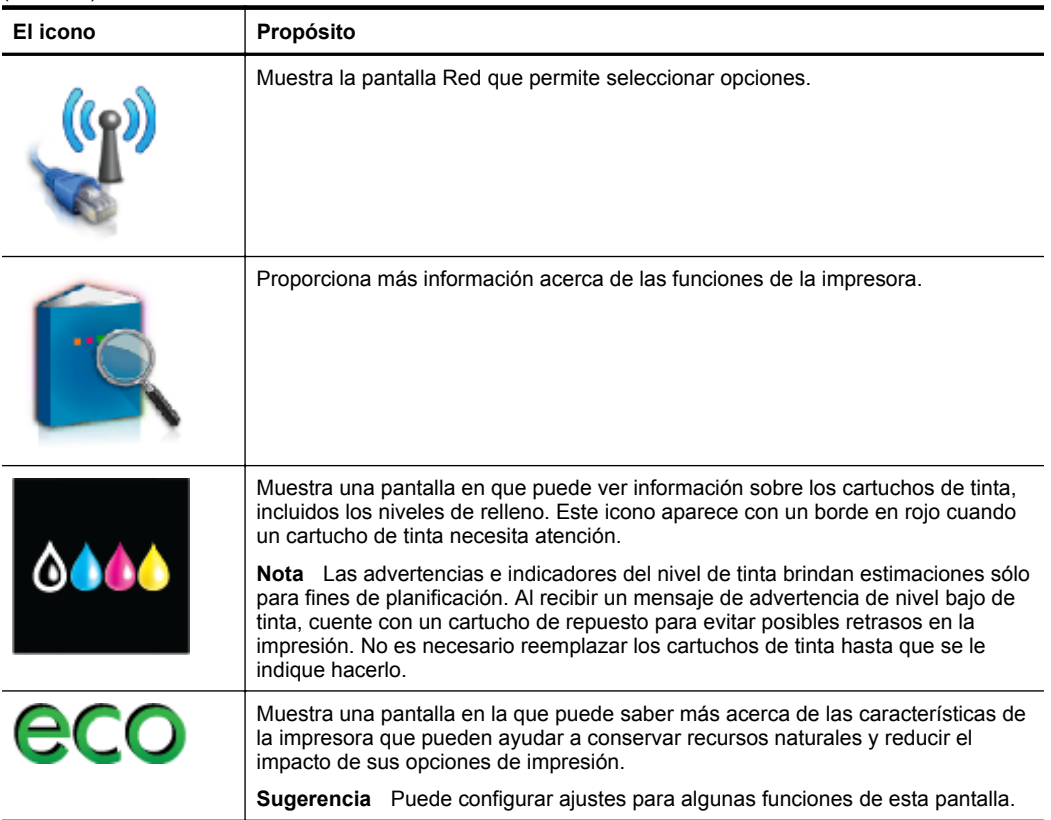

#### **Cambiar los ajustes de la impresora**

Se utiliza el panel de control para cambiar el modo y la configuración de la impresora, imprimir informes y para obtener ayuda de la impresora.

**Sugerencia** Si el producto se encuentra conectado a un equipo, también puede cambiar la configuración de la impresora mediante las herramientas del software de HP disponibles en su equipo, tales como el software de impresora HP, HP Utility (Mac OS X) o el servidor Web incorporado (EWS). Para obtener más información sobre estas herramientas, consulte [Herramientas de administración de](#page-144-0) [la impresora](#page-144-0).

En esta sección se tratan los siguientes temas:

- Seleccione el modo
- [Cambiar los ajustes de la impresora](#page-17-0)

#### **Seleccione el modo**

El menú principal de la pantalla del panel de control muestra los modos disponibles para la impresora.

<span id="page-17-0"></span>**Nota** Para seleccionar un modo, toque la (flecha izquierda:) o la (flecha) derecha:) para ver los modos disponibles y, a continuación, toque el icono para seleccionar el modo deseado. Siga las indicaciones del panel de control para completar la tarea. La pantalla del panel de control vuelve al menú principal una vez que ha finalizado.

#### **Cómo seleccionar un modo distinto**

Toque (botón Atrás) para regresar al menú principal. Toque la (flecha izquierda:) o la (flecha derecha:) para desplazarse por los modos disponibles y, a continuación, toque el icono para seleccionar el modo deseado.

#### **Cómo cambiar la configuración de un modo**

- **1.** Tras seleccionar un modo, toque los botones de flecha para desplazarse por los ajustes disponibles, y después toque el ajuste que desea modificar.
- **2.** Siga las indicaciones de la pantalla para modificar los ajustes y, a continuación, toque **Hecho**.

**Nota** Toque **t** (botón Atrás) para volver al menú anterior.

#### **Cambiar los ajustes de la impresora**

Para cambiar la configuración de la impresora o imprimir informes, utilice las opciones disponibles en el menú Configuración:

- **1.** Toque la (flecha derecha:) y luego toque **Configuración**.
- **2.** Pulse los botones de flecha para desplazarse por los menús.
- **3.** Toque los elementos de menú para seleccionar menús u opciones.
- **Nota** Toque **t** (botón Atrás) para volver al menú anterior.

## **Seleccione el papel**

Esta impresora ha sido diseñada para funcionar bien con la mayoría de tipos de papel de oficina. Es mejor probar distintos tipos de papel antes de comprar grandes cantidades de uno solo. Utilice papel HP para obtener una calidad de impresión óptima. Para obtener más información sobre el papel HP, visite el sitio Web de HP, [www.hp.com.](http://www.hp.com)

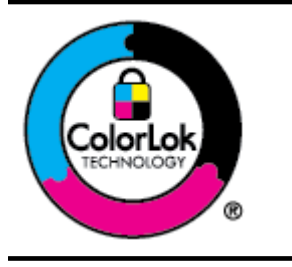

HP recomienda el papel normal con el logotipo ColorLok para la impresión diaria de documentos. Todos los tipos de papel con el logotipo ColorLok se han probado de manera independiente para conseguir un elevado grado de calidad y fiabilidad de la impresión y para producir documentos de vivos colores, con negros más sólidos y un secado más rápido que el del papel normal ordinario. Busque el papel con el logotipo ColorLok en diferentes tamaños y gramajes de los principales fabricantes de papel.

<span id="page-18-0"></span>En esta sección se tratan los siguientes temas:

- Papeles recomendados para impresión
- Papel recomendado para impresión fotográfica
- [Sugerencias para elegir el papel](#page-19-0)

#### **Papeles recomendados para impresión**

Para obtener la mejor calidad de impresión posible, HP recomienda utilizar los papeles HP diseñados específicamente para el tipo de proyecto que se esté imprimiendo.

En función del país o región, es posible que algunos de estos papeles no estén disponibles.

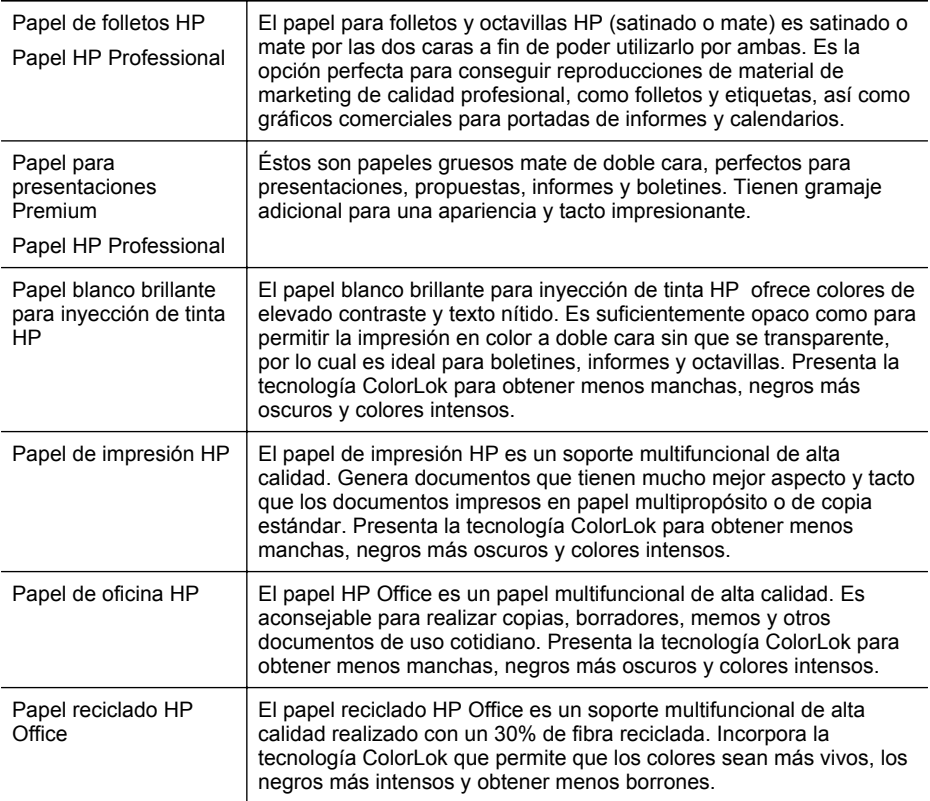

Para realizar el pedido de papel HP y de otros suministros, visite [www.hp.com](http://www.hp.com). Vaya a **Tienda de productos y servicios** y seleccione **Tinta, tóner y papel**.

**Nota** Actualmente, algunas secciones del sitio web de HP están disponibles sólo en inglés.

#### **Papel recomendado para impresión fotográfica**

Para obtener la mejor calidad de impresión posible, HP recomienda utilizar los papeles HP diseñados específicamente para el tipo de proyecto que se esté

<span id="page-19-0"></span>imprimiendo. En función del país o región, es posible que algunos de estos papeles no estén disponibles.

En función del país o región, es posible que algunos de estos papeles no estén disponibles.

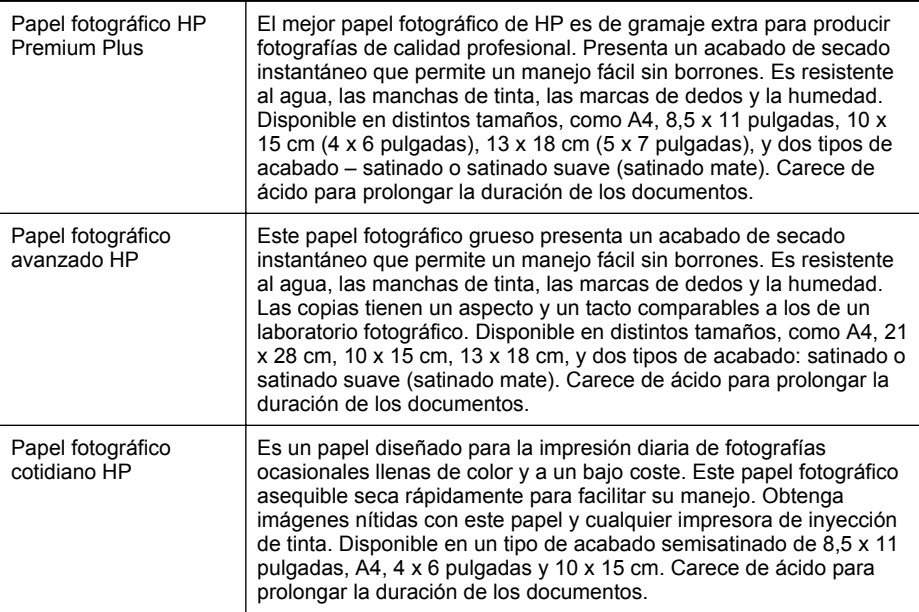

Para realizar el pedido de papel HP y de otros suministros, visite [www.hp.com](http://www.hp.com). Vaya a **Tienda de productos y servicios** y seleccione **Tinta, tóner y papel**.

**Nota** Actualmente, algunas secciones del sitio web de HP están disponibles sólo en inglés.

#### **Sugerencias para elegir el papel**

Para obtener los mejores resultados, siga estas pautas.

- Utilice siempre papel que cumpla las especificaciones de la impresora. Para obtener más información, consulte [Especificaciones del papel.](#page-105-0)
- Cargue sólo un tipo de papel a la vez en la bandeja o en el alimentador automático de documentos (AAD).
- Al cargar las bandejas, asegúrese de que el soporte se encuentra cargado correctamente. Para obtener más información, consulte [Cargar papel.](#page-20-0)
- No sobrecargue la bandeja. Para obtener más información, consulte [Cargar](#page-20-0) [papel](#page-20-0).

# <span id="page-20-0"></span>**Cargar papel**

Esta sección proporciona instrucciones para cargar soportes en la impresora y contiene los siguientes temas:

- Cargar papel de tamaño estándar
- [Carga de sobres](#page-21-0)
- [Carga de tarjetas y papel fotográfico](#page-22-0)
- [Cargar papel de tamaño personalizado](#page-23-0)

#### **Cargar papel de tamaño estándar**

Siga estas instrucciones para cargar papel estándar.

**1.** Saque la bandeja 1.

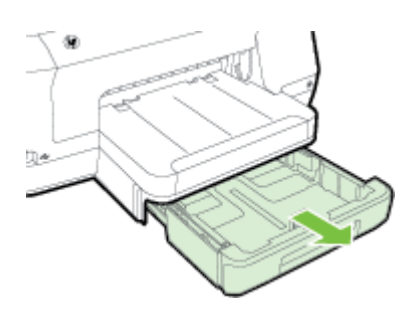

- **2.** Inserte el papel con la cara de impresión hacia abajo en el centro de la bandeja. Asegúrese de que la pila del papel se alinee con la línea de la guía de anchura y que no sobrepase la línea de la pila del papel en la guía.
	- **Nota** No carque papel mientras la impresora está imprimiendo.

<span id="page-21-0"></span>**3.** Deslice las guías de papel en la bandeja para ajustarlas al tamaño de papeles que haya cargado; luego, inserte nuevamente la bandeja.

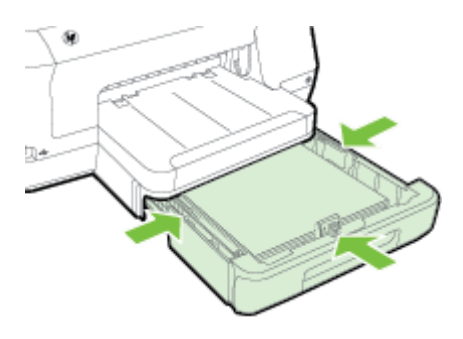

- **Nota** Para cargar papel de tamaño legal, presione el pestillo azul en la parte inferior izquierda de la bandeja de entrada y despliéguela por completo.
- **4.** Tire de la extensión en la bandeja de salida.

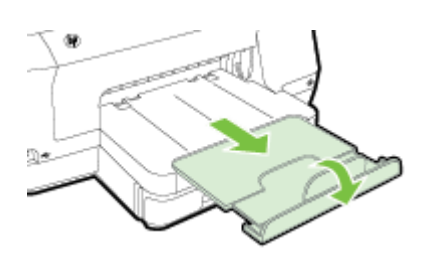

#### **Carga de sobres**

Siga estas instrucciones para cargar un sobre.

**1.** Saque la bandeja 1.

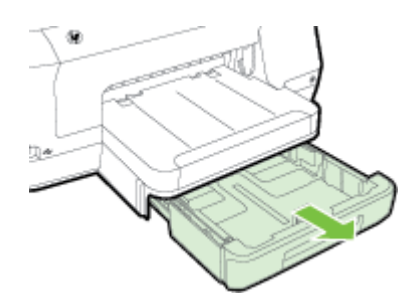

<span id="page-22-0"></span>**2.** Inserte los sobres con la cara imprimible hacia abajo y cargue de acuerdo con el gráfico. Asegúrese de que la pila de sobres no exceda la marca de línea de la bandeja.

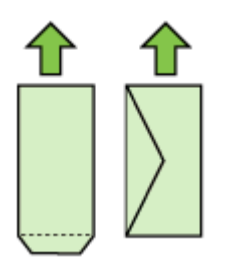

*X* Nota No cargue papel mientras la impresora está imprimiendo.

- **3.** Deslice las guías de papel en la bandeja para ajustarlas al tamaño de papeles que haya cargado; luego, inserte nuevamente la bandeja.
- **4.** Tire de la extensión en la bandeja de salida.

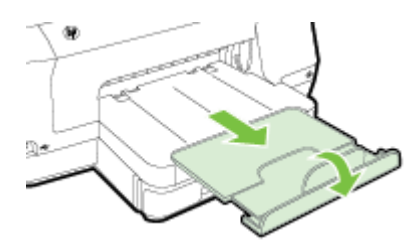

#### **Carga de tarjetas y papel fotográfico**

Siga estas instrucciones para cargar tarjetas o papel fotográfico.

**1.** Saque la bandeja 1.

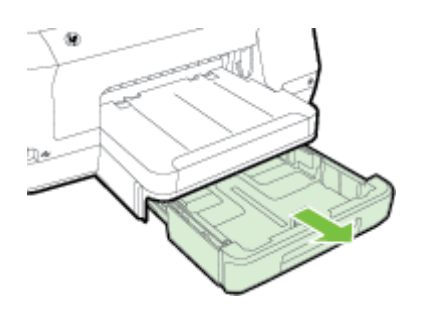

<span id="page-23-0"></span>**2.** Inserte el papel con la cara de impresión hacia abajo en el centro de la bandeja. Asegúrese de que la pila del papel se alinee con la línea de la guía de anchura y que no sobrepase la línea de la pila del papel en la guía.

**Nota** No cargue papel mientras la impresora está imprimiendo.

- **3.** Deslice las guías de papel en la bandeja para ajustarlas al tamaño de papeles que haya cargado; luego, inserte nuevamente la bandeja.
- **4.** Tire de la extensión en la bandeja de salida.

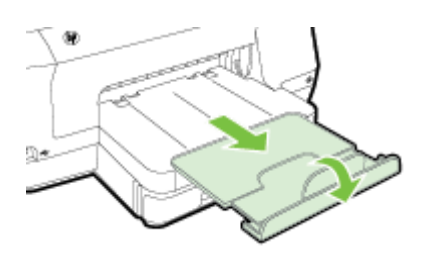

#### **Cargar papel de tamaño personalizado**

Siga estas instrucciones para cargar papel de tamaño personalizado.

- **Precaución** Utilice solo papel de tamaño personalizado admitido por la impresora. Para obtener más información, consulte [Especificaciones del papel](#page-105-0).
- **Nota** Cargue solo papel normal en la Bandeja 2.
- **1.** Saque la bandeja 1.

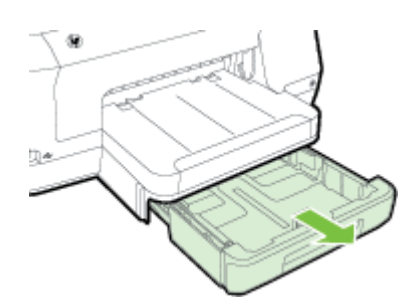

- **2.** Inserte el papel con la cara de impresión hacia abajo en el centro de la bandeja. Asegúrese de que la pila del papel se alinee con la línea de la guía de anchura y que no sobrepase la línea de la pila del papel en la guía.
	- **X** Nota No cargue papel mientras la impresora está imprimiendo.

<span id="page-24-0"></span>**3.** Deslice las guías de papel en la bandeja para ajustarlas al tamaño de papeles que haya cargado; luego, inserte nuevamente la bandeja.

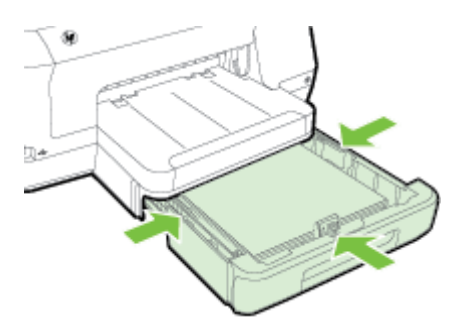

**4.** Tire de la extensión en la bandeja de salida.

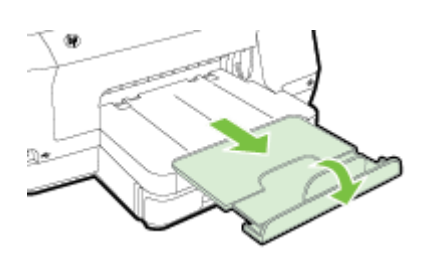

# **Introduzca el dispositivo de memoria.**

Si su cámara digital utiliza una tarjeta de memoria para almacenar fotografías, puede conectarla a la impresora para imprimirlas.

- **Precaución** Si intenta retirar una tarjeta de memoria mientras está en uso, puede dañar los archivos que están almacenados en la tarjeta. Puede retirar la tarjeta con seguridad únicamente cuando el indicador luminoso de fotos no parpadee. Además, nunca introduzca más de una tarjeta de memoria al mismo tiempo, ya que esto también puede dañar los archivos almacenados en las tarjetas de memoria.
- **Nota** La impresora no admite tarjetas de memoria encriptadas.

<span id="page-25-0"></span>Para obtener más información acerca de las tarjetas de memoria compatibles, consulte [Especificaciones del dispositivo de memoria.](#page-110-0)

#### **Para conectar un dispositivo de almacenamiento**

- **1.** Si va a conectar una cámara digital, cambie el modo USB de la cámara a modo de almacenamiento y luego conecte un extremo del cable USB a la cámara.
	- **EX** Nota Cada cámara utiliza una terminología diferente para describir el modo de almacenamiento. Por ejemplo, algunas cámaras tienen una configuración de cámara digital y una configuración de unidad de disco. En este ejemplo, la configuración de unidad de disco es la configuración del modo de almacenamiento. Si el modo de almacenamiento no funciona en la cámara, es posible que tenga que actualizar el firmware de la cámara. Si desea más información, consulte la documentación que se adjunta con la cámara.
- **2.** Inserte el dispositivo de almacenamiento USB o el otro extremo del cable USB de la cámara en el puerto USB en la parte frontal de la impresora.
- **Nota** Si el dispositivo USB no se ajusta al puerto debido al tamaño o si el conector del dispositivo tiene menos de 11 mm (0,43 pulgadas), deberá adquirir un cable de extensión USB para utilizar el dispositivo en este puerto. Para obtener más información sobre dispositivos USB compatibles, consulte [Especificaciones de](#page-110-0) [las tarjetas de memoria](#page-110-0).

## **Instale los accesorios**

En esta sección se tratan los siguientes temas:

- Instale el accesorio (duplexor) de impresión automática a doble cara
- [Instale la bandeja 2](#page-26-0)
- [Configurar bandejas](#page-27-0)
- [Active los accesorios del controlador de la impresora](#page-28-0)

#### **Instale el accesorio (duplexor) de impresión automática a doble cara**

Puede imprimir ambas caras de la hoja automáticamente. Para obtener más información sobre el uso del duplexor, consulte [Imprimir por las dos caras \(dúplex\).](#page-44-0)

Para instalar el duplexor:

<span id="page-26-0"></span>Deslice el duplexor en la parte posterior de la impresora hasta que encaje en su sitio. No presione los botones a ambos lados del duplexor cuando instale la unidad; utilícelos solo cuando quite la unidad de la impresora.

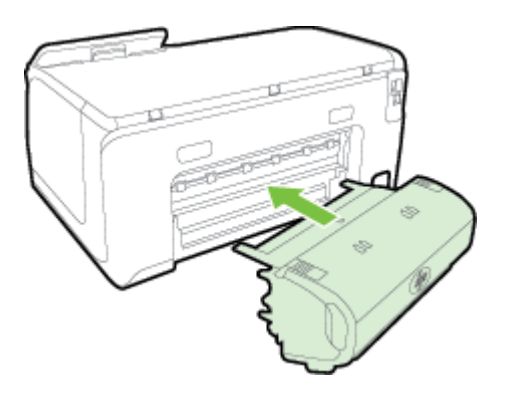

#### **Instale la bandeja 2**

La bandeja 2 puede contener hasta 250 hojas de papel normal. Para obtener información sobre pedidos, consulte [Consumibles y accesorios HP.](#page-131-0)

#### **Para instalar la bandeja 2**

- **1.** Desempaquete la bandeja, quite las cintas y los materiales de empaque y mueva la bandeja a la ubicación preparada. La superficie debe ser resistente y estar nivelada.
- **2.** Apague la impresora y desconecte el cable de alimentación.
- **3.** Coloque la impresora sobre la bandeja.
	- **Precaución** Tenga cuidado de no tocar con los dedos ni con las manos la parte inferior de la impresora.
- **4.** Conecte el cable de alimentación y encienda la impresora.

#### **Para cargar la bandeja 2**

**1.** Saque la bandeja de la impresora sujetándola por debajo de la parte frontal.

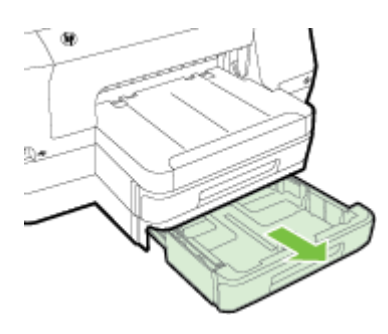

<span id="page-27-0"></span>**2.** Inserte el papel con la cara de impresión hacia abajo en el centro de la bandeja. Asegúrese de que la pila de papel se alinee con la línea de la guía de anchura y que no exceda la marca de la línea en la guía.

**Nota** La bandeja 2 se puede cargar sólo con papel normal.

**3.** Deslice las guías de papel de la bandeja para ajustarlas según el tamaño del papel que cargó.

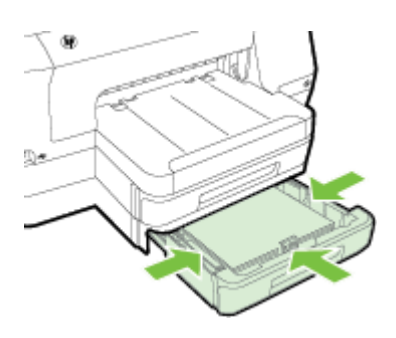

- **4.** Vuelva a insertar la bandeja suavemente.
- **5.** Tire de la extensión en la bandeja de salida.

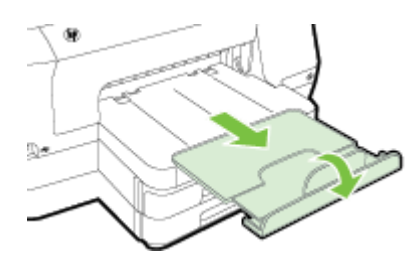

#### **Configurar bandejas**

**Nota** La bandeja 2 es un accesorio opcional. Para obtener información sobre pedidos, consulte [Pedir suministros de impresión en línea.](#page-131-0)

Para configurar las bandejas, debe tener instalada y activada la Bandeja 2.

De manera predeterminada, la impresora toma papel desde la bandeja 1. Si está vacía, lo hace desde la bandeja 2 (si está instalada y tiene papel). Usted puede cambiar esta conducta predeterminada mediante las siguientes funciones:

- **Cierre de la bandeja:** Utilice esta función para proteger ante el uso accidental de soportes especiales, tales como papel con membrete o soporte preimpreso. Si el soporte de la impresora se agota mientras se está imprimiendo un documento, no se utilizará soporte de una bandeja bloqueada para completar el trabajo de impresión.
- **Bandeja predeterminada:** Utilice esta función para determinar la primera bandeja desde la cual la impresora tomará el soporte.

<span id="page-28-0"></span>**Nota** Para usar los parámetros del seguro de la bandeja y de la bandeja predeterminada, debe seleccionar la opción de selección de bandeja automática en el software de la impresora. También si la impresora está en una red y configura una bandeja predeterminada, la configuración afectará a todos los usuarios de la impresora.

La bandeja 2 está diseñada sólo para papel normal.

La siguiente tabla muestra maneras posibles en las que puede usar la configuración de las bandejas para satisfacer sus necesidades de impresión.

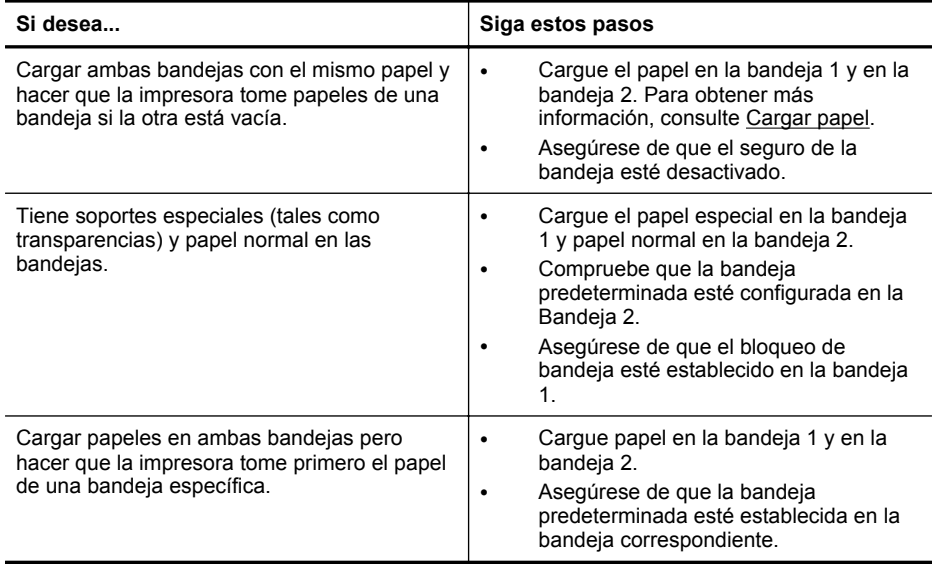

#### **Para configurar las bandejas**

- **1.** Asegúrese de que la impresora esté encendida.
- **2.** Toque (flecha derecha:), toque **Configuración**, toque **Preferencias** y, a continuación, seleccione **Bandeja predeterminada** o **Cierre de bandeja**.
- **3.** Haga clic en **Aceptar** o en **Aplicar** después de cambiar las configuraciones de bandeja deseadas.

#### **Active los accesorios del controlador de la impresora**

- [Para activar accesorios \(Windows\)](#page-29-0)
- [Para activar accesorios \(Mac OS X\)](#page-29-0)

#### <span id="page-29-0"></span>**Para activar accesorios (Windows)**

- **1.** Haga clic en **Inicio** y después en **Impresoras** o **Impresoras y faxes** o **Dispositivos e impresoras**.
	- $-$  O  $-$

Haga clic en **Inicio**, luego en **Panel de control** y luego haga doble clic en **Impresoras**.

- **2.** Clic con el botón derecho en el icono de la impresora y, a continuación, clic en **Propiedades de la impresora**.
- **3.** Seleccione la ficha **Ajustes del dispositivo**. Haga clic en el accesorio que desee activar, luego en **Instalado** en el menú desplegable y, a continuación, en **Aceptar**.

#### **Para activar accesorios (Mac OS X)**

Mac OS X activa automáticamente todos los accesorios dentro del controlador de la impresora al instalar el software de la impresora. Si posteriormente agrega un nuevo accesorio, siga los siguientes pasos:

- **1.** Abra **Preferencias del Sistema** y luego seleccione **Imprimir & Fax** o **Imprimir & Escanear**.
- **2.** Seleccione la impresora desde la lista y luego haga clic en **Opciones y suministros**.
- **3.** Haga clic en la ficha **Controlador**.
- **4.** Seleccione las opciones que desea instalar y luego haga clic en **Aceptar**.

# **Mantenimiento de la impresora**

Esta sección proporciona instrucciones para mantener la impresora en perfecto estado de funcionamiento. Realice estos sencillos procedimientos de mantenimiento según sea necesario.

• Limpiar el exterior

#### **Limpiar el exterior**

 $\triangle$  **Advertencia** Antes de limpiar la impresora, apáguela al presionar el  $\bigcup$  (botón Consumo ) y desconecte el cable de alimentación del conector eléctrico.

Utilice un paño suave, húmedo y que no desprenda pelusas para limpiar el polvo y las manchas de la carcasa. Evite la penetración de líquidos en el interior de la impresora y en el panel frontal de ésta.

# **Actualización de la impresora**

HP trabaja constantemente para mejorar el rendimiento de sus impresoras y le presenta las últimas características. Si la impresora está conectada a una red y se han activado los servicios web, puede revisar las actualizaciones de la impresora e instalarlas.

<span id="page-30-0"></span>Para actualizar la impresora, utilice uno de los siguientes métodos:

- Configurar la impresora mediante el servidor Web incorporado
- Enviar un fax desde el panel de control de la impresora

#### **Configurar la impresora mediante el servidor Web incorporado**

- **1.** Abra el EWS. Para obtener más información, consulte [servidor Web incorporado.](#page-144-0)
- **2.** Haga clic en la ficha **Servicios web**.
- **3.** En la sección **Ajustes de servicios web**, haga clic en **Actualización del producto**, luego haga clic en **Comprobar ahora** y siga las instrucciones en pantalla.
- **4.** Si la opción de actualización del producto no está disponible, siga estas instrucciones:
	- **a**. En la sección **Ajustes de servicios web**, haga clic en **Configurar**, luego haga clic en **Continuar** y siga las instrucciones en pantalla.
	- **b**. Si se le requiere, seleccione permitir a la impresora buscar e instalar actualizaciones para la misma.
	- **Nota** Si hay una actualización disponible, la impresora descargará e instalará la actualización y, a continuación, se reiniciará.

**Nota** Si se requiere una configuración proxy y su red utiliza una de ellas, siga las instrucciones en pantalla para configurar un servidor proxy. Si no tiene los detalles, comuníquese con el administrador de la red o la persona que configuró la red.

#### **Enviar un fax desde el panel de control de la impresora**

**1.**

En el panel de control de la impresora, toque (HP ePrint), **Ajustes** y **Actualizaciones de producto**.

**2.** Toque **Buscar actualización ahora** y luego siga las instrucciones en pantalla.

Para permitir que la impresora busque actualizaciones automáticamente:

- **1.** Toque **Ajustes** y después toque **Actualizaciones de impresora**.
- **2.** Toque **Respuesta automática** y luego toque **ACTIVADO**.

# **Abrir el software de la impresora (Windows)**

- **Windows XP**, **Windows Vista** y **Windows 7**: Desde el escritorio del equipo, haga clic en la ficha **Inicio**, seleccione **Programas** o **Todos los programas**, seleccione **HP** y, a continuación, elija la carpeta de su impresora y luego el icono con el nombre de la impresora en cuestión.
- **Windows 8**: En la pantalla **Iniciar** seleccione una de las opciones siguientes.
	- Haga clic con el botón secundario del ratón en la pantalla **Iniciar**, luego en **Todas las aplicaciones** de la barra **Aplicaciones**, y finalmente, seleccione el icono con el nombre de su impresora.
	- Haga clic en **Escritorio** y luego en el icono con el nombre de su impresora.
	- Seleccione el icono con el nombre de su impresora.

# <span id="page-31-0"></span>**Apagado de la impresora**

Apague la impresora con el botón  $\bigcup$  (botón de encendido) ubicado en la impresora. Espere hasta que el indicador de encendido se apague antes de desconectar el cable de alimentación o apagar el interruptor de corriente.

**Precaución** Si no se apaga la impresora correctamente, puede que el carro de impresión no vuelva a la posición correcta y cause problemas con los cartuchos de tinta y con la calidad de la impresión.

**Precaución** HP le recomienda reemplazar los cartuchos que falten lo antes posible para evitar problemas con la calidad de impresión y un posible uso adicional de tinta o daños en el sistema de tinta. No apague nunca la impresora cuando falten cartuchos de tinta.

# **Restaurar los valores predeterminados de fábrica**

Para restablecer la configuración predeterminada de fábrica, siga estos pasos:

- **1.** Toque la (flecha derecha:) y luego toque **Configuración**.
- **2.** Toque **Herramientas**.
- **3.** Toque **Rest. valores predet. fábrica**.

# <span id="page-32-0"></span>**2 Impresión**

La aplicación de software gestiona de manera automática la mayoría de los ajustes de impresión. Cambie la configuración de forma manual solo cuando quiera cambiar la calidad de impresión, imprimir en ciertos tipos de papel o utilizar funciones especiales. Para obtener más información acerca de la selección del mejor papel de impresión para sus documentos, consulte [Seleccione el papel.](#page-17-0)

Seleccione un trabajo de impresión para continuar:

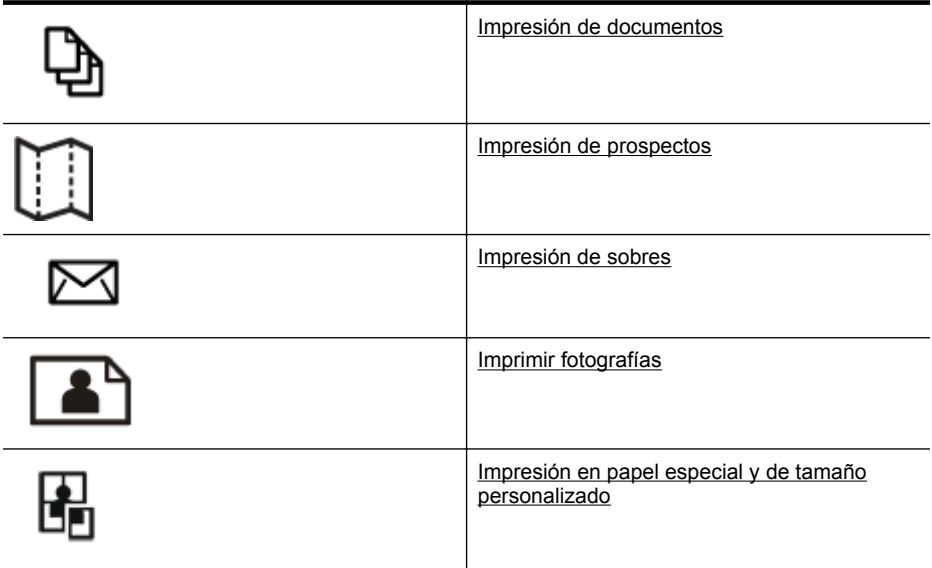

# **Impresión de documentos**

Siga las instrucciones para su sistema operativo.

- Imprimir documentos (Windows)
- [Imprimir documentos \(Mac OS X\)](#page-33-0)
- **Nota** Esta impresora incluye HP ePrint, un servicio gratuito de HP que permite imprimir documentos en una impresora HP conectada a Internet en cualquier momento, desde cualquier lugar y sin ningún software ni controladores de impresora adicionales. Para obtener más información, consulte [HP ePrint](#page-41-0).

#### **Imprimir documentos (Windows)**

- **1.** Cargue papel en la bandeja. Para obtener más información, consulte [Cargar](#page-20-0) [papel](#page-20-0).
- **2.** En el menú **Archivo** de la aplicación de software, seleccione **Imprimir**.
- **3.** Asegúrese de que ha seleccionado la impresora que quiere usar.
- <span id="page-33-0"></span>**4.** Para cambiar los ajustes, haga clic en la opción que abre el cuadro de diálogo **Propiedades de la impresora** . Según la aplicación de software, este botón se puede llamar **Propiedades**, **Opciones**, **Configurar impresora**, **Impresora** o **Preferencias**. Para cambiar los ajustes, haga clic en la opción que abre el cuadro de diálogo **Propiedades de la impresora** .
- **5.** Cambie la orientación del papel en la pestaña **Acabado** y el origen, tipo y tamaño del papel, así como los ajustes de calidad, en la pestaña **Papel/Calidad**. Para imprimir en blanco y negro, haga clic en la pestaña **Color** y, a continuación, seleccione la opción **Imprimir en escala de grises**.
- **6.** Haga clic en **OK**.
- **7.** Haga clic en **Imprimir** o **Aceptar** para comenzar la impresión.

#### **Imprimir documentos (Mac OS X)**

- **1.** Cargue papel en la bandeja. Para obtener más información, consulte [Cargar](#page-20-0) [papel](#page-20-0).
- **2.** Según la aplicación, siga uno de los siguientes procedimientos para seleccionar el tamaño del papel:

#### **Desde Configuración de página**

- **a**. En el menú **Archivo** de la aplicación de software, haga clic en **Configuración de página**.
	- **Nota** Si no visualiza un elemento de menú de **Configuración de página** vaya al paso 3.
- **b**. Asegúrese de que la impresora que desea utilizar está seleccionada en el menú emergente **Dar formato para**.
- **c**. Seleccione el tamaño de papel en el menú emergente **Tamaño del papel** y haga clic en **Aceptar**.
- -O-

#### **Desde Imprimir**

- **a**. En el menú **Archivo** de la aplicación de software, haga clic en **Imprimir**.
- **b**. Asegúrese de que ha seleccionado la impresora que quiere usar.
- **c**. Seleccione el tamaño de papel del menú emergente **Tamaño del papel** (si está disponible).
- **3.** En el cuadro de diálogo Imprimir, cambie los ajustes de impresión para la opción de los menús emergentes, según las necesidades de cada proyecto.
	- **EX** Nota Si no ve ninguna opción, haga clic en el triángulo junto al menú emergente de la **Impresora** o haga clic en **Mostrar detalles**.
- **4.** Haga clic en **Imprimir** para comenzar la impresión.

# <span id="page-34-0"></span>**Impresión de prospectos**

Siga las instrucciones para su sistema operativo, incluso los prospectos de borde a borde.

- Impresión de prospectos (Windows)
- [Imprimir prospectos \(Mac OS X\)](#page-35-0)
- **Nota** Esta impresora incluye HP ePrint, un servicio gratuito de HP que permite imprimir documentos en una impresora HP conectada a Internet en cualquier momento, desde cualquier lugar y sin ningún software ni controladores de impresora adicionales. Para obtener más información, consulte [HP ePrint](#page-41-0).

#### **Impresión de prospectos (Windows)**

- **Nota** Para configurar los ajustes de impresión para todos los trabajos de impresión, realice los cambios en el software de HP facilitado con la impresora. Si desea más información sobre el software de HP, consulte [Herramientas de](#page-144-0) [administración de la impresora](#page-144-0).
- **1.** Cargue papel en la bandeja. Para obtener más información, consulte [Cargar](#page-20-0) [papel](#page-20-0).
- **2.** En el menú **Archivo** de la aplicación de software, seleccione **Imprimir**.
- **3.** Asegúrese de que ha seleccionado la impresora que quiere usar.
- **4.** Para cambiar los ajustes, haga clic en la opción que abre el cuadro de diálogo **Propiedades de la impresora** . Según la aplicación de software, este botón se puede llamar **Propiedades**, **Opciones**, **Configurar impresora**, **Impresora** o **Preferencias**.
- **5.** Cambie la orientación del papel en la pestaña **Acabado** y el origen, tipo y tamaño del papel, así como los ajustes de calidad, en la pestaña **Papel/Calidad**.
	- ▲ Para imprimir en blanco y negro, haga clic en la pestaña **Color** y, a continuación, seleccione la opción **Imprimir en escala de grises**.
	- ▲ Para imprimir un folleto borde a borde, seleccione uno de los tamaños de papel borde a borde y luego seleccione el papel del folleto compatible de la lista desplegable **Tipo de papel** .
- **6.** Haga clic en **Aceptar**.
- **7.** Haga clic en **Imprimir** o **Aceptar** para comenzar la impresión.

#### <span id="page-35-0"></span>**Imprimir prospectos (Mac OS X)**

- **1.** Cargue papel en la bandeja. Para obtener más información, consulte [Cargar](#page-20-0) [papel](#page-20-0).
- **2.** Según la aplicación, siga uno de los siguientes procedimientos para seleccionar el tamaño del papel:

#### **Desde Configuración de página**

- **a**. En el menú **Archivo** de la aplicación de software, haga clic en **Configuración de página**.
	- **Nota** Si no visualiza un elemento de menú de **Configuración de página** vaya al paso 3.
- **b**. Asegúrese de que la impresora que desea utilizar está seleccionada en el menú emergente **Dar formato para**.
- **c**. Seleccione el tamaño de papel en el menú emergente **Tamaño del papel** y haga clic en **Aceptar**.

-O-

#### **Desde Imprimir**

- **a**. En el menú **Archivo** de la aplicación de software, haga clic en **Imprimir**.
- **b**. Asegúrese de que ha seleccionado la impresora que quiere usar.
- **c**. Seleccione el tamaño de papel del menú emergente **Tamaño del papel** (si está disponible).
- **3.** En el menú **Archivo** de la aplicación de software, haga clic en **Imprimir**.
- **4.** En el cuadro de diálogo Imprimir, haga clic en **Color/Opción de calidad** del menú desplegable y seleccione los siguientes ajustes:
	- **Tipos de papel:** El tipo de papel de prospecto adecuado
	- **Calidad de impresión: Borrador**, **Normal** u **Óptima**
	- **E** Nota Si no ve ninguna opción, haga clic en el triángulo junto al menú emergente de la **Impresora** o haga clic en **Mostrar detalles**.
- **5.** Seleccione cualquier otro ajuste de impresión que desee y haga clic en **Imprimir** para iniciar la impresión.

## **Impresión de sobres**

Evite sobres con las siguientes características:

- Acabado muy alisado
- Pegatinas, cierres o ventanas autoadhesivos
- Bordes gruesos, irregulares o curvados
- Zonas arrugadas, rasgadas o dañadas de algún otro modo

Asegúrese de que los pliegues de los sobres que carga en la impresora están claramente marcados.

**Nota** Para obtener más información sobre imprimir encima de sobres, consulte la documentación del programa de software que utilice.
Siga las instrucciones para su sistema operativo.

- Impresión en sobres (Windows)
- Imprimir en sobres (Mac OS X)

### **Impresión en sobres (Windows)**

- **1.** Cargue sobres con la cara imprimible en la bandeja. Para obtener más información, consulte [Cargar papel.](#page-20-0)
- **2.** En el menú **Archivo** de la aplicación de software, seleccione **Imprimir**.
- **3.** Asegúrese de que ha seleccionado la impresora que quiere usar.
- **4.** Para cambiar los ajustes, haga clic en la opción que abre el cuadro de diálogo **Propiedades de la impresora** . Según la aplicación de software, este botón se puede llamar **Propiedades**, **Opciones**, **Configurar impresora**, **Impresora** o **Preferencias**.
- **5.** El la pestaña **Diseño** cambie la orientación a **Horizontal**.
- **6.** Haga clic en **Papel/Calidad** y, a continuación, seleccione el tipo de sobre adecuado en la lista desplegable **Tamaño del papel**.
	- **Sugerencia** Puede cambiar otras opciones del trabajo de impresión mediante las funciones disponibles en las demás fichas del cuadro de diálogo.
- **7.** Haga clic en **Aceptar** y después haga clic en **Imprimir** o **Aceptar** para comenzar la impresión.

# **Imprimir en sobres (Mac OS X)**

- **1.** Cargue los sobres en la bandeja. Para obtener más información, consulte [Cargar](#page-20-0) [papel](#page-20-0).
- **2.** Según la aplicación, siga uno de los siguientes procedimientos para seleccionar el tamaño del papel:

### **Desde Configuración de página**

- **a**. En el menú **Archivo** de la aplicación de software, haga clic en **Configuración de página**.
	- **Nota** Si no visualiza un elemento de menú de **Configuración de página** vaya al paso 3.
- **b**. Asegúrese de que la impresora que desea utilizar está seleccionada en el menú emergente **Dar formato para**.
- **c**. Seleccione el tamaño de papel en el menú emergente **Tamaño del papel** y haga clic en **Aceptar**.

-O-

### **Desde Imprimir**

- **a**. En el menú **Archivo** de la aplicación de software, haga clic en **Imprimir**.
- **b**. Asegúrese de que ha seleccionado la impresora que quiere usar.
- **c**. Seleccione el tamaño de sobre apropiado del menú emergente **Tamaño del papel** (si está disponible).
- **3.** En el cuadro de diálogo Imprimir, seleccione la opción **Orientación**.
	- **EX** Nota Si no ve ninguna opción, haga clic en el triángulo junto al menú emergente de la **Impresora** o haga clic en **Mostrar detalles**.
- **4.** Seleccione cualquier otro ajuste de impresión que desee y haga clic en **Imprimir** para iniciar la impresión.

# **Imprimir fotografías**

No deje papel fotográfico sin utilizar en la bandeja de entrada. El papel se puede ondular, lo cual puede arruinar la calidad de la impresión. El papel fotográfico debe estar plano antes de la impresión.

Siga las instrucciones para su sistema operativo.

- Imprimir fotos en papel fotográfico (Windows)
- [Imprimir fotos en papel fotográfico \(Mac OS X\)](#page-38-0)
- [Imprimir fotografías desde un dispositivo de memoria](#page-38-0)
- **Nota** Esta impresora incluye HP ePrint, un servicio gratuito de HP que permite imprimir documentos en una impresora HP conectada a Internet en cualquier momento, desde cualquier lugar y sin ningún software ni controladores de impresora adicionales. Para obtener más información, consulte [HP ePrint](#page-41-0).

## **Imprimir fotos en papel fotográfico (Windows)**

- **1.** Cargue papel en la bandeja. Para obtener más información, consulte [Cargar](#page-20-0) [papel](#page-20-0).
- **2.** En el menú **Archivo** de la aplicación de software, seleccione **Imprimir**.
- **3.** Asegúrese de que ha seleccionado la impresora que quiere usar.
- **4.** Para cambiar los ajustes, haga clic en la opción que abre el cuadro de diálogo **Propiedades de la impresora** . Según la aplicación de software, esta opción se puede llamar **Propiedades**, **Opciones**, **Configurar impresora**, **Impresora** o **Preferencias**.
- **5.** En la ficha **Papel/Calidad**, seleccione el tipo de papel fotográfico adecuado desde el menú desplegable **Tipo de papel**.
- **6.** En la ficha **Papel/Calidad**, seleccione **Óptima** del menú desplegable **Calidad de impresión**.
- **7.** Para imprimir en blanco y negro, haga clic en la pestaña **Color** y, a continuación, seleccione la opción **Imprimir en escala de grises**.
- **8.** Haga clic en **Aceptar** y después haga clic en **Imprimir** o **Aceptar** para comenzar la impresión.

# <span id="page-38-0"></span>**Imprimir fotos en papel fotográfico (Mac OS X)**

- **1.** Cargue papel en la bandeja. Para obtener más información, consulte [Cargar](#page-20-0) [papel](#page-20-0).
- **2.** Según la aplicación, siga uno de los siguientes procedimientos para seleccionar el tamaño del papel:

### **Desde Configuración de página**

- **a**. En el menú **Archivo** de la aplicación de software, haga clic en **Configuración de página**.
	- **Nota** Si no visualiza un elemento de menú de **Configuración de página** vaya al paso 3.
- **b**. Asegúrese de que la impresora que desea utilizar está seleccionada en el menú emergente **Dar formato para**.
- **c**. Seleccione el tamaño de papel en el menú emergente **Tamaño del papel** y haga clic en **Aceptar**.

-O-

### **Desde Imprimir**

- **a**. En el menú **Archivo** de la aplicación de software, haga clic en **Imprimir**.
- **b**. Asegúrese de que ha seleccionado la impresora que quiere usar.
- **c**. Seleccione el tamaño de papel del menú emergente **Tamaño del papel** (si está disponible).
- **3.** En el cuadro de diálogo Imprimir, haga clic en **Color/Opción de calidad** del menú desplegable y seleccione los siguientes ajustes:
	- **Tipos de papel:** El tipo de papel fotográfico adecuado
	- **Calidad de impresión:** Borrador, **Normal** u **Óptima**

**EX** Nota Si no ve ninguna opción, haga clic en el triángulo junto al menú emergente de la **Impresora** o haga clic en **Mostrar detalles**.

- **4.** Para imprimir la fotografía en blanco y negro, haga clic en **Escala de grises** del menú emergente **Imprimir en color gris** y después elija una de las opciones siguientes:
	- **Desactivado:** Desactiva la opción Imprimir en escala de grises.
	- **Solo tinta negra:** Utiliza tinta negra para imprimir su foto en escala de grises. Las tonalidades de gris se crean variando los patrones de puntos negros, que pueden provocar una imagen granulada.
	- **Solo tinta de gran calidad:** Utiliza todos los colores disponibles para imprimir sus fotos en escala de grises. Se crean unos tonos suaves y naturales de grises.
- **5.** Seleccione cualquier otro ajuste de impresión que desee y haga clic en **Imprimir** para iniciar la impresión.

### **Imprimir fotografías desde un dispositivo de memoria**

Puede conectar un dispositivo de almacenamiento USB (como una unidad de almacenamiento portátil) en el puerto USB de la parte frontal de la impresora.

Para obtener más información acerca del uso de dispositivos de memoria, consulte [Introduzca el dispositivo de memoria..](#page-24-0)

**Precaución** Si intenta retirar un dispositivo de memoria mientras está en uso, puede dañar los archivos que están almacenados en él. Puede retirar la tarjeta de memoria con seguridad únicamente cuando la luz de estado no parpadee.

#### **Para imprimir fotografías seleccionadas**

- **Nota** Esta función sólo está disponible si el dispositivo de memoria no contiene contenido Digital Print Order Format (DPOF).
- **1.** Conecte el dispositivo de memoria en el puerto USB que está en la parte frontal de la impresora. La pantalla **Selecc. opción** aparece en la pantalla del panel de control.
- **2.** Toque **Foto**. Aparecerá la pantalla **Menú Foto**.
- **3.** Toque **Ver e imprimir**. Aparecerán las fotos.
- **4.** Siga las instrucciones de la pantalla del panel de control para seleccionar, editar o imprimir las fotografías.

# **Impresión en papel especial y de tamaño personalizado**

Si su aplicación admite papel de tamaño personalizado, configure el tamaño en la aplicación antes de imprimir el documento. De no ser así, configure el tamaño en el controlador de la impresora. Es posible que deba cambiar el formato de los documentos existentes para imprimirlos de manera correcta en papel de tamaño personalizado.

Utilice solo papel de tamaño personalizado admitido por la impresora. Para obtener más información, consulte [Especificaciones del papel.](#page-105-0)

**Nota** La definición de tamaños de papel personalizados solo está disponible en el software de impresión HP en Mac OS X.

Siga las instrucciones para su sistema operativo.

- Imprimir sobre papel especial o de tamaño personalizado (Windows)
- [Imprimir en papel especial o de tamaño personalizado \(Mac OS X\)](#page-40-0)
- [Configurar los tamaños personalizados \(Mac OS X\)](#page-41-0)

### **Imprimir sobre papel especial o de tamaño personalizado (Windows)**

- **1.** Cargue el papel adecuado en la bandeja. Para obtener más información, consulte [Cargar papel](#page-20-0).
- **2.** En el menú **Archivo** de la aplicación de software, seleccione **Imprimir**.
- **3.** Asegúrese de que ha seleccionado la impresora que quiere usar.
- **4.** Para cambiar los ajustes, haga clic en la opción que abre el cuadro de diálogo **Propiedades de la impresora** . Según la aplicación de software, este botón se puede llamar **Propiedades**, **Opciones**, **Configurar impresora**, **Impresora** o **Preferencias**.
- **5.** En la ficha **Papel/Calidad**, haga clic en el botón **Personalizar...**
- <span id="page-40-0"></span>**6.** Elija el tamaño personalizado y defina el tamaño de papel en la pantalla **Personalizar tamaño de papel**.
	- **Nota** El tamaño de papel personalizado que ha definido solo estará disponible cuando cierre y vuelva a abrir el cuadro de diálogo de Preferencias de impresión o de Propiedades de impresión.
- **7.** Haga clic en la ficha **Papel/Calidad** y seleccione el tamaño de papel personalizado desde **Tamaños de papel:** cuadro desplegable.
- **8.** Haga clic en **Aceptar**.
- **9.** Haga clic en **Imprimir** o **Aceptar** para comenzar la impresión.

# **Imprimir en papel especial o de tamaño personalizado (Mac OS X)**

- **Nota** Antes de poder imprimir en papel de tamaño personalizado, deberá configurar el tamaño personalizado en el software de HP facilitado con la impresora. Para obtener instrucciones, consulte [Configurar los tamaños](#page-41-0) [personalizados \(Mac OS X\).](#page-41-0)
- **1.** Cargue el papel adecuado en la bandeja. Para obtener más información, consulte [Cargar papel](#page-20-0).
- **2.** Según la aplicación, siga uno de los siguientes procedimientos para seleccionar el tamaño del papel:

## **Desde Configuración de página**

- **a**. En el menú **Archivo** de la aplicación de software, haga clic en **Configuración de página**.
	- **Nota** Si no visualiza un elemento de menú de **Configuración de página** vaya al paso 3.
- **b**. Asegúrese de que la impresora que desea utilizar está seleccionada en el menú emergente **Dar formato para**.
- **c**. Seleccione el tamaño de papel en el menú emergente **Tamaño del papel** y haga clic en **Aceptar**.

-O-

### **Desde Imprimir**

- **a**. En el menú **Archivo** de la aplicación de software, haga clic en **Imprimir**.
- **b**. Asegúrese de que ha seleccionado la impresora que quiere usar.
- **c**. Seleccione el tamaño de papel del menú emergente **Tamaño del papel** (si está disponible).
- **3.** Haga clic en **Manejo del papel** en el menú emergente.
- **4.** Sobre **Tamaño de papel de destino**, haga clic en la ficha **Ajustar al tamaño del papel** y luego seleccione el tamaño personalizado.
- **5.** Seleccione cualquier otro ajuste de impresión que desee y haga clic en **Imprimir** para iniciar la impresión.

# <span id="page-41-0"></span>**Configurar los tamaños personalizados (Mac OS X)**

- **1.** Cargue papel en la bandeja. Para obtener más información, consulte [Cargar](#page-20-0) [papel](#page-20-0).
- **2.** Desde el menú **Archivo** de la aplicación de software, haga clic en **Configuración de página**, y luego asegúrese de que la impresora que desea utilizar se encuentre seleccionada en el menú emergente **Dar formato para**.  $-$  O  $-$

Desde el menú **Archivo** de la aplicación de software, haga clic en **Imprimir**, y luego asegúrese de que la impresora que desea usar se encuentre seleccionada.

- **3.** Elija **Gestionar tamaños personalizados** en el menú emergente **Tamaño de papel**.
	- *X* Nota Si no ve estas opciones en el diálogo Imprimir, haga clic en el triángulo junto al menú emergente **Impresora** o haga clic en **Mostrar detalles**.
- **4.** Haga clic en el símbolo **+** en la parte izquierda de la pantalla, después haga doble clic en **Sin nombre** y escriba un nombre para el nuevo tamaño personalizado.
- **5.** En los cuadros **Ancho** y **Altura**, introduzca las dimensiones y configure los márgenes si desea personalizarlos.
- **6.** Haga clic en **Aceptar**.

# **HP ePrint**

Con HP ePrint, puede imprimir desde teléfonos móviles conectados a correo electrónico, netbooks, otros dispositivos móviles o clientes de correo electrónico de escritorio tradicionales, en cualquier momento y lugar. Al usar el servicio del dispositivo móvil y los servicios Web de la impresora, puede imprimir documentos en una impresora que está al lado suyo o a miles de kilómetros de distancia.

Para utilizar el servicio HP ePrint, necesitará contar con los siguientes componentes:

- Una impresora activada para HP ePrint que esté conectada a Internet (ya sea mediante un cable Ethernet o una conexión inalámbrica)
- Un dispositivo con capacidad operativa para correo electrónico

Siga las instrucciones en el panel de control de la impresora, y configure los servicios web de la impresora. Para obtener más información, consulte [www.hpconnected.com](http://www.hpconnected.com).

# **Inalámbrico directo HP**

Con la impresión directa inalámbrica de HP, puede imprimir de forma inalámbrica desde un equipo, smartphone, tableta u otro dispositivo habilitado para conexión inalámbrica, sin conectar a una red inalámbrica existente.

<span id="page-42-0"></span>Al utilizar la impresión directa inalámbrica de HP, tenga en cuenta las siguientes pautas:

- Asegúrese de que su equipo o dispositivo móvil dispone del software necesario: Si utiliza un equipo, asegúrese de que ha instalado el software de impresora de HP suministrado con la impresora.
- Si utiliza un dispositivo móvil, asegúrese de que ha instalado una aplicación de impresión compatible. Para obtener más información sobre la impresión móvil, visite [www.hp.com/global/us/en/eprint/mobile\\_printing\\_apps.html.](http://www.hp.com/global/us/en/eprint/mobile_printing_apps.html)
- Asegúrese de que la impresión directa inalámbrica de HP está activada en la impresora y, si es necesario, la seguridad habilitada. Para obtener más información, consulte Activación de la impresión directa inalámbrica de HP.
- Hasta cinco equipos y dispositivos móviles pueden utilizar la misma conexión de impresión directa inalámbrica de HP.
- La impresión directa inalámbrica de HP se puede utilizar mientras la impresora está también conectada a un equipo con cable USB o a una red (mediante una conexión inalámbrica o Ethernet).
- La impresión directa inalámbrica de HP no se puede utilizar para conectar un equipo, dispositivo móvil o impresora a Internet.

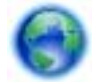

[Haga clic aquí para buscar más información en línea.](http://h20180.www2.hp.com/apps/Nav?h_pagetype=s-924&h_client=s-h-e004-01&h_keyword=lp-all-OJ251DW&h_lang=es&h_cc=es)

Para obtener más información sobre la impresión inalámbrica, consulte [Configurar la](#page-137-0) [impresora para la comunicación inalámbrica.](#page-137-0)

**Nota** Puede que en este momento estos sitios web no estén disponibles en todos los idiomas.

En esta sección se tratan los siguientes temas:

- Activación de la impresión directa inalámbrica de HP
- [Imprimir desde un dispositivo móvil habilitado para conexión inalámbrica](#page-43-0)
- [Imprimir desde un equipo habilitado para conexión inalámbrica](#page-43-0)

# **Activación de la impresión directa inalámbrica de HP**

- **1.** En el panel de control de la impresora, toque  $\left(\frac{1}{2}\right)$  (Sin cables), y luego toque **Ajustes**.
- **2.** Toque **Inalámbrico directo** y, a continuación, toque **Activar**.
	- **Sugerencia** Si desea utilizar la impresión directa inalámbrica de HP con mayor seguridad, y el equipo o dispositivo móvil admite el cifrado WPA2, seleccione la opción que habilitará la seguridad. Si se habilita la seguridad, solamente los usuarios con contraseña podrán conectarse de forma inalámbrica a la impresora. Sin habilitar la seguridad, cualquiera con un dispositivo inalámbrico dentro del radio de alcance inalámbrico de la impresora podrá conectarse a la impresora.
- <span id="page-43-0"></span>**3.** Toque **Nombre de Wireless Direct** para visualizar el nombre de inalámbrico directo.
- **4.** Si ha habilitado la seguridad, toque **Código de acceso de seguridad** para visualizar la contraseña de Wireless Direct.
- **Sugerencia** También puede activar la impresión directa inalámbrica de HP desde el servidor Web incorporado (EWS). Para obtener más información acerca del uso de EWS, consulte [servidor Web incorporado.](#page-144-0)

#### **Imprimir desde un dispositivo móvil habilitado para conexión inalámbrica**

Asegúrese de que ha instalado una aplicación de impresión compatible en su dispositivo móvil. Para obtener más información, visite [www.hp.com/global/us/en/](http://www.hp.com/global/us/en/eprint/mobile_printing_apps.html) [eprint/mobile\\_printing\\_apps.html](http://www.hp.com/global/us/en/eprint/mobile_printing_apps.html).

- **1.** Asegúrese de que ha activado la impresión directa inalámbrica de HP en la impresora. Para obtener más información, consulte [Activación de la impresión](#page-42-0) [directa inalámbrica de HP](#page-42-0).
- **2.** Activación de la conexión inalámbrica en su dispositivo móvil. Para obtener más información, consulte la documentación proporcionada con el dispositivo móvil.
- **3.** En el dispositivo móvil, busque y conecte con el nombre de impresión HP inalámbrico directo, tal como **HP-Setup-XX-Officejet Officejet Pro 251dw** (donde \*\* son los únicos caracteres para identificar su impresora). Si HP Wireless Direct está activado con seguridad, introduzca la contraseña cuando se le solicite.
- **4.** En la aplicación de impresión de su dispositivo móvil, confirme su impresora HP como impresora predeterminada y luego imprima el documento.

### **Imprimir desde un equipo habilitado para conexión inalámbrica**

Siga las instrucciones para su sistema operativo.

cuando se le solicite.

- Imprimir desde un equipo habilitado para conexión inalámbrica (Windows)
- [Imprimir desde un equipo habilitado para conexión inalámbrica \(Mac OS X\)](#page-44-0)

#### **Imprimir desde un equipo habilitado para conexión inalámbrica (Windows)**

- **1.** Asegúrese de que ha activado la impresión directa inalámbrica de HP en la impresora. Para obtener más información, consulte [Activación de la impresión](#page-42-0) [directa inalámbrica de HP](#page-42-0).
- **2.** Activación de la conexión inalámbrica en su impresora. Para obtener más información, consulte la documentación proporcionada con el equipo.
- **3.** En el equipo, haga clic en el icono de conexión inalámbrica en su bandeja de tareas, seleccione el nombre de impresión HP inalámbrico directo, tal como **HP-Setup-XX-Officejet Officejet Pro 251dw** (donde \*\* son los únicos caracteres para identificar su impresora). Si HP Wireless Direct está activado con seguridad, introduzca la contraseña
- **4.** Si se ha instalado y conectado la impresora a su equipo con un cable USB, habilite la impresión HP inalámbrico directo en el software de impresora de HP.

<span id="page-44-0"></span>Continúe con el paso 5 si la impresora se ha instalado y conectado al equipo a través de una red (Ethernet o inalámbrica).

**a**. En el escritorio del equipo, haga clic en **Iniciar**, seleccione **Programas** o **Todos los programas**, haga clic en **HP**, haga clic en la carpeta de la impresora y, a continuación, seleccione **Configuración de la impresora & Software**.

O bien

En la pantalla **Iniciar**, haga clic en el botón secundario sobre un área vacía de la pantalla, haga clic en **Todas las aplicaciones** en la barra de aplicaciones y, después, haga clic en el icono con el nombre de la impresora.

- **b**. Seleccione **Conectar nueva impresora**.
- **c**. Cuando aparezca la pantalla de software **Opciones de conexión** , seleccione **Inalámbrico**.

Seleccione la impresora de la lista de impresoras detectadas, tal como **HP-Setup-XX-Officejet Officejet Pro 251dw** (donde \*\* son los únicos caracteres para identificar su impresora).

- **d**. Siga las instrucciones que aparecen en la pantalla.
- **5.** Imprimir el documento.

## **Imprimir desde un equipo habilitado para conexión inalámbrica (Mac OS X)**

- **1.** Asegúrese de que ha activado la impresión directa inalámbrica de HP en la impresora. Para obtener más información, consulte [Activación de la impresión](#page-42-0) [directa inalámbrica de HP](#page-42-0).
- **2.** Activación de AirPort. Para obtener más información, consulte la documentación proporcionada por Apple.
- **3.** Haga clic en el icono de AirPort y seleccione el nombre de impresión directa inalámbrica de HP, tal como **HP-Setup-XX-Officejet Officejet Pro 251dw** (donde \*\* son los únicos caracteres para identificar su impresora). Si HP Wireless Direct está activado con seguridad, introduzca la contraseña cuando se le solicite.
- **4.** Agregar la impresora.
	- **a**. En **Preferencias del sistema**, seleccione **Impresión & Fax** o **Impresión & Escaneado**, dependiendo de su sistema operativo.
	- **b**. Haga clic en + debajo de la lista de impresoras a la izquierda.
	- **c**. Seleccione la impresora de la lista de impresoras detectadas (la palabra "Bonjour" aparece en la columna derecha al lado del nombre de la impresora), y haga clic en**Agregar**.
- **5.** Imprimir el documento.

# **Imprimir por las dos caras (dúplex)**

Puede imprimir a ambas caras de una hoja de papel automáticamente al usar el accesorio de impresión automática a doble cara (duplexer).

**Nota** La impresión a doble cara requiere la instalación de un Módulo de impresión automática a doble cara (duplexer) en la impresora.

#### **Cómo imprimir por las dos caras (Windows)**

- **1.** Uso de los soportes apropiados. Para obtener más información, consulte [Pautas](#page-109-0) [para imprimir en ambas caras de una página](#page-109-0) y [Cargar papel.](#page-20-0)
- **2.** Asegúrese de que la unidad de impresión a doble cara está instalada correctamente. Para obtener más información, consulte [Instale el accesorio](#page-25-0) [\(duplexor\) de impresión automática a doble cara.](#page-25-0)
- **3.** Con un documento abierto, haga clic en **Imprimir** en el menú **Archivo** y, a continuación, seleccione **Imprimir en ambas caras**, en la pestaña **Acabado**. Seleccione **Voltear las páginas** si así lo desea.
- **4.** Cambie cualquier otra configuración y haga clic en **Aceptar**.
- **5.** Imprima el documento.

#### **Para imprimir en ambas caras de la página (Mac OS X)**

- **1.** Uso de los soportes apropiados. Para obtener más información, consulte [Pautas](#page-109-0) [para imprimir en ambas caras de una página](#page-109-0) y [Cargar papel.](#page-20-0)
- **2.** Asegúrese de que la unidad de impresión a doble cara está instalada correctamente. Para obtener más información, consulte [Instale el accesorio](#page-25-0) [\(duplexor\) de impresión automática a doble cara.](#page-25-0)
- **3.** Según la aplicación, siga uno de los siguientes procedimientos para seleccionar el tamaño del papel:

#### **Desde Configuración de página**

- **a**. En el menú **Archivo** de la aplicación de software, haga clic en **Configuración de página**.
	- **Nota** Si no visualiza un elemento de menú de **Configuración de página** vaya al paso 3.
- **b**. Asegúrese de que la impresora que desea utilizar está seleccionada en el menú emergente **Dar formato para**.
- **c**. Seleccione el tamaño de papel en el menú emergente **Tamaño del papel** y haga clic en **Aceptar**.
- -O-

#### **Desde Imprimir**

- **a**. En el menú **Archivo** de la aplicación de software, haga clic en **Imprimir**.
- **b**. Asegúrese de que ha seleccionado la impresora que quiere usar.
- **4.** En el cuadro de diálogo Imprimir, seleccione el tamaño de papel adecuado desde el menú emergente **Tamaño de papel** (si está disponible).
	- **Nota** Es posible que deba seleccionar la opción de tamaño de papel etiquetada como **Márgenes de doble cara**.

**5.** Seleccione la casilla de verificación **Doble cara,** y haga clic en las opciones de encuadernación adecuadas para el documento. - O -

Haga clic en el menú emergente **Distribución**, y luego seleccione las opciones de encuadernación adecuadas para el documento desde el menú emergente **Doble cara**.

- **Nota** Si no ve ninguna opción, haga clic en el triángulo junto al menú emergente de la **Impresora** o haga clic en **Mostrar detalles**.
- **6.** Seleccione cualquier otro ajuste de impresión que desee y haga clic en **Imprimir**.

# **Ver las resoluciones de impresión**

- **1.** En el controlador de la impresora, haga clic en la pestaña **Papel/Calidad** y luego en el botón **Avanzado**.
- **2.** Haga clic en el botón **Resolución** para ver la resolución de impresión.

# **3 Servicios Web**

La impresora ofrece soluciones innovadoras, activadas para la web que pueden ayudarle rápidamente a acceder a Internet, obtener documentos e imprimirlos más rápido —y sin usar un equipo.

**Nota** Para usar estas funciones Web, la impresora debe conectarse a Internet (ya sea mediante un cable Ethernet o una conexión inalámbrica). No podrá usar estas funciones Web si la impresora se encuentra conectada mediante un cable USB.

En esta sección se tratan los siguientes temas:

- ¿Que es Servicios Web?
- [Configuración de Servicios Web](#page-48-0)
- [Utilizar Servicios Web](#page-49-0)
- [Eliminar servicios web](#page-51-0)

# **¿Que es Servicios Web?**

La impresora incluye los siguientes servicios de Servicios Web:

- HP ePrint
- Aplicaciones de la impresora

#### **HP ePrint**

HP ePrint es un servicio gratuito de HP que permite imprimir en una impresora HP conectada a Internet en cualquier momento, desde cualquier lugar. Es tan sencillo como enviar un correo electrónico a la dirección que se asignó a la impresora cuando activó los servicios web en ella. No son necesarios ni controladores ni programas especiales. Si puede enviar un correo electrónico, puede imprimir desde cualquier lugar gracias a HP ePrint.

Una vez que se haya suscrito en una cuenta en HP Connected, podrá:

- Iniciar sesión para ver el estado de su trabajo HP ePrint
- Gestionar su cola de impresión de HP ePrint
- Controlar quiénes pueden utilizar su dirección de correo electrónico de HP ePrint para imprimir
- Ayuda para HP ePrint

### **Aplicaciones de la impresora**

Las Apps de impresión le permiten ubicar e imprimir con sencillez contenido web preformateado directamente desde la impresora.

Las Apps de impresión proporcionan un amplio abanico de contenido, desde cupones a actividades familiares, noticias, viajes, deportes, cocina, fotografía y mucho más. Incluso puede ver e imprimir sus imágenes en línea desde sitios de fotos populares.

Ciertas aplicaciones de la impresora le permiten programar el envío de contenido de aplicaciones a la impresora.

<span id="page-48-0"></span>El contenido preformateado diseñado específicamente para su impresora significa que no habrá texto cortado ni páginas adicionales con una sola línea de texto. En algunas impresoras, también puede elegir el papel e imprimir configuraciones de calidad en la pantalla de vista previa de impresión.

# **Configuración de Servicios Web**

Para configurar Servicios Web, siga estos pasos.

- **Nota** Antes de configurar los Servicios Web, asegúrese de tener conexión a Internet.
- Configurar Servicios Web utilizando el software de la impresora HP
- [Configure Servicios Web utilizando el panel de control de la impresora.](#page-49-0)
- [Configurar Servicios Web mediante el servidor Web incorporado](#page-49-0)

## **Configurar Servicios Web utilizando el software de la impresora HP**

Además de activar las principales funciones de la impresora, puede utilizar el software que venía con su impresora HP para configurar los servicios web. Si no configuró los servicios web al instalar el software de HP en su equipo, aún puede utilizar este software para configurar los mismos.

Para configurar los servicios web, realice los pasos siguientes según su sistema operativo:

#### **Configuración de Servicios Web (Windows)**

- **1.** Desde el escritorio del equipo, haga clic en la ficha **Inicio**, seleccione **Programas** o **Todos los programas**, seleccione **HP** y, a continuación, elija la carpeta de la impresora HP y luego la impresora en cuestión.
- **2.** Haga doble clic en la **Página de inicio de la impresora** en la sección **Imprimir** de la pestaña **Imprimir**.

Se abre el servidor Web incorporado de la impresora.

- **3.** En la pestaña **Servicios Web**, haga clic en **Configuración** en la sección **Configuración de Servicios Web**.
- **4.** Haga clic en **Aceptar términos de uso y activar servicios Web** y, después en **Siguiente**.
- **5.** Haga clic en **Sí** para permitir que la impresora compruebe e instale automáticamente actualizaciones de productos.
- **6.** Si la red utiliza ajustes del proxy al conectarse a Internet, introdúzcalos.
- **7.** Siga las instrucciones de la hoja de información de Servicios Web para completar la configuración.

### **Configurar Servicios Web (Mac OS X)**

Para configurar y gestionar los Servicios web en Mac OS X, puede utilizar el servidor web incorporado (EWS) a la impresora. Para obtener más información, consulte [Configurar Servicios Web mediante el servidor Web incorporado](#page-49-0).

# <span id="page-49-0"></span>**Configure Servicios Web utilizando el panel de control de la impresora.**

El panel de control de la impresora permite configurar y gestionar fácilmente los servicios web.

Para instalar Servicios Web, siga estos pasos:

- **1.** Asegúrese de que la impresora esté conectada a Internet.
- **2.**

En el panel de control de la impresora, toque (Aplicaciones) o  $\Box$  (HP ePrint).

- **3.** Toque para Aceptar los Términos de Uso de Servicios Web y habilitar Servicios Web.
- **4.** En la pantalla **Actualización automática**, toque **Sí** para que la impresora compruebe automáticamente si hay actualizaciones del producto y las instale.
- **5.** Si su red utiliza una configuración proxy para conectarse a Internet, introduzca estas configuraciones:
	- **a**. Toque **Introducir Proxy**.
	- **b**. Introduzca los valores de servidor proxy su número de fax y, a continuación, toque **Hecho**.
- **6.** Siga las instrucciones de la hoja de información de Servicios Web para completar la configuración.

### **Configurar Servicios Web mediante el servidor Web incorporado**

Puede utilizar el servidor Web incorporado (EWS) de la impresora para configurar y gestionar Servicios Web.

Para instalar Servicios Web, siga estos pasos:

- **1.** Abra el EWS. Para obtener más información, consulte [servidor Web incorporado.](#page-144-0)
- **2.** En la pestaña **Servicios Web**, haga clic en **Configuración** en la sección **Configuración de Servicios Web**.
- **3.** Haga clic en botón **Continuar**, seleccione las casillas de verificación **Aceptar términos de uso y activar servicios Web**, **Activar servicios Web** y **Actualizar Apps** y haga clic en **Siguiente**.
- **4.** Haga clic en **Sí** para permitir que la impresora compruebe e instale automáticamente actualizaciones de productos.
- **5.** Si la red utiliza ajustes del proxy al conectarse a Internet, introdúzcalos.
- **6.** Siga las instrucciones de la hoja de información de Servicios Web para completar la configuración.

# **Utilizar Servicios Web**

La siguiente sección describe cómo utilizar y configurar Servicios Web.

- [HP ePrint](#page-50-0)
- [Aplicaciones de la impresora](#page-51-0)

#### <span id="page-50-0"></span>**HP ePrint**

HP ePrint le permitirá imprimir en su impresora HP ePrint en cualquier momento, desde cualquier lugar.

Para usar HP ePrint, asegúrese de contar con los elementos siguientes:

- Un equipo o dispositivo móvil apto para Internet y el envío de correos electrónicos
- Una impresora compatible con HP ePrint en la que se hayan activado los servicios web
- **Sugerencia** Para más información sobre la gestión y configuración de los ajustes de HP ePrint y conocer las últimas funcionalidades, visite HP Connected ([www.hpconnected.com\)](http://www.hpconnected.com).

#### **Imprimir con HP ePrint**

Para imprimir documentos con HP ePrint, siga los pasos siguientes:

- **1.** En su equipo o dispositivo móvil, abra la aplicación de correo electrónico.
	- **Nota** Para información sobre el uso de la aplicación de correo electrónico en su equipo o dispositivo móvil, refiérase a la documentación proporcionada con la aplicación.
- **2.** Cree un nuevo correo electrónico y adjunte el archivo que quiera imprimir. Para obtener una lista de los archivos que pueden imprimirse mediante HP ePrint además de las pautas a seguir mientras se utiliza HP ePrint, consulte [HP ePrint](#page-109-0)
- **3.** Introduzca la dirección de correo de la impresora en la línea "Para" del correo electrónico y marque la opción para enviar el mensaje.
	- **Nota** Asegúrese de que la dirección de la impresora sea la única en la línea "Para" del mensaje. Si hay otras direcciones, los adjuntos que enviará podrían no imprimirse.

#### **Busque la dirección de correo electrónico de la impresora**

**Nota** Asegúrese de haber creado una cuenta ePrint. Para suscribirse a una cuenta de HP Connected, visite HP Connected en [www.hpconnected.com](http://www.hpconnected.com).

En la pantalla Inicio, toque  $\Box$  (HP ePrint).

**Sugerencia** Para imprimir la dirección de correo electrónico, toque **Imprimir información**.

#### **Desconectar HP ePrint**

**1.**

Para apagar HP ePrint, siga los pasos siguientes.

- En la pantalla de inicio, toque (HP ePrint) y luego toque **Configuración**.
- **2.** Toque **ePrint** y luego toque **Desactivado**.

**X** Nota Para eliminar todos los servicios web, consulte *Eliminar servicios web*.

### <span id="page-51-0"></span>**Aplicaciones de la impresora**

Las aplicaciones de la impresora facilitan la ubicación e impresión de contenido Web preformateado, directamente desde la impresora.

#### **Uso de aplicaciones de la impresora**

Para usar las aplicaciones de la impresora en la impresora, toque Aplicaciones en la pantalla del panel de control de la impresora y toque la aplicación de la impresora que desea usar.

Para obtener más información acerca de aplicaciones de la impresora individuales, visite [\(www.hpconnected.com](http://www.hpconnected.com)).

#### **Administración de aplicaciones de la impresora**

Puede gestionar sus Apps de impresora con HP Connected. Puede añadir, configurar o eliminar Apps de impresora y establecer el orden en el que aparecerán el la pantalla de la impresora.

**Nota** Para gestionar las Apps de impresora desde HP Connected, cree una cuenta en HP Connected y añada su impresora. Para obtener más información, consulte ([www.hpconnected.com\)](http://www.hpconnected.com).

#### **Desactivación de aplicaciones de la impresora**

Para desactivar aplicaciones de la impresora, siga estos pasos:

- En la pantalla de inicio, toque (HP ePrint) y luego toque **Configuración**.
- **2.** Toque **Aplicaciones** y luego toque **Desactivado**.

**Nota** Para eliminar todos los servicios web, consulte Eliminar servicios web. FZ

# **Eliminar servicios web**

Para eliminar los servicios web, siga los pasos siguientes:

**1.**

**1.**

En la pantalla del panel de control de la impresora, toque  $\overline{\mathbb{CP}}$  (HP ePrint) v luego toque **Configuración**.

**2.** Toque **Quitar Servicios Web**.

# **4 Trabajo con cartuchos de tinta**

Para garantizar la mejor calidad de impresión posible desde la impresora, debe realizar una serie de procedimientos sencillos de mantenimiento. En esta sección se proporcionan instrucciones para la manipulación de los cartuchos de tinta, así como para sustituirlos y alinear y limpiar el cabezal de impresión.

En esta sección se tratan los siguientes temas:

- Información sobre cartuchos de tinta y cabezal de impresión
- [Comprobar los niveles de tinta estimados](#page-53-0)
- [Impresión solamente con tinta negra o de color](#page-53-0)
- [Cambiar los cartuchos de tinta](#page-54-0)
- [Almacenar los suministros de impresión](#page-56-0)
- [Almacenamiento de información de uso anónimo](#page-56-0)

# **Información sobre cartuchos de tinta y cabezal de impresión**

Las siguientes sugerencias le ayudarán a mantener en buen estado los cartuchos de tinta HP y garantizarán una calidad de impresión uniforme.

- Las instrucciones de esta ayuda en línea son para la sustitución de los cartuchos de tinta, no para una primera instalación.
	- **Precaución** HP le recomienda reemplazar los cartuchos que falten lo antes posible para evitar problemas con la calidad de impresión y un posible uso adicional de tinta o daños en el sistema de tinta. No apague nunca la impresora cuando falten cartuchos de tinta.
- Conserve los cartuchos de tinta dentro del embalaje original cerrado hasta que los vaya a utilizar.
- Apague la impresora correctamente. Para obtener más información, consulte [Apagado de la impresora.](#page-31-0)
- Almacene los cartuchos de tinta a temperatura ambiente (de 15 a 35 °C).
- No limpie el cabezal de impresión si no es necesario. Se desperdicia tinta y se reduce la vida de los cartuchos.
- <span id="page-53-0"></span>• Manipule los cartuchos de tinta cuidadosamente. Una caída o una manipulación brusca o inadecuada durante la instalación pueden provocar problemas de impresión.
- Si está transportando la impresora, haga lo siguiente para evitar que se derrame tinta de la impresora o que se causen daños a ésta:
	- Asegúrese de apagar la impresora al presionar el **U** (botón Consumo ). Espere a que todos los sonidos de detención de movimiento interno antes de desconectar la impresora. Para obtener más información, consulte [Apagado de la impresora.](#page-31-0)
	- Asegúrese de que deja los cartuchos de tinta y el cabezal de impresión instalados.
	- La impresora debe transportarse plana; no debe colocarse de lado ni al revés.

### **Temas relacionados**

- Comprobar los niveles de tinta estimados
- [Mantenimiento del cabezal de impresión](#page-89-0)

# **Comprobar los niveles de tinta estimados**

Puede revisar los niveles de tinta estimados desde el software de la impresora o desde el panel de control de ésta. Para obtener información sobre el uso de estas herramientas, consulte [Herramientas de administración de la impresora](#page-144-0) y [Uso del](#page-14-0) [panel de control de la impresora.](#page-14-0) También puede imprimir la página de estado de la impresora para visualizar esta información (consulte [Cómo leer el informe de estado](#page-88-0) [de la impresora](#page-88-0)).

**Nota** Los indicadores y alertas de niveles de tinta solo proporcionan estimaciones de planificación. Cuando reciba un mensaje de alerta de escasez de tinta, vaya pensando en obtener un cartucho de sustitución para evitar posibles retrasos de impresión. No hace falta sustituir los cartuchos hasta que se le indique.

**Nota** Si ha instalado un cartucho recargado o remanufacturado, o un cartucho que se ha utilizado en otra impresora, el indicador de nivel de tinta puede que sea inexacto o que no esté disponible.

**Nota** La tinta de los cartuchos se utiliza en el proceso de impresión de varias maneras, entre ellas el proceso de inicio, que prepara la impresora y los cartuchos para la impresión, y el mantenimiento de cabezales para mantener los inyectores de tinta limpios y el flujo de tinta correcto. Además, queda siempre tinta residual en el cartucho tras su utilización. Para obtener más información consulte [www.hp.com/go/inkusage](http://www.hp.com/go/inkusage).

# **Impresión solamente con tinta negra o de color**

Para el uso regular, este producto no está diseñado para imprimir usando solamente el cartucho negro cuando los cartuchos de color estén sin tinta.

Sin embargo, su impresora está diseñada para permitirle imprimir tanto tiempo como sea posible cuando sus cartuchos empiecen a quedarse sin tinta.

<span id="page-54-0"></span>Cuando haya suficiente tinta en el cabezal de impresión, la impresora le ofrecerá el uso de tinta negra solamente cuando se agote la tinta de uno o más cartuchos de color y el uso de tinta de color solamente cuando el cartucho negro esté sin tinta.

- La cantidad que puede imprimir usando solamente tinta negra o de color es limitada, así que es aconsejable que tenga cartuchos de tinta de repuesto disponibles cuando imprima solamente con tinta negra o de color.
- Cuando deje de haber tinta suficiente para imprimir, recibirá un mensaje de que uno o más cartuchos están agotados y tendrá que sustituir estos cartuchos antes de reanudar la impresión.
- **Precaución** Aunque los cartuchos de tinta no se estropean al dejarlos fuera de la impresora, después de la configuración y durante el funcionamiento de la impresora, el cabezal de impresión debe tener siempre todos los cartuchos. Dejar una o más ranuras de cartuchos vacías durante un largo periodo puede conllevar problemas de calidad de impresión y posibles daños en el cabezal. Si recientemente dejó un cartucho fuera de la impresora durante un largo periodo o hace poco que tuvo un atasco de papel y ha detectado una calidad de impresión baja, limpie el cabezal de impresión. Para obtener más información, consulte [Limpie los cabezales de impresión](#page-89-0).

# **Cambiar los cartuchos de tinta**

**Nota** Para obtener más información acerca del reciclaje de consumibles de tinta usados, consulte [Programa de reciclaje de suministros de HP para inyección de](#page-118-0) [tinta.](#page-118-0)

Si no tiene cartuchos de tinta de reemplazo para la impresora aún, consulte [Cartuchos](#page-131-0) [de tinta y cabezales de impresión.](#page-131-0)

**Nota** Actualmente, algunas secciones del sitio web de HP están disponibles sólo en inglés.

**Nota** No todos los cartuchos de tinta están disponibles en todos los países/ regiones.

**Precaución** HP le recomienda reemplazar los cartuchos que falten lo antes posible para evitar problemas con la calidad de impresión y un posible uso adicional de tinta o daños en el sistema de tinta. No apague nunca la impresora cuando falten cartuchos de tinta.

Siga estos pasos para sustituir los cartuchos de tinta.

### **Para sustituir los cartuchos de tinta**

- **1.** Asegúrese de que la impresora esté encendida.
- **2.** Abra la puerta de acceso al cartucho de tinta.
	- **Nota** Espere hasta que el carro de impresión deje de moverse antes de continuar.

#### Capítulo 4

**3.** Presione la parte delantera del cartucho de tinta para soltarlo y luego retírelo de la ranura.

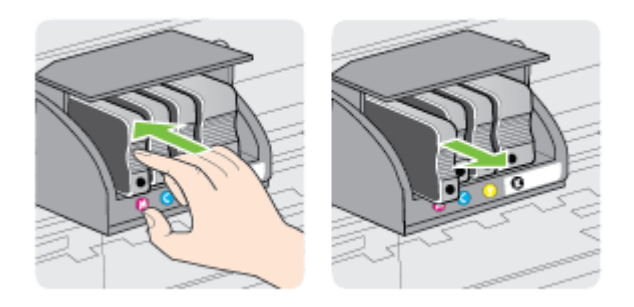

- **4.** Retire el nuevo cartucho de tinta de su embalaje.
- **5.** Ayudándose con las letras de código de color, deslice el cartucho de tinta en la ranura vacía hasta que quede instalada correctamente en su lugar.
	- **Precaución** No retire la manilla del pestillo del carro de impresión para instalar los cartuchos de tinta. Si lo hace puede ajustar de manera incorrecta el cabezal de impresión o los cartuchos de tinta, lo que provoca errores o problemas en la calidad de impresión. El pestillo debe permanecer hacia abajo para instalar correctamente los cartuchos de tinta.

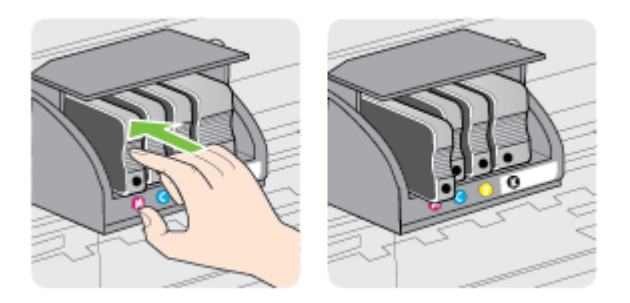

Asegúrese de insertar el cartucho de tinta en la ranura que tiene la letra del mismo color que está instalando.

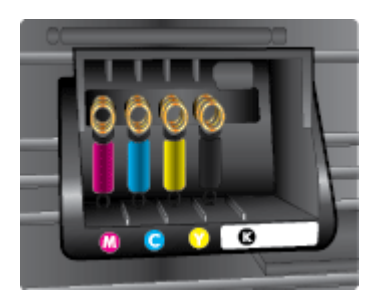

- <span id="page-56-0"></span>**6.** Repita los pasos del 3 al 5 siempre que sustituya un cartucho de tinta.
- **7.** Cierre la puerta de acceso a los cartuchos de tinta.

#### **Temas relacionados**

[Cartuchos de tinta y cabezales de impresión](#page-131-0)

# **Almacenar los suministros de impresión**

Los cartuchos de tinta pueden dejarse en la impresora por períodos prolongados de tiempo. Sin embargo, para asegurar el estado óptimo del cartucho de tinta, asegúrese de apagar correctamente la impresora. Para obtener más información, consulte [Apagado de la impresora.](#page-31-0)

# **Almacenamiento de información de uso anónimo**

Los cartuchos HP utilizados con esta impresora contienen un chip de memoria que facilita el funcionamiento de la impresora.

Además, este chip de memoria almacena una cantidad limitada de información acerca del uso de la impresora, que puede incluir lo siguiente: la fecha en la que se instaló por primera vez, la fecha de la última vez que se usó, el número de páginas impresas con el cartucho, la cantidad total de páginas que cubre, la frecuencia de impresión, los modos de impresión usados, cualquier error de impresión que se ha generado y el modelo de la impresora.

Esta información sirve de ayuda a HP para diseñar futuros modelos que satisfagan las necesidades de nuestros clientes. Los datos que recoge el chip no contienen información alguna que pueda identificar a un usuario que utilice dicho cartucho o la impresora.

HP recoge una muestra de los chips de memoria de los cartuchos devueltos mediante el programa de reciclaje y devolución gratuita de HP (HP Planet Partners: [www.hp.com/hpinfo/globalcitizenship/environment/recycle\)](http://www.hp.com/hpinfo/globalcitizenship/environment/recycle). Los chips de memoria recogidos se estudian para mejorar futuras impresoras de HP. Los socios de HP que ayudan en el reciclaje de estos cartuchos también pueden tener acceso a estos datos.

Cualquier tercero que posea el cartucho puede tener acceso a la información anónima que se encuentra en el chip. Si prefiere no permitir el acceso a esta información, podrá suministrar el chip de manera inoperable. Sin embargo, tras suministrar el chip inoperable, el cartucho no puede utilizarse de nuevo en una impresora HP.

Si le preocupa proporcionar este tipo de información anónima, puede dejarla inaccesible y desactivar la posibilidad de recoger información sobre el uso de la impresora:

#### **Para desactivar la información de uso**

- **1.** En el panel de control de la impresora, toque la  $\mathbb{R}$  (flecha derecha:) y toque **Configuración**.
- **2.** Seleccione **Preferencias** y, a continuación, seleccione **Información del chip del cartucho**.
- **3.** Toque **Aceptar** para desactivar la recopilación de la información de uso.

*X* Nota Para volver a activar la información de uso, restaure los valores predeterminados de fábrica.

**Nota** Puede seguir utilizando el cartucho en la impresora HP si desactiva la función del chip de memoria de recopilar la información de uso de la impresora.

# <span id="page-58-0"></span>**5 Solucionar problemas**

La información en esta sección sugiere soluciones a problemas comunes. Si su impresora no funciona correctamente y las sugerencias no resuelven el problema, pruebe uno de los siguientes servicios de asistencia técnica.

En esta sección se tratan los siguientes temas:

- Asistencia de HP
- [Consejos y recursos generales para la solución de problemas](#page-60-0)
- [Solucionar problemas de impresión](#page-61-0)
- [Solucionar problemas de calidad de impresión](#page-66-0)
- [Solucionar problemas de alimentación de papel](#page-71-0)
- [Solucionar problemas mediante el uso de Servicios Web y sitios Web de HP](#page-73-0)
- [Solucionar problemas de dispositivos de memoria](#page-74-0)
- [Solución de problemas de red Ethernet](#page-75-0)
- [Solución de problemas de comunicación inalámbrica](#page-76-0)
- [Configurar el software cortafuegos para que funcione con la impresora](#page-82-0)
- [Solución de problemas de administración de la impresora](#page-84-0)
- [Solucionar problemas de instalación](#page-85-0)
- [Resolver problemas de red](#page-86-0)
- [Cómo leer el informe de estado de la impresora](#page-88-0)
- [Mantenimiento del cabezal de impresión](#page-89-0)
- [Comprensión de la página de configuración de red](#page-94-0)
- [Eliminar atascos](#page-96-0)

# **Asistencia de HP**

### **Si tiene un problema, siga estos pasos**

- **1.** Consulte la documentación suministrada con la impresora.
- **2.** Visite el sitio web de asistencia en línea de HP en [www.hp.com/support.](http://h20180.www2.hp.com/apps/Nav?h_pagetype=s-001&h_page=hpcom&h_client=s-h-e008-1&h_product=5081821&h_lang=es&h_cc=es) Este sitio web contiene información y utilidades que pueden ayudarle a solucionar muchos problemas habituales de impresoras. La asistencia en línea de HP está a disposición de todos los clientes de HP. Es la manera más rápida de obtener información actualizada sobre la impresora y la ayuda de expertos, y presenta las siguientes funciones:
	- Acceso rápido a especialistas cualificados de asistencia en línea
	- Actualizaciones de software y del controlador para la impresora HP
	- Información valiosa para la solución de problemas comunes
	- Actualizaciones proactivas de la impresora, alertas de soporte y comunicados de HP están disponibles cuando registra la impresora HP

Para obtener más información, consulte [Conseguir asistencia técnica electrónica.](#page-59-0)

**3.** Llame al servicio de asistencia de HP Las opciones y la disponibilidad de asistencia técnica varían según la impresora, el país/región y el idioma. Para obtener más información, consulte [Asistencia telefónica de HP.](#page-59-0)

# <span id="page-59-0"></span>**Conseguir asistencia técnica electrónica**

Para obtener información sobre asistencia técnica y sobre la garantía, visite el sitio web de HP en [www.hp.com/support](http://h20180.www2.hp.com/apps/Nav?h_pagetype=s-001&h_page=hpcom&h_client=s-h-e008-1&h_product=5081821&h_lang=es&h_cc=es). Este sitio web contiene información y utilidades que pueden ayudarle a solucionar muchos problemas habituales de impresoras. Si se le pide, seleccione su país/región y, a continuación, haga clic en **Contactar con HP** para obtener información sobre cómo pedir asistencia técnica.

En esta página Web también se ofrece asistencia técnica, controladores, consumibles, información sobre pedidos y otras opciones como:

- Acceso a las páginas de asistencia técnica en línea.
- Envío de mensajes de correo electrónico a HP para solicitar respuestas a sus preguntas.
- Conexión con un técnico de HP mediante conversación en línea.
- Comprobación de actualizaciones de software de HP.

También podrá obtener asistencia técnica desde el software de HP de Windows o Mac OS X, que ofrecen soluciones sencillas y por pasos para resolver ciertos problemas comunes de impresión. Para obtener más información, consulte [Herramientas de](#page-144-0) [administración de la impresora.](#page-144-0)

Las opciones y la disponibilidad de asistencia técnica varían según la impresora, el país/región y el idioma.

#### **Asistencia telefónica de HP**

Los números de asistencia telefónica y los costes asociados que se detallan aquí se encuentran actualizados a fecha de la publicación y son válidos solo para llamadas realizadas entre teléfonos fijos. Para teléfonos móviles se aplican unas tarifas diferentes.

Para obtener una lista actualizada de números de asistencia telefónica de HP y la información de los costos de llama, consulte [www.hp.com/support.](http://h20180.www2.hp.com/apps/Nav?h_pagetype=s-001&h_page=hpcom&h_client=s-h-e008-1&h_product=5081821&h_lang=es&h_cc=es) Este sitio web contiene información y utilidades que pueden ayudarle a solucionar muchos problemas habituales de impresoras.

Durante el período de garantía, puede obtener asistencia en el Centro de atención al cliente de HP.

**Nota** HP no proporciona asistencia telefónica para la impresión con Linux. Todo el servicio técnico que se proporciona en línea se encuentra en el sitio web siguiente: [https://launchpad.net/hplip.](https://launchpad.net/hplip) Haga clic en el botón que permite **realizar preguntas** para comenzar el proceso de asistencia.

El sitio web HPLIP no proporciona asistencia técnica para Windows ni Mac OS X. Si usa estos sistemas operativos, consulte [www.hp.com/support.](http://h20180.www2.hp.com/apps/Nav?h_pagetype=s-001&h_page=hpcom&h_client=s-h-e008-1&h_product=5081821&h_lang=es&h_cc=es) Este sitio web contiene información y utilidades que pueden ayudarle a solucionar muchos problemas habituales de impresoras.

En esta sección se tratan los siguientes temas:

- [Antes de llamar](#page-60-0)
- [Período de cobertura de la asistencia telefónica](#page-60-0)
- [Después del período de asistencia telefónica](#page-60-0)

#### <span id="page-60-0"></span>**Antes de llamar**

Llame a la asistencia técnica de HP mientras se encuentra frente al equipo y la impresora. Proporcione la siguiente información cuando se le solicite:

- Número de modelo
- Número de serie (situado en la etiqueta de la parte inferior o trasera de la impresora)
- Mensajes que aparecen cuando surge el problema
- Respuestas a las siguientes preguntas:
	- ¿Esta situación ha ocurrido antes?
	- ¿Puede volver a crear el problema?
	- ¿Ha agregado algún hardware o software nuevo al sistema más o menos cuando apareció el problema?
	- ¿Ocurrió algo más antes de esta situación (como una tormenta eléctrica o se movió la impresora)?

#### **Período de cobertura de la asistencia telefónica**

Hay disponible un año de asistencia telefónica en Norteamérica, Asia Pacífico y América Latina (incluye México).

#### **Después del período de asistencia telefónica**

Una vez finalizado el período de asistencia telefónica, HP proporciona asistencia con un coste adicional. También puede obtener ayuda en el sitio web de asistencia en línea de HP: [www.hp.com/support](http://h20180.www2.hp.com/apps/Nav?h_pagetype=s-001&h_page=hpcom&h_client=s-h-e008-1&h_product=5081821&h_lang=es&h_cc=es). Este sitio web proporciona información y utilidades que pueden ayudarle a solucionar muchos problemas habituales de impresoras. Póngase en contacto con un distribuidor local de HP o llame al número de asistencia de su país o región para obtener más información sobre las opciones de asistencia disponibles.

# **Consejos y recursos generales para la solución de problemas**

**Nota** Muchos de los pasos siguientes requieren el software de HP. Si no instaló el software de HP, puede instalarlo mediante el CD de software de HP incluido con la impresora o bien puede descargarlo desde el sitio web de asistencia de HP ([www.hp.com/support\)](http://h20180.www2.hp.com/apps/Nav?h_pagetype=s-001&h_page=hpcom&h_client=s-h-e008-1&h_product=5081821&h_lang=es&h_cc=es). Este sitio web contiene información y utilidades que pueden ayudarle a solucionar muchos problemas habituales de impresoras.

Compruebe o haga lo siguiente antes de comenzar con la solución de problemas:

- Pruebe a apagar y volver a encender la impresora.
- En caso de atascos de papel, consulte [Eliminar atascos.](#page-96-0)
- En caso de problemas relacionados con la alimentación del papel, como la inclinación y la extracción del papel, consulte [Solucionar problemas de](#page-71-0) [alimentación de papel.](#page-71-0)
- <span id="page-61-0"></span>• (botón Consumo ) está encendido y no parpadea. Cuando la impresora se enciende por primera vez, hay que esperar aproximadamente 12 minutos para inicializarla después de haber instalado los cartuchos de tinta.
- El cable de alimentación y otros cables están funcionando y se encuentran firmemente conectados a la impresora. Asegúrese de que la impresora esté firmemente conectada a una toma de corriente alterna (CA) en funcionamiento y que esté encendida. Para saber los requisitos de voltaje, consulte [Especificaciones eléctricas.](#page-110-0)
- El soporte está cargado correctamente en la bandeja de entrada y no está atascado en la impresora.
- Todas las cintas y materiales de embalaje se retiraron.
- La impresora está establecida como la impresora actual o la predeterminada. Para Windows, establézcala como predeterminada en la carpeta Impresoras. En el caso de Mac OS X, establézcala como valor predeterminado en la sección **Impresión & Fax** o **Impresión & escáner** de las **Preferencias del sistema**. Consulte la documentación del equipo para obtener más información.
- Si está utilizando un equipo que ejecuta Windows, no está seleccionada la opción **Pausar impresión**.
- Está ejecutando demasiados programas al realizar una tarea. Cierre los programas que no esté utilizando y reinicie el equipo antes de intentar realizar la tarea de nuevo.

# **Solucionar problemas de impresión**

**Sugerencia** Puede visitar el sitio web de asistencia técnica en línea de HP en [www.hp.com/support](http://h20180.www2.hp.com/apps/Nav?h_pagetype=s-001&h_page=hpcom&h_client=s-h-e008-1&h_product=5081821&h_lang=es&h_cc=es) para información y utilidades que puedan ayudarle a solucionar muchos problemas habituales de impresoras.

En esta sección se tratan los siguientes temas:

- La impresora se desconecta inesperadamente
- [La alineación no funciona](#page-62-0)
- [La impresora no responde \(no imprime nada\)](#page-62-0)
- [La impresora imprime lentamente](#page-63-0)
- [La impresora está haciendo algunos ruidos inesperados](#page-64-0)
- [Página en blanco o impresa parcialmente](#page-64-0)
- [Falta algo en la página o no es correcta](#page-65-0)
- [La colocación del texto o de los gráficos no es correcta](#page-65-0)

#### **La impresora se desconecta inesperadamente**

#### **Revise la alimentación y sus conexiones**

Asegúrese de que la impresora esté firmemente conectada a una toma de corriente alterna (CA) que esté funcionando. Para saber los requisitos de voltaje, consulte [Especificaciones eléctricas.](#page-110-0)

# <span id="page-62-0"></span>**La alineación no funciona**

Si el proceso de alineación falla, asegúrese de que haya cargado papel blanco normal sin utilizar en la bandeja de entrada. Si ha cargado papel de color en la bandeja de entrada al alinear la impresora, la alineación fallará.

Si la alineación falla a menudo, es posible que deba limpiar el cabezal de impresión o un puede haber un sensor defectuoso. Para limpiar el cabezal de impresión, consulte [Limpie los cabezales de impresión](#page-89-0)

Si la limpieza del cabezal de impresión no soluciona el problema, póngase en contacto con asistencia técnica de HP. Visite [www.hp.com/support](http://h20180.www2.hp.com/apps/Nav?h_pagetype=s-001&h_page=hpcom&h_client=s-h-e008-1&h_product=5081821&h_lang=es&h_cc=es). Este sitio web contiene información y utilidades que pueden ayudarle a solucionar muchos problemas habituales de impresoras. Si el sistema se lo pide, seleccione su país/región y, a continuación, haga clic en **Contactar con HP** para obtener información sobre cómo solicitar asistencia técnica.

#### **La impresora no responde (no imprime nada)**

#### **Hay trabajos de impresión en la cola de impresión**

Abra la cola de impresión, cancele todos los documentos y reinicie el equipo. Intente imprimir tras el reinicio del equipo. Consulte la ayuda del sistema del sistema operativo para obtener más información.

#### **Revise la configuración de la impresora**

Para obtener más información, consulte [Consejos y recursos generales para la](#page-60-0) [solución de problemas](#page-60-0).

#### **Revise la instalación del software de HP**

Si la impresora se desactiva al imprimir, debería aparecer un mensaje de alerta en la pantalla del equipo; Asegúrese de que el software de HP facilitado con la impresora esté bien instalado. Para resolverlo, desinstale completamente el software HP y, a continuación, reinstálelo. Para obtener más información, consulte [Desinstale y](#page-142-0) [reinstale el software de HP.](#page-142-0)

#### **Revise las conexiones de los cables**

- Asegúrese de que los dos extremos del cable USB o Ethernet están bien conectados.
- Si la impresora está conectada a una red, compruebe lo siguiente:
	- Revise la luz de enlace en la parte posterior de la impresora.
	- Asegúrese de que no está utilizando el cable telefónico para conectar la impresora.

#### **Compruebe cualquier software cortafuegos personal instalado en el equipo**

El cortafuegos del software personal es un programa de seguridad que protege al equipo de intrusiones. Sin embargo, el cortafuegos puede bloquear la comunicación entre el equipo y la impresora. Si hay un problema de comunicación con la impresora, trate de desactivar temporalmente el cortafuegos. Si el problema continúa, el cortafuegos no es el origen del problema de comunicación. Habilite el cortafuegos de nuevo.

## <span id="page-63-0"></span>**La impresora imprime lentamente**

Pruebe las soluciones siguientes si la impresora imprime muy lentamente.

- Solución 1: Utilice un ajuste de calidad de impresión más bajo
- Solución 2: Compruebe los niveles de tinta
- [Solución 3: Póngase en contacto con la asistencia técnica de HP](#page-64-0)

#### **Solución 1: Utilice un ajuste de calidad de impresión más bajo**

**Solución:** Compruebe la configuración de la calidad de impresión. **Óptima** y **Máximo de ppp** ofrecen la mejor calidad pero son más lentos que **Normal** o **Borrador**. **Borrador** ofrece la mayor velocidad de impresión.

**Causa:** La calidad de impresión estaba ajustada con un valor demasiado alto.

Si con esto no se ha solucionado el problema, pruebe la solución siguiente.

#### **Solución 2: Compruebe los niveles de tinta**

**Solución:** Compruebe los niveles de tinta estimados en los cartuchos de tinta.

**Nota** Los indicadores y alertas de niveles de tinta solo proporcionan estimaciones de planificación. Cuando reciba un mensaje de alerta de escasez de tinta, considere tener un cartucho de sustitución disponible para evitar posibles retrasos de impresión. No necesita cambiar los cartuchos de tinta hasta que se le solicite hacerlo.

**Nota** La impresora puede operar con uno o más cartuchos de tinta agotados. No obstante, la impresión con cartuchos agotados reduce la actividad de la impresora y afecta la calidad de los documentos impresos. Si el cartucho de tinta negra se encuentra agotado, los negros pierden oscuridad. Si un cartucho de color se encuentra agotado, el resultado es una escala de grises. Sustituya el cartucho de tinta agotado cuando sea posible. No retire el cartucho agotado hasta que tenga el nuevo cartucho de tinta disponible. Para obtener información sobre cómo instalar cartuchos nuevos, consulte [Cambiar los cartuchos de tinta](#page-54-0).

**Precaución** Aunque los cartuchos de tinta no se estropean al dejarlos fuera de la impresora, después de la configuración y durante el funcionamiento de la impresora, el cabezal de impresión debe tener siempre todos los cartuchos. Dejar una o más ranuras de cartuchos vacías durante un largo periodo puede conllevar problemas de calidad de impresión y posibles daños en el cabezal. Si recientemente dejó un cartucho fuera de la impresora durante un largo periodo o hace poco que tuvo un atasco de papel y ha detectado una calidad de impresión baja, limpie el cabezal de impresión. Para obtener más información, consulte [Limpie los cabezales de impresión.](#page-89-0)

Para obtener más información, véase:

[Comprobar los niveles de tinta estimados](#page-53-0)

**Causa:** Puede que los cartuchos de tinta no tuvieran suficiente tinta. La impresión con cartuchos agotados disminuye la velocidad de la impresora. <span id="page-64-0"></span>Si con esto no se ha solucionado el problema, pruebe la solución siguiente.

#### **Solución 3: Póngase en contacto con la asistencia técnica de HP**

**Solución:** Póngase en contacto con el servicio de asistencia técnica de HP para obtener asistencia.

Visite: [www.hp.com/support](http://h20180.www2.hp.com/apps/Nav?h_pagetype=s-001&h_page=hpcom&h_client=s-h-e008-1&h_product=5081821&h_lang=es&h_cc=es). Este sitio web proporciona información y utilidades que pueden ayudarle a solucionar muchos problemas habituales de impresoras.

Si se le pide, elija su país/región y, a continuación, haga clic en **Contacte HP** para obtener información sobre cómo solicitar asistencia técnica.

**Causa:** Se produjo un problema con la impresora.

#### **La impresora está haciendo algunos ruidos inesperados**

Es posible que oiga algunos ruidos inesperados por parte de la impresora. Estos son ruidos de mantenimiento cuando la impresora realiza funciones de mantenimiento automático para mantener el estado del cabezal de impresión.

**Nota** Para evitar cualquier posible daño a su impresora:

No apague la impresora mientras esté realizando algún mantenimiento. Si va a apagar la impresora, espere a que ésta se detenga completamente antes de apagarla utilizando el  $\bigcup$  (botón de encendido). Para obtener más información, consulte [Apagado de la impresora](#page-31-0).

Asegúrese de que los cartuchos de tinta estén instalados. Si falta alguno de los cartuchos de tinta, la impresora realizará mantenimiento adicional para proteger el cabezal de impresión.

#### **Página en blanco o impresa parcialmente**

#### **Limpie los cabezales de impresión**

Efectúe el procedimiento de limpieza del cabezal de impresión. Para obtener más información, consulte [Limpie los cabezales de impresión.](#page-89-0) Es posible que necesite limpiar el cabezal de impresión si la impresora se ha apagado de forma incorrecta.

**Nota** Si no se apaga correctamente la impresora, pueden ocurrir problemas de calidad de impresión como páginas en blanco o parciales. La limpieza del cabezal de impresión puede resolver estos problemas, pero se pueden prevenir si se

apaga la impresora correctamente. Apague siempre la impresora con el  $\bigcup$  (botón

Encender) en la impresora. Espere hasta que la luz del U (botón Encender) se apague antes de desconectar el cable de alimentación o apagar un interruptor de corriente.

#### <span id="page-65-0"></span>**Revise la configuración de los soportes**

- Asegúrese de seleccionar los parámetros correctos de calidad de impresión en el controlador de la impresora para el soporte cargado en las bandejas.
- Asegúrese de que la configuración de página en el controlador de la impresora coincida con el tamaño de página de los soportes cargados en la bandeja.

#### **Se recoge más de una página**

Para obtener más información, consulte [Solucionar problemas de alimentación de](#page-71-0) [papel](#page-71-0).

#### **El archivo contiene una página en blanco**

Compruebe si el archivo contiene alguna página en blanco.

### **Falta algo en la página o no es correcta**

#### **Revise la página de diagnóstico de calidad de impresión**

Imprima una página de Diagnóstico de calidad de impresión para ayudarle a decidir si es necesario realizar algunos servicios de mantenimiento, para mejorar la calidad de las impresiones. Para obtener más información, consulte [Solucionar problemas de](#page-66-0) [calidad de impresión.](#page-66-0)

#### **Revise la configuración de los márgenes**

Asegúrese de que los ajustes de los márgenes del documento no superen el área imprimible de la impresora. Para obtener más información, consulte [Definición de](#page-108-0) [márgenes mínimos.](#page-108-0)

#### **Revise la configuración de impresión del color**

Asegúrese de que la opción **Imprimir en escala de grises** no está seleccionada en el controlador de la impresora.

#### **Verifique la ubicación de la impresora y la longitud del cable USB**

Los campos electromagnéticos altos (como los generados por los cables USB) pueden provocar a veces ligeras distorsiones en las copias impresas. Aleje la impresora de la fuente de campos electromagnéticos. Asimismo, se recomienda utilizar un cable USB de menos de tres metros para minimizar los efectos de estos campos electromagnéticos.

### **La colocación del texto o de los gráficos no es correcta**

#### **Revise cómo está cargado el soporte**

Asegúrese de que las guías del ancho y longitud del soporte queden ceñidas a los bordes de la pila de soportes y asegúrese de que la bandeja no esté sobrecargada. Para obtener más información, consulte [Cargar papel.](#page-20-0)

#### <span id="page-66-0"></span>**Revise el tamaño de los soportes**

- Es posible que el contenido de una página se corte si el tamaño del documento es mayor que el del soporte que está utilizando.
- Asegúrese de que el tamaño del soporte seleccionado en el controlador de la impresora coincida con el tamaño de los soportes cargados en la bandeja.

#### **Revise la configuración de los márgenes**

Si el texto o los gráficos están cortados en los bordes de la página, asegúrese de que la configuración de los márgenes para el documento no exceda el área imprimible de la impresora. Para obtener más información, consulte [Definición de márgenes](#page-108-0) [mínimos](#page-108-0).

#### **Revise la configuración de la orientación de la página**

Asegúrese de que el tamaño del papel y la orientación de la página seleccionados en la aplicación coincidan con la configuración del controlador de la impresora. Para obtener más información, consulte [Impresión.](#page-32-0)

#### **Verifique la ubicación de la impresora y la longitud del cable USB**

Los campos electromagnéticos altos (como los generados por los cables USB) pueden provocar a veces ligeras distorsiones en las copias impresas. Aleje la impresora de la fuente de campos electromagnéticos. Asimismo, se recomienda utilizar un cable USB de menos de tres metros para minimizar los efectos de estos campos electromagnéticos.

Si estas soluciones no dan resultado, tal vez el problema se deba a la incapacidad de la aplicación para interpretar adecuadamente la configuración de impresión. Revise las notas de la versión para buscar conflictos de software conocidos, consulte la documentación de la aplicación o comuníquese con el fabricante del software para obtener ayuda específica.

# **Solucionar problemas de calidad de impresión**

Pruebe las soluciones en esta sección, para resolver problemas de calidad de impresión en su impresión.

- **Sugerencia** Puede visitar el sitio web de asistencia técnica en línea de HP en [www.hp.com/support](http://h20180.www2.hp.com/apps/Nav?h_pagetype=s-001&h_page=hpcom&h_client=s-h-e008-1&h_product=5081821&h_lang=es&h_cc=es) para información y utilidades que puedan ayudarle a solucionar muchos problemas habituales de impresoras.
- [Solución 1: Asegúrese de que está utilizando cartuchos de tinta HP originales](#page-67-0)
- [Solución 2: Compruebe los niveles de tinta](#page-67-0)
- [Solución 3: Revise el papel cargado en la bandeja de entrada](#page-68-0)
- [Solución 4: Compruebe el tipo de papel](#page-68-0)
- [Solución 5: Revise la configuración de la impresión](#page-69-0)
- [Solución 6: Imprimir y evaluar un informe de calidad de impresión](#page-69-0)
- [Solución 7: Póngase en contacto con la asistencia técnica de HP](#page-71-0)

#### <span id="page-67-0"></span>**Solución 1: Asegúrese de que está utilizando cartuchos de tinta HP originales**

**Solución:** Compruebe si sus cartuchos de tinta son cartuchos de tinta HP originales.

HP recomienda utilizar cartuchos de tinta HP originales. Los cartuchos de tinta HP originales se han diseñado y probado con impresoras HP para ayudarle a obtener siempre resultados excelentes.

**Nota** HP no puede garantizar la calidad ni la fiabilidad de los consumibles que no sean HP. La asistencia técnica o las reparaciones de la impresora, necesarias como consecuencia de usar suministros de tinta de otras marcas, no están cubiertas por la garantía.

Si cree haber comprado cartuchos de tinta HP originales, vaya a:

[www.hp.com/go/anticounterfeit](http://www.hp.com/go/anticounterfeit)

**Causa:** Se estaban utilizando cartuchos de tinta que no eran de HP.

Si con esto no se ha solucionado el problema, pruebe la solución siguiente.

#### **Solución 2: Compruebe los niveles de tinta**

**Solución:** Compruebe los niveles de tinta estimados en los cartuchos de tinta.

**Nota** Los indicadores y alertas de niveles de tinta solo proporcionan estimaciones de planificación. Cuando reciba un mensaje de alerta de escasez de tinta, vaya pensando en obtener un cartucho de sustitución para evitar posibles retrasos de impresión. No necesita cambiar los cartuchos de tinta hasta que se le solicite hacerlo.

**Nota** La impresora puede operar con uno o más cartuchos de tinta agotados. No obstante, la impresión con cartuchos agotados reduce la actividad de la impresora y afecta la calidad de los documentos impresos. Si el cartucho de tinta negra se encuentra agotado, los negros pierden oscuridad. Si un cartucho de color se encuentra agotado, el resultado es una escala de grises. Sustituya el cartucho de tinta agotado cuando sea posible. No retire el cartucho agotado hasta que tenga el nuevo cartucho de tinta disponible. Para obtener información sobre cómo instalar cartuchos nuevos, consulte [Cambiar los cartuchos de tinta](#page-54-0).

**Precaución** Aunque los cartuchos de tinta no se estropean al dejarlos fuera de la impresora, después de la configuración y durante el funcionamiento de la impresora, el cabezal de impresión debe tener siempre todos los cartuchos. Dejar una o más ranuras de cartuchos vacías durante un largo periodo puede conllevar problemas de calidad de impresión y posibles daños en el cabezal. Si recientemente dejó un cartucho fuera de la impresora durante un largo periodo o hace poco que tuvo un atasco de papel y ha detectado una calidad de impresión baja, limpie el cabezal de impresión. Para obtener más información, consulte [Limpie los cabezales de impresión.](#page-89-0)

Para obtener más información, véase:

[Comprobar los niveles de tinta estimados](#page-53-0)

<span id="page-68-0"></span>**Causa:** Puede que los cartuchos de tinta no tuvieran suficiente tinta.

Si con esto no se ha solucionado el problema, pruebe la solución siguiente.

#### **Solución 3: Revise el papel cargado en la bandeja de entrada**

**Solución:** Asegúrese de que el papel está cargado de forma correcta y que no está arrugado ni es demasiado grueso.

- Cargue el papel con la cara de impresión boca abajo. Por ejemplo, si carga papel fotográfico satinado, cargue el papel con el lado satinado hacia abajo.
- Asegúrese de que el papel descanse en la bandeja de entrada y de que no esté arrugado. Si el papel está demasiado cerca del cabezal de impresión mientras se imprime, es posible que la tinta se entremezcle. Suele ocurrir cuando el papel se levanta, se arruga o es muy grueso, como sucede con los sobres.

Para obtener más información, véase:

[Cargar papel](#page-20-0).

**Causa:** El papel se cargó de forma incorrecta o estaba arrugado o era demasiado grueso.

Si con esto no se ha solucionado el problema, pruebe la solución siguiente.

#### **Solución 4: Compruebe el tipo de papel**

**Solución:** HP recomienda utilizar papel HP u otro tipo de papel con tecnología ColorLok apropiado para la impresora. Todos los tipos de papel con el logotipo ColorLok se han probado de manera independiente para conseguir un elevado grado de calidad y fiabilidad de la impresión y para producir documentos de vivos colores, con negros más sólidos y un secado más rápido que el del papel normal ordinario.

Asegúrese en todo momento de que el papel que utiliza esté plano. Para obtener mejores resultados al imprimir imágenes, utilice Papel fotográfico avanzado HP.

Almacene los soportes especializados en su embalaje original en una bolsa de plástico con cierre sobre una superficie plana y en un lugar fresco y seco. Cuando esté listo para imprimir, retire únicamente el papel que piensa utilizar en ese momento. Una vez finalizada la impresión, vuelva a guardar el papel sobrante en la bolsa de plástico. Esto evitará que el papel fotográfico se arrugue.

**Nota** Este problema no tiene que ver con el suministro de tinta. Por lo tanto, no es necesario reemplazar los cartuchos de tinta.

Para obtener más información, véase:

#### [Seleccione el papel](#page-17-0)

**Causa:** Se ha cargado papel de tipo incorrecto en la bandeja de entrada.

Si con esto no se ha solucionado el problema, pruebe la solución siguiente.

#### <span id="page-69-0"></span>**Solución 5: Revise la configuración de la impresión**

**Solución:** Revise la configuración de la impresión.

• Compruebe los ajustes de impresión para ver si los ajustes de color son o no correctos.

Por ejemplo, mire si el documento está configurado para imprimir en escala de grises. O bien compruebe si hay ajustes avanzados de color, como saturación, brillo o tono de color, ajustados para modificar la apariencia de los colores.

- Compruebe el ajuste de calidad de papel y asegúrese de que coincide con el tipo de papel cargado en la impresora. Puede que tenga que seleccionar una calidad de impresión menor si los colores se entremezclan. O bien seleccione un nivel más alto si imprime una foto en alta calidad y entonces asegúrese de que ha cargado papel fotográfico en la bandeja de entrada, como Papel fotográfico avanzado de HP.
- **Nota** En algunas pantallas de ordenador los colores pueden aparecer de forma diferente de como se ven en el papel. En este caso no hay ningún problema con la impresora, los ajustes de impresión ni los cartuchos de tinta. No hace falta resolver ningún problema.

Para obtener más información, véase:

#### [Seleccione el papel](#page-17-0)

**Causa:** Los ajustes de densidad de impresión estaban configurados incorrectamente.

Si con esto no se ha solucionado el problema, pruebe la solución siguiente.

#### **Solución 6: Imprimir y evaluar un informe de calidad de impresión**

#### **Solución:**

**Cómo imprimir un informe de calidad de impresión**

- **Panel de control:** Toque la  $\blacktriangleright$  (flecha derecha:) y toque **Configuración**, seleccione **Informes** y seleccione **Informe de calidad de impresión**.
- **servidor Web incorporado:** Haga clic en la pestaña **Herramientas**, en **Herramientas de calidad de impresión** debajo de **Utilidades** y, a continuación, haga clic en el botón **Informe de calidad de impresión**.
- **Utilidad de HP (Mac OS X):** En la sección **Información y asistencia técnica**, haga clic en **Diagnóstico de calidad de impresión** y, a continuación, haga clic en **Imprimir**.

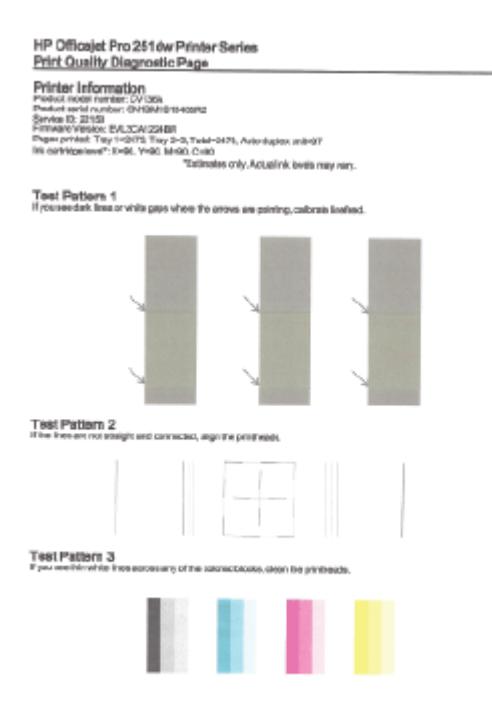

Si se ven defectos en el informe de Diagnóstico de calidad de impresión, siga los pasos a continuación:

- **1.** Si el Informe de diagnóstico de calidad de impresión aparece de color tenue, parcial, con rayas o con franjas o patrones en los que falta color, compruebe si hay cartuchos de tinta agotados y sustituya el cartucho de tinta que corresponde al color defectuoso de la franja o patrón. Si los cartuchos de tinta no están agotados, retire y reinstale todos los cartuchos de tinta para asegurarse de que están bien instalados. No retire el cartucho agotado hasta que tenga el nuevo cartucho de tinta disponible para su reemplazo. Para obtener información sobre cómo instalar cartuchos nuevos, consulte [Cambiar los cartuchos de tinta](#page-54-0).
- **2.** Calibrar salto de línea. Para obtener más información, consulte [Calibrar](#page-90-0) [salto de línea.](#page-90-0)
- **3.** Alinee los cabezales de impresión. Para obtener más información, consulte [Alinear los cabezales de impresión](#page-91-0).
- **4.** Limpiar los cabezales de impresión. Para obtener más información, consulte [Limpie los cabezales de impresión.](#page-89-0)
- **5.** Si ninguno de los pasos anteriores sirvió, comuníquese con asistencia técnica de HP para reemplazar el cabezal de impresión. Para obtener más información, consulte [Asistencia de HP](#page-58-0).

**Causa:** Los problemas en la calidad de impresión pueden tener muchas causas: la configuración del software, la imagen del archivo es de baja calidad o el sistema de impresión en sí. Si no está satisfecho con la calidad de impresión,

<span id="page-71-0"></span>la página de diagnóstico de calidad de impresión puede ayudarle a determinar si el sistema de impresión funciona correctamente.

#### **Solución 7: Póngase en contacto con la asistencia técnica de HP**

**Solución:** Póngase en contacto con el servicio de asistencia técnica de HP para obtener asistencia.

Visite: [www.hp.com/support](http://h20180.www2.hp.com/apps/Nav?h_pagetype=s-001&h_page=hpcom&h_client=s-h-e008-1&h_product=5081821&h_lang=es&h_cc=es). Este sitio web proporciona información y utilidades que pueden ayudarle a solucionar muchos problemas habituales de impresoras.

Si se le pide, elija su país/región y, a continuación, haga clic en **Contacte HP** para obtener información sobre cómo solicitar asistencia técnica.

**Causa:** Se produjo un problema con el cabezal de impresión.

# **Solucionar problemas de alimentación de papel**

**Sugerencia** Puede visitar el sitio web de asistencia técnica en línea de HP en [www.hp.com/support](http://h20180.www2.hp.com/apps/Nav?h_pagetype=s-001&h_page=hpcom&h_client=s-h-e008-1&h_product=5081821&h_lang=es&h_cc=es) para información y utilidades que puedan ayudarle a solucionar muchos problemas habituales de impresoras.

#### **La bandeja o la impresora no admiten el tipo de soporte**

Utilice solo papeles compatibles con la impresora y con la bandeja que utilice. Para obtener más información, consulte [Especificaciones del papel.](#page-105-0)

#### **El papel no se introduce correctamente en la bandeja de entrada**

- Asegúrese de que haya papel cargado en la bandeja. Para obtener más información, consulte [Cargar papel.](#page-20-0) Abanique el soporte antes de cargarlo.
- Asegúrese de que las guías de papel estén ajustadas en las marcas correctas de la bandeja para el tamaño de papel que esté cargando. Asegúrese de que las guías estén ajustadas, pero no apretadas, contra la pila de papel.
- Asegúrese de que el papel en la bandeja no esté curvado. Alise el papel doblándolo en la dirección opuesta de la curva.

#### **El soporte no está saliendo correctamente**

• Asegúrese de que la extensión de la bandeja de salida esté totalmente desplegada; en caso contrario, las páginas impresas pueden caerse de la impresora.

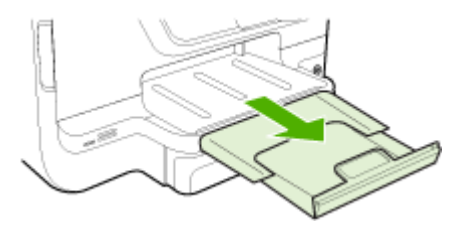
• Quite los papeles excedentes de la bandeja de salida. Hay un límite en el número de hojas que puede contener la bandeja.

#### **Las páginas se tuercen**

- Asegúrese de que el papel cargado en las bandejas esté alineado con las guías del papel. Si es necesario, extraiga las bandejas de la impresora y vuelva a cargar correctamente el papel, asegurándose de que las guías del papel estén correctamente alineadas.
- Cargue el papel en la impresora únicamente cuando no se esté imprimiendo.
- Extraiga y sustituya el accesorio de impresión automática a doble cara (duplexer).
	- Pulse el botón que está a ambos lados del duplexer y retire la unidad.

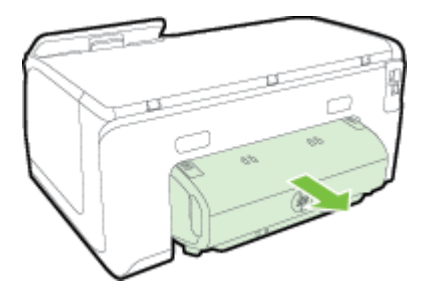

◦ Vuelva a insertar el módulo de impresión a doble cara en la impresora.

### **Se introducen varias páginas**

- Abanique el soporte antes de cargarlo.
- Asegúrese de que las guías de papel estén ajustadas en las marcas correctas de la bandeja para el tamaño de papel que esté cargando. Asegúrese de que las guías estén ajustadas, pero no apretadas, contra la pila de papel.
- Asegúrese de que la bandeja no esté sobrecargada de papel.
- Al usar un papel especial delgado, asegúrese de que la bandeja esté completamente cargada. Si está utilizando papeles especiales que sólo se encuentran disponibles en pequeñas cantidades, pruebe colocando el papel especial sobre el papel del mismo tamaño para llenar la bandeja. (Algunos papeles se recogen con mayor facilidad si la bandeja está llena).
- Si usa un papel especial grueso (como papel para prospectos), cargue el soporte de modo que la bandeja quede entre ¼ y ¾ de su capacidad. Si es necesario, ponga el papel sobre otro papel del mismo tamaño se modo que la altura de la pila esté dentro del rango.
- Para obtener un rendimiento y una eficacia óptimas, utilice soportes HP.

# **Solucionar problemas mediante el uso de Servicios Web y sitios Web de HP**

Esta sección ofrece soluciones a problemas comunes mediante el uso de Servicios Web y sitios Web de HP.

- Solucionar problemas mediante el uso de Servicios Web
- [Solución de problemas con el uso de sitios web de HP](#page-74-0)

### **Solucionar problemas mediante el uso de Servicios Web**

Si tiene problemas para usar los servicios Web de HP, como ePrint y Apps, compruebe lo siguiente:

- Asegúrese de que la impresora esté conectada a Internet mediante una conexión Ethernet o inalámbrica.
	- **EX** Nota No podrá usar estas funciones Web si la impresora se encuentra conectada mediante un cable USB.
- Asegúrese de que las últimas actualizaciones de los productos estén instaladas en la impresora. Para obtener más información, consulte [Actualización de la](#page-29-0) [impresora](#page-29-0).
- Asegúrese de los Servicios Web estén activados en la impresora. Para obtener más información, consulte [Configure Servicios Web utilizando el panel de control](#page-49-0) [de la impresora..](#page-49-0)
- Asegúrese de que el hub, el conmutador o el enrutador de la red esté encendido y funcionando adecuadamente.
- Si va a conectar la impresora mediante un cable Ethernet, asegúrese de no estar utilizando un cable telefónico o un cable cruzado para conectar la impresora a la red y que el cable Ethernet está bien conectado a la impresora. Para obtener más información, consulte [Solución de problemas de red Ethernet.](#page-75-0)
- Si va a conectar la impresora a una red inalámbrica, asegúrese de que la red funciona correctamente. Para obtener más información, consulte [Solución de](#page-76-0) [problemas de comunicación inalámbrica.](#page-76-0)
- <span id="page-74-0"></span>• Si utiliza HP ePrint, compruebe lo siguiente:
	- Asegúrese de que la dirección de correo electrónico de la impresora sea correcta.
	- Asegúrese de que la dirección de la impresora sea la única en la línea "Para" del mensaje. Si hay otras direcciones, los adjuntos que enviará podrían no imprimirse.
	- Asegúrese de que envía documentos que cumplen los requisitos de HP ePrint. Para obtener más información, consulte [Especificaciones de](#page-109-0) [Servicios Web.](#page-109-0)
- Si su red utiliza una configuración proxy al conectar a Internet, asegúrese de que la configuración proxy que introduce sea válida:
	- Compruebe la configuración que utiliza su navegador (como Internet Explorer, Firefox o Safari).
	- Compruebe con el administrador de TI o la persona que configuró el firewall.

Si la configuración del proxy utilizada por el firewall ha variado, debe actualizarla en el panel de control de la impresora. Si no lo hace, no podrá utilizar los Servicios Web.

Para obtener más información, consulte [Configure Servicios Web utilizando](#page-49-0) [el panel de control de la impresora.](#page-49-0).

**Sugerencia** Para obtener ayuda adicional para configurar y usar , visite HP Connected en [\(www.hpconnected.com](http://www.hpconnected.com)).

## **Solución de problemas con el uso de sitios web de HP**

Si tiene problemas para utilizar los sitios web de HP desde el equipo, compruebe lo siguiente:

- Asegúrese de que el equipo que utiliza esté conectado a la red.
- Asegúrese de que el explorador web cumpla con los requisitos mínimo del sistema. Para obtener más información, consulte [Especificaciones del sitio web](#page-110-0) [de HP](#page-110-0).
- Si su navegador utiliza una configuración proxy para conectarse a Internet, pruebe desactivando esta configuración. Para obtener más información, consulte la documentación del navegador.

# **Solucionar problemas de dispositivos de memoria**

- **Sugerencia** Puede visitar el sitio web de asistencia técnica en línea de HP en [www.hp.com/support](http://h20180.www2.hp.com/apps/Nav?h_pagetype=s-001&h_page=hpcom&h_client=s-h-e008-1&h_product=5081821&h_lang=es&h_cc=es) para información y utilidades que puedan ayudarle a solucionar muchos problemas habituales de impresoras.
- **Nota** Si inicia una operación de dispositivo de memoria desde un equipo, consulte la Ayuda del software para obtener información sobre la solución de problemas.
- [La impresora no puede leer el dispositivo de memoria](#page-75-0)
- [La impresora no puede leer fotos en el dispositivo de memoria](#page-75-0)

## <span id="page-75-0"></span>**La impresora no puede leer el dispositivo de memoria**

#### • **Revisar el dispositivo de memoria**

- Asegúrese de que el dispositivo de memoria corresponda a uno de los tipos admitidos. Para obtener más información, consulte [Especificaciones del](#page-110-0) [dispositivo de memoria](#page-110-0).
- Algunos dispositivos de memoria tienen un conmutador que controla la forma en que se deben usar. Asegúrese de que el conmutador esté configurado para que el dispositivo de memoria se pueda leer.
- Revise los extremos del dispositivo de memoria para ver si hay suciedad o materiales que obstruyan los orificios o dañen un contacto de metal. Limpie los contactos con un paño que no desprenda pelusas y una pequeña cantidad de alcohol isopropilo.
- Asegúrese de que el dispositivo de memoria funcione correctamente probándola con otros dispositivos. Si puede acceder a los archivos con un ordenador, es posible que el dispositivo siga sin funcionar con la impresora.

#### • **Compruebe el puerto USB**

- Asegúrese de que el USB esté totalmente insertado en el puerto.
- Quite el cable de USB y alumbre el puerto vacío con una linterna. Vea si hay residuos en el puerto. Para obtener más información, consulte [Asistencia de HP.](#page-58-0) Este sitio web contiene información y utilidades que pueden ayudarle a solucionar muchos problemas habituales de impresoras.

### **La impresora no puede leer fotos en el dispositivo de memoria**

#### **Revisar el dispositivo de memoria**

Es posible que el dispositivo de memoria esté dañado.

# **Solución de problemas de red Ethernet**

**Sugerencia** Puede visitar el sitio web de asistencia técnica en línea de HP en [www.hp.com/support](http://h20180.www2.hp.com/apps/Nav?h_pagetype=s-001&h_page=hpcom&h_client=s-h-e008-1&h_product=5081821&h_lang=es&h_cc=es) para información y utilidades que puedan ayudarle a solucionar muchos problemas habituales de impresoras.

Si no puede conectar la impresora a la red Ethernet, realice una o más de las tareas siguientes.

- **Nota** Luego de corregir cualquiera de los siguientes problemas, ejecute nuevamente el programa de instalación.
- Solución de problemas de red generales

### **Solución de problemas de red generales**

Si no puede instalar el software de HP que se incluye con la impresora, verifique que:

- Todas las conexiones de cable al equipo y la impresora estén firmes.
- La red funcione y el concentrador, interruptor o enrutador de red esté encendido.
- <span id="page-76-0"></span>• Todas las aplicaciones, incluidos los programas de protección antivirus, programas de protección contra software espía y firewalls, estén cerradas o desactivadas para los equipos que ejecutan Windows.
- La impresora esté instalada en la misma subred que los equipos que la usarán.

# **Solución de problemas de comunicación inalámbrica**

Esta sección entrega información acerca de la solución de problemas que puede encontrar al conectar la impresora a la red inalámbrica.

Siga estas sugerencias en orden, comenzando con las que aparecen en la sección "Solución de problemas básicos de la conexión inalámbrica". Si los problemas continúan, siga las sugerencias proporcionadas en la sección "Solución de problemas avanzados de la conexión inalámbrica".

En esta sección se tratan los siguientes temas:

- Soluciones básicas de problemas con la conexión inalámbrica
- [Soluciones avanzadas de problemas con la conexión inalámbrica](#page-77-0)
- [Después de resolver los problemas...](#page-82-0)
- **Sugerencia** Para obtener información sobre cómo solucionar problemas de comunicación inalámbrica, visite el Centro de impresión inalámbrica de HP: [www.hp.com/go/wirelessprinting](http://www.hp.com/go/wirelessprinting).
- **Nota** [Después de](#page-82-0) resolver el problema, siga las instrucciones en Después de [resolver los problemas....](#page-82-0)

#### **Soluciones básicas de problemas con la conexión inalámbrica**

**Nota** Si no ha configurado la impresora para conexión inalámbrica, use el software de HP para completar la instalación. Para obtener más información, consulte .

Realice los siguientes pasos en el orden en que se detallan.

**Sugerencia** Si utiliza un equipo que ejecuta Windows, use la herramienta llamada HP Print and Scan Doctor, para que lo ayude a establecer un diagnóstico y a obtener asistencia en la instalación y el uso de impresoras HP en redes domésticas. Para utilizar esta herramienta, visite el Centro de impresión inalámbrica HP [www.hp.com/go/wirelessprinting.](http://www.hp.com/go/wirelessprinting)

#### **Paso 1 - Asegúrese de que el indicador luminoso de la conexión inalámbrica (802.11) está encendido**

La luz inalámbrica del panel de control de la impresora indica el estado de las funciones inalámbricas.

Para activar la función inalámbrica, toque la singlificante derecha:), toque **Configuración**, toque **Red**, toque **Radio inalámbrica** y seleccione **Sí**.

<span id="page-77-0"></span>**Nota** Si la impresora admite funciones de Ethernet, compruebe que el cable Ethernet está conectado a la impresora. Si conecta un cable Ethernet, se desactivan las funciones inalámbricas de la impresora.

#### **Paso 2 - Reiniciar los componentes de la red inalámbrica**

Apague el direccionador y la impresora y, a continuación, vuelva a encenderlos en el siguiente orden: primero el direccionador y después la impresora. Si aún no puede conectar, apague el router, la impresora y el equipo. Algunas veces, si desconecta la alimentación y la vuelve a activar, el problema de comunicación de red se resuelve.

#### **Paso 3 - Ejecute la impresión de una prueba de red inalámbrica**

Si se trata de problemas en una red inalámbrica, ejecute la impresión de prueba de redes inalámbricas. Si detecta un problema, el informe impreso de la prueba realizada incluye recomendaciones que pueden ayudar a resolver el problema.

 $\frac{1}{2}$  **Sugerencia** Si la Impresión de prueba de red inalámbrica indica que la señal es débil, intente acercar la impresora al direccionador inalámbrico.

#### **Para imprimir una página de prueba de la conexión inalámbrica**

- **1.** Toque la (flecha derecha:), toque **Configuración** y toque **Red**.
- **2.** Toque la ▼ (flecha abajo) y seleccione **Imprimir informe de prueba inalámbrica**.

#### **Soluciones avanzadas de problemas con la conexión inalámbrica**

Si ya ha llevado a cabo los procedimientos sugeridos en [Soluciones básicas de](#page-76-0) [problemas con la conexión inalámbrica](#page-76-0) y aún no puede conectar la impresora a una red inalámbrica, pruebe estas sugerencias:

- Paso 1: Asegúrese de que el equipo está conectado a la red
- [Paso 2: Asegúrese de que la impresora está conectada a la red](#page-79-0)
- [Paso 3: Asegúrese de que la computadora no esté conectada a la red a través](#page-80-0) [de una red privada virtual \(VPN\)](#page-80-0)
- [Paso 4: Asegúrese de que la impresora está en línea y preparada](#page-80-0)
- [Paso 5: Asegúrese de que la versión inalámbrica de la impresora se ha](#page-81-0) [establecido como controlador de impresora predeterminado \(sólo en Windows\)](#page-81-0)
- [Paso 6: Compruebe si el software de firewall bloquea la comunicación](#page-82-0)

#### **Paso 1: Asegúrese de que el equipo está conectado a la red**

Asegúrese de que la computadora esté conectada a la red, ya sea una red Ethernet o una red inalámbrica. Si el equipo no está conectado a la red, no puede utilizar la impresora a través de la red.

#### **Para comprobar la conexión Ethernet**

Muchos equipos disponen de unos indicadores luminosos junto al puerto donde el cable Ethernet conecta al equipo. Si no están encendidos, intente conectar de nuevo el cable Ethernet al equipo y al router. Si aún no se encienden, puede haber un problema con el router, con el cable Ethernet o con el equipo.

**Nota** Los equipos Macintosh no disponen de indicadores luminosos. Para comprobar la conexión Ethernet en un Macintosh, haga clic en **Preferencias del sistema** en el Dock y, a continuación, haga clic en **Red**. Si la conexión Ethernet funciona correctamente, aparece **Ethernet incorporada** en la lista de conexiones, junto con la dirección IP y otra información sobre el estado. Si **Ethernet incorporada** no aparece en la lista, puede existir un problema con el router, con el cable Ethernet o con el equipo. Para obtener más información, haga clic en el botón Ayuda de la ventana.

#### **Cómo cambiar a una conexión inalámbrica**

- **1.** Asegúrese de que la conexión inalámbrica del equipo esté activada. (Para obtener más información, consulte la documentación que acompaña al equipo).
- **2.** Si no utiliza un nombre de red inalámbrica exclusiva (SSID), es posible que el equipo inalámbrico se haya conectado a otra red cercana que no es la suya. Para saber si el equipo se ha conectado a su red, realice los siguientes pasos:

#### **Windows**

- **a**. Haga clic en **Inicio**, **Panel de control**, vaya a **Conexiones de red** y, a continuación, haga clic en **Ver estado de red y tareas**.
	- $-$  O  $-$

Haga clic en **Inicio**, seleccione **Configuración**, pulse en **Panel de control**, haga doble clic en **Conexiones de red**, después en **Ver** y, a continuación, seleccione **Detalles**.

Deje el cuadro de diálogo abierto mientras continúa con el siguiente paso.

- **b**. Desconecte el cable de alimentación del router inalámbrico. El estado de conexión del equipo debe cambiar a **No conectado**.
- **c**. Vuelva a conectar el cable de alimentación al router inalámbrico. El estado de conexión debe cambiar a **Conectado.**

#### **Mac OS X**

- Haga clic en el icono AirPort de la barra de menú, en la parte superior de la pantalla. En el menú que aparece, puede determinar si AirPort se encuentra activado y la red inalámbrica a la que está conectado su equipo.
	- **Nota** Para obtener información más detallada acerca de la conexión AirPort, haga clic en **Preferencias del sistema** en el Dock y, a continuación, haga clic en **Red**. Si la conexión inalámbrica funciona correctamente, aparece un punto verde junto a AirPort en la lista de conexiones. Para obtener más información, haga clic en el botón Ayuda de la ventana.

Si no es capaz de conectar su equipo a la red, póngase en contacto con la persona que configuró la red o con el fabricante del router, dado que el problema puede ser del hardware del router o del equipo.

<span id="page-79-0"></span>**Sugerencia** Si puede acceder a Internet y utiliza un equipo con Windows, también puede utilizar HP Network Assistant para obtener ayuda en la configuración de una red. Para utilizar esta herramienta, consulte [www.hp.com/](http://www.hp.com/sbso/wireless/tools-setup.html?jumpid=reg_R1002_USEN) [sbso/wireless/tools-setup.html?jumpid=reg\\_R1002\\_USEN](http://www.hp.com/sbso/wireless/tools-setup.html?jumpid=reg_R1002_USEN) (Este sitio Web sólo está disponible en inglés).

#### **Paso 2: Asegúrese de que la impresora está conectada a la red**

Si la impresora no está conectada a la misma red que el equipo, no podrá utilizar la impresora por red. Siga los pasos descritos en esta sección para averiguar si la impresora está activamente conectada a la red correcta.

**Nota** Si el enrutador inalámbrico o la estación base Apple AirPort utilizan un SSID oculto, la impresora no puede detectar la red automáticamente.

#### **A: Asegúrese de que la impresora esté en la red**

- **1.** Si el la impresora admite conexión en red Ethernet y está conectada a una red de este tipo, asegúrese de que el cable Ethernet no está conectado en la parte posterior de la impresora. Si se el cable Ethernet se encuentra conectado en la parte posterior, se desactiva la conectividad inalámbrica.
- **2.** Si la impresora se conecta a una red inalámbrica, imprima la página de configuración de red. Para obtener más información, consulte [Comprensión de la](#page-94-0) [página de configuración de red.](#page-94-0)
- **3.** Después de imprimir la página, compruebe el estado de red y de la URL:

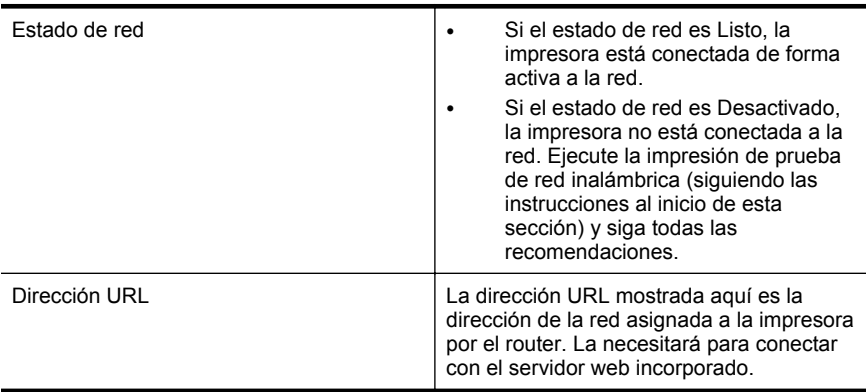

Para obtener información sobre cómo conectar la impresora a una red inalámbrica, visite [Configurar la impresora para la comunicación inalámbrica](#page-137-0).

#### **B: Compruebe si puede acceder al EWS**

Tras comprobar que el equipo y la impresora disponen de conexiones activas a una red, puede verificar si se encuentran en la misma red abriendo el servidor EWS de la impresora. Para obtener más información, consulte [servidor Web incorporado](#page-144-0).

#### <span id="page-80-0"></span>**Cómo acceder a un servidor Web incorporado**

- **1.** En su equipo, abra el EWS. Para obtener más información, consulte [servidor](#page-144-0) [Web incorporado.](#page-144-0)
	- **Nota** Si está utilizando un servidor proxy en su navegador, tal vez tenga que desactivarlo para acceder al servidor Web incorporado.
- **2.** Si puede abrir el servidor Web incorporado, intente usar la impresora a través de la red (intente imprimir) para ver si la configuración de red se realizó correctamente.

Si no puede abrir el servidor Web incorporado o si todavía tiene problemas para usar la impresora a través de la red, pase al siguiente apartado sobre los firewalls.

#### **Paso 3: Asegúrese de que la computadora no esté conectada a la red a través de una red privada virtual (VPN)**

Una red privada virtual (VPN) es una red informática que utiliza Internet para proporcionar una conexión remota y segura a la red de una organización. Sin embargo, la mayoría de los servicios de VPN no permiten el acceso a dispositivos locales (como la impresora) en la red local mientras el equipo esté conectado a la VPN.

Para conectarse a la impresora, desconéctese de la red VPN.

**Sugerencia** Para utilizar la impresora mientras está conectado a la VPN, puede conectarla al equipo con un cable USB. La impresora utiliza su USB y las conexiones de red a la vez.

Para obtener más información, póngase en contacto con su administrador de red o con la persona que configuró la red inalámbrica.

#### **Paso 4: Asegúrese de que la impresora está en línea y preparada**

Si tiene el software de HP instalado, podrá comprobar el estado de la impresora desde el equipo para saber si la impresora se encuentra en pausa o desactivada, y eso impide su uso.

Para comprobar el estado de la impresora, siga las instrucciones de su sistema operativo:

#### **Windows**

**1.** Haga clic en **Inicio** y después en **Impresoras** o **Impresoras y faxes** o **Dispositivos e impresoras**.

 $-$  O  $-$ 

Haga clic en **Inicio**, luego en **Panel de control** y luego haga doble clic en **Impresoras**.

**2.** Si las impresoras del equipo no aparecen en la vista Detalles, haga clic en el menú **Ver** y, a continuación, haga clic en **Detalles**.

- <span id="page-81-0"></span>**3.** Según el estado en que se encuentre la impresora, realice uno de estos pasos:
	- **a**. Si el la impresora está **Fuera de línea**, haga clic con el botón derecho sobre la impresora y haga clic en **Usar la impresora en línea**.
	- **b**. Si la impresora está **En pausa**, haga clic con el botón derecho en la impresora y haga clic en **Continuar con la impresión**.
- **4.** Intente usar la impresora a través de la red.

#### **Mac OS X**

- **1.** Haga clic en **Preferencias del sistema** en el dock y luego en **Imprimir & fax** o **Imprimir & escáner**.
- **2.** Seleccione la impresora y haga clic en **Abrir cola de impresión**.
- **3.** Si el trabajo de impresión está en espera, haga clic en **Reanudar**.
- **4.** Si la impresora está en pausa, haga clic en **Reanudar impresión**.

Si puede usar la impresora después de seguir los pasos anteriores, pero los síntomas persisten cuando continúa usando la impresora, puede que el cortafuegos esté interfiriendo. Para obtener más información, consulte [Configurar el software](#page-82-0) [cortafuegos para que funcione con la impresora](#page-82-0).

Si todavía no puede usar la impresora a través de la red, continúe con la próxima sección para obtener ayuda adicional para la solución de problemas.

#### **Paso 5: Asegúrese de que la versión inalámbrica de la impresora se ha establecido como controlador de impresora predeterminado (sólo en Windows)**

Si instala de nuevo el software de HP, el instalador puede crear una segunda versión del controlador de la impresora en la carpeta **Impresoras** o **Impresoras y faxes** o **Dispositivos e impresoras**. Si experimenta dificultades al imprimir o al conectar con la impresora, asegúrese de que la versión correcta del controlador de impresora es la predeterminada.

**1.** Haga clic en **Inicio** y después en **Impresoras** o **Impresoras y faxes** o **Dispositivos e impresoras**.

 $-$  O  $-$ 

Haga clic en **Inicio**, luego en **Panel de control** y luego haga doble clic en **Impresoras**.

- **2.** Verifique que la versión del controlador de impresora de la carpeta **Impresoras** o **Impresoras y faxes** o **Dispositivos e impresoras** se ha conectado de forma inalámbrica:
	- **a**. Haga clic con el botón derecho en el icono de la impresora y seleccione **Propiedades de la impresora**, **Valores predeterminados del documento**, o **Preferencias de impresión**.
	- **b**. En la ficha **Puertos**, busque en la lista, un puerto con una marca. La versión del controlador de la impresora que está conectado en forma inalámbrica tiene como descripción del puerto **el monitor de puerto de redetección de red HP**, junto a la marca de verificación.
- **3.** Haga clic con el botón derecho en el icono de la impresora para obtener la versión del controlador de impresora conectada de forma inalámbrica y seleccione **Establecer como impresora predeterminada**.

<span id="page-82-0"></span>**Nota** Si existe más de un icono en la carpeta de la impresora, haga clic con el botón derecho en el icono de la impresora para obtener la versión del controlador de impresora que está conectado a de forma inalámbrica y seleccione **Establecer como impresora predeterminada**.

#### **Paso 6: Compruebe si el software de firewall bloquea la comunicación**

Si no puede acceder al EWS y está seguro de que el equipo y la impresora disponen de conexiones activas a la misma red, el software de seguridad del firewall puede estar bloqueando la comunicación. Desactive temporalmente todos los programas de seguridad de firewall que se estén ejecutando en el equipo e intente abrir nuevamente el servidor EWS. Si puede abrir el servidor EWS, intente utilizar la impresora (intente imprimir).

Si puede acceder al EWS y utilizar la impresora con el firewall desactivado, deberá reconfigurar los ajustes del firewall para permitir que el equipo y la impresora se comuniquen entre sí a través de la red. Para obtener más información, consulte Configurar el software cortafuegos para que funcione con la impresora.

Si puede abrir el servidor EWS, pero todavía no puede utilizar la impresora incluso con el firewall desactivado, active el software de firewall para que reconozca la impresora. Para obtener más información, consulte la documentación proporcionada con el software del firewall.

### **Después de resolver los problemas...**

Después de resolver los problemas y de conectar la impresora a la red inalámbrica correctamente, siga estos pasos para su sistema operativo:

#### **Windows**

**1.** En el escritorio del equipo, haga clic en **Inicio**, seleccione **Programas** o **Todos los programas**, haga clic en **HP**, haga clic en el nombre de la carpeta y, a continuación, haga clic en **Configuración y software de la impresora**. - O -

En la pantalla **Inicio**, haga clic en **Configuración y software de la impresora**.

**2.** Haga clic en **Conectar una nueva impresora** y seleccione el tipo de conexión que desea utilizar.

### **Mac OS X**

- **1.** Abra Utilidad de HP. Para obtener más información, consulte [Utilidad de HP](#page-144-0) [\(Mac OS\).](#page-144-0)
- **2.** Haga clic en el icono **Aplicaciones** de la barra de herramientas de la Utilidad de HP, haga doble clic en **Asistente de configuración HP** y, después, siga las instrucciones de la pantalla.

# **Configurar el software cortafuegos para que funcione con la impresora**

Un firewall personal, que es software de seguridad que se ejecuta en su equipo, puede bloquear la comunicación por red entre la impresora y el equipo.

Si tiene problemas del siguiente tipo:

- La impresora no se encuentra al instalar el software HP
- No puede imprimir, la tarea de impresión se bloquea en la cola o la impresora queda fuera de línea
- No puede ver el estado de la impresora desde el PC

Es posible que el firewall impida que la impresora notifique a los equipos conectados a la red dónde se puede encontrar.

Si utiliza el software HP en un equipo con Windows y no puede encontrar la impresora durante el proceso de instalación (y ha verificado que la impresora se encuentra en la red), o ya ha instalado correctamente el software HP y surgen problemas, compruebe lo siguiente:

- Si acaba de instalar el software HP, pruebe a apagar el equipo y la impresora y, después, volver a encenderlos.
- Mantenga actualizado el software de seguridad. Muchos proveedores de software de seguridad ofrecen actualizaciones que corrigen problemas conocidos y proporcionan las últimas defensas contra nuevas amenazas de seguridad.
- Si su firewall tiene configuraciones de seguridad "Alta", "Media" o "Baja", utilice la configuración "Media" cuando su equipo esté conectado a la red.
- Si ha cambiado alguna configuración del firewall de la predeterminada, intente volver a la configuración predeterminada.
- Si su firewall tiene una configuración llamada "zona de confianza", utilice esta configuración cuando su equipo esté conectado a la red.
- Si su firewall tiene una configuración para "no mostrar mensajes de alerta", debería desactivar esto. Al instalar el software de HP y utilizar la impresora HP, es posible que vea mensajes de alerta del software de firewall que ofrece opciones para "activar", "permitir" o "desbloquear". Debe activar cualquier software de HP que cause una alerta. Asimismo, si la alerta tiene una selección para "recordar esta acción" o "crear una regla para esto", selecciónela. Es así como el firewall sabe en qué puede confiar dentro de la red.
- No active más de un firewall simultáneamente en su equipo. Un ejemplo sería tener el firewall de Windows proporcionado por el sistema operativo y un firewall de un tercero activados al mismo tiempo. Tener más de un firewall activado al mismo tiempo no hará que su equipo tenga más seguridad y podría causar problemas.

Para obtener más información sobre el uso de su impresora con un software de firewall personal, visite [www.hp.com/go/wirelessprinting,](http://www.hp.com/go/wirelessprinting) y luego haga clic en **Ayuda de firewall** en la sección **¿Necesita ayuda con la resolución de problemas?** La sección Ayuda de firewall también incluye soluciones alternativas para problemas conocidos de los firewall.

**Nota** Actualmente, algunas secciones de este sitio no están disponibles en todos los idiomas.

# **Solución de problemas de administración de la impresora**

**Sugerencia** Puede visitar el sitio web de asistencia técnica en línea de HP en [www.hp.com/support](http://h20180.www2.hp.com/apps/Nav?h_pagetype=s-001&h_page=hpcom&h_client=s-h-e008-1&h_product=5081821&h_lang=es&h_cc=es) para información y utilidades que puedan ayudarle a solucionar muchos problemas habituales de impresoras.

Esta sección ofrece soluciones a problemas comunes relacionados con la administración de la impresora. En esta sección se tratan los siguientes temas:

- No se puede abrir el servidor Web incorporado
- **Nota** Para utilizar EWS, la impresora debe encontrarse conectada a una red mediante Ethernet o una conexión inalámbrica. No se puede utilizar el servidor Web incorporado si la impresora se encuentra conectada a un equipo por medio de cable USB.

#### **No se puede abrir el servidor Web incorporado**

#### **Revise su configuración de red**

- Asegúrese de no estar utilizando un cable telefónico o un cable cruzado para conectar la impresora a la red.
- Asegúrese de que el cable de red esté conectado firmemente a la impresora.
- Asegúrese de que el hub, el conmutador o el enrutador de la red esté encendido y funcionando adecuadamente.

#### **Revise el equipo**

Asegúrese de que el equipo que utiliza está conectado a la red.

**Nota** Para utilizar EWS, la impresora debe encontrarse conectada a una red mediante Ethernet o una conexión inalámbrica. No se puede utilizar el servidor Web incorporado si la impresora se encuentra conectada a un equipo por medio de cable USB.

#### **Compruebe su explorador Web**

- Asegúrese de que el explorador web cumpla con los requisitos mínimos del sistema. Para obtener más información, consulte [Especificaciones del servidor](#page-104-0) [Web incorporado.](#page-104-0)
- Si su navegador utiliza una configuración proxy para conectarse a Internet, pruebe desactivando esta configuración. Para obtener más información, consulte la documentación de su navegador web.
- Asegúrese de que JavaScript y las cookies están activados en el explorador web. Para obtener más información, consulte la documentación de su navegador web.

#### **Compruebe la dirección IP de la impresora**

- Para comprobar la dirección IP de la impresora, la puede obtener mediante la impresión de una página de configuración de red. Toque la (flecha derecha:), seleccione **Configuración**, seleccione **Red** y seleccione **Imprimir configuración de red**.
- Realice un ping para detectar la impresora mediante el uso de su dirección IP desde la línea de comandos (Windows) o desde la utilidad de red (Mac OS X). (La utilidad de red se ubica en la carpeta **Utilidades** en la carpeta **Aplicaciones** en el nivel superior del disco duro).

Por ejemplo, si la dirección IP es 123.123.123.123, escriba lo siguiente en el símbolo del sistema (Windows):

C:\Ping 123.123.123.123

– o bien –

En Utilidad de red (Mac OS X), haga clic en la ficha **Ping**, escriba 123.123.123.123 en el cuadro y, después, haga clic en **Ping**. Si aparece una respuesta, la dirección IP está correcta. Si aparece una respuesta de tiempo de espera, la dirección IP está incorrecta.

# **Solucionar problemas de instalación**

- **Sugerencia** Puede visitar el sitio web de asistencia técnica en línea de HP en [www.hp.com/support](http://h20180.www2.hp.com/apps/Nav?h_pagetype=s-001&h_page=hpcom&h_client=s-h-e008-1&h_product=5081821&h_lang=es&h_cc=es) para información y utilidades que puedan ayudarle a solucionar muchos problemas habituales de impresoras.
- Sugerencias para la instalación de hardware
- [Sugerencias para la instalación del software de HP](#page-86-0)

### **Sugerencias para la instalación de hardware**

#### **Compruebe la impresora**

- Asegúrese de que se haya retirado toda la cinta y materiales de embalaje del interior y exterior de la impresora.
- Asegúrese de que la impresora tenga papel.
- Asegúrese de que no haya luces encendidas ni parpadeantes excepto la luz de estado listo, que deberá estar encendida. Si el indicador de atención parpadea, compruebe si hay mensajes en el panel de control de la impresora.

#### **Revise las conexiones del hardware**

- Asegúrese de que todos los cables en uso estén en el orden correcto y funcionen bien.
- Asegúrese de que el cable de alimentación esté conectado en forma segura a la impresora y a una toma de corriente activa.

#### <span id="page-86-0"></span>**Revise los cabezales de impresión y los cartuchos de tinta**

- Asegúrese de que todos los cabezales y cartuchos de tinta se encuentren instalados firmemente en sus ranuras correctas, con el mismo código de color. La impresora no funciona si no están instalados.
- Compruebe que el seguro de los cabezales de impresión esté cerrado apropiadamente.

## **Sugerencias para la instalación del software de HP**

#### **Revise el sistema del equipo**

- Asegúrese de que su equipo ejecute uno de los sistemas operativos compatibles. Para obtener más información, consulte [Requisitos del sistema](#page-104-0).
- Asegúrese de que el equipo cumple al menos con los requisitos mínimos del sistema. Para obtener más información, consulte [Requisitos del sistema](#page-104-0).
- En el Administrador de dispositivos de Windows, asegúrese de que los controladores USB no se hayan desactivado.
- Si utiliza un equipo con Windows y el equipo no puede detectar la impresora, ejecute la utilidad de desinstalación (ubicada en la subcarpeta de la impresora dentro de la carpeta HP) para realizar una desinstalación completa del controlador de la impresora. Reinicie el equipo y vuelva a instalar el controlador de la impresora.

#### **Verifique las pautas de instalación**

- Asegúrese de usar el CD de instalación que contiene el software de HP correcto para su sistema operativo.
- Antes de instalar el software de HP, asegúrese de que el resto de los programas esté cerrado.
- Si el equipo no reconoce la ruta hacia la unidad de CD-ROM que usted escribió, asegúrese de que esté especificando la letra de unidad correcta.
- Si el equipo no puede reconocer el CD de instalación en la unidad de CD, compruebe que el CD no esté dañado. Puede descargar el controlador de impresión desde el sitio web de HP [\(www.hp.com/support\)](http://h20180.www2.hp.com/apps/Nav?h_pagetype=s-001&h_page=hpcom&h_client=s-h-e008-1&h_product=5081821&h_lang=es&h_cc=es).
- **Nota** Luego de corregir cualquier problema, ejecute nuevamente el programa de instalación.

# **Resolver problemas de red**

#### **Solución de problemas de red generales**

- Si no puede instalar el software de HP, compruebe que:
	- Todas las conexiones de cable al equipo y la impresora estén firmes.
	- La red funcione y el concentrador, interruptor o enrutador de red esté encendido.
	- Todas las aplicaciones, incluidos los programas de protección antivirus, programas de protección contra software espía y firewalls, estén cerradas o desactivadas para los equipos que ejecutan Windows.
- Asegúrese de que la impresora esté instalada en la misma subred que los equipos que usan la impresora.
- Si el programa de instalación no puede detectar la impresora, imprima la página de configuración de red e introduzca manualmente la dirección IP en el programa de instalación. Para obtener más información, consulte [Comprensión de la página de configuración de red](#page-94-0).
- Si instaló el controlador de la impresora con el asistente Agregar impresora y especificó el puerto TCP/IP, asegúrese de que los puertos de red creados en el controlador de la impresora concuerden con la dirección IP de esta:
	- Imprima la página de configuración de red de la impresora. Para obtener más información, consulte [Comprensión de la página de configuración de](#page-94-0) [red](#page-94-0).
	- Haga clic en **Inicio** y después en **Impresoras** o **Impresoras y faxes** o **Dispositivos e impresoras**.
		- O -

Haga clic en **Inicio**, luego en **Panel de control** y luego haga doble clic en **Impresoras**.

- Clic con el botón derecho en el icono de la impresora, clic en **Propiedades de la impresora** y, a continuación, clic en la ficha **Puertos**.
- Seleccione el puerto TCP/IP para la impresora y, a continuación, haga clic en **Configurar puerto**.
- Compare la dirección IP que aparece en el cuadro de diálogo y asegúrese de que coincida con la que aparece en la página de configuración de red. Si las direcciones IP son diferentes, cambie la del cuadro de diálogo para que coincida con la que aparece en la página de configuración de red.
- Haga clic dos veces en **Aceptar** para guardar la configuración y cerrar los cuadros de dialogo.

#### **Problemas durante la conexión a una red Ethernet**

- Si la luz de **Enlace** del conector de red no se enciende, asegúrese de que se cumplan todas las condiciones de "Solución de problemas de red generales".
- Si bien no es recomendable que asigne a la impresora una dirección IP estática, esto podría solucionar algunos problemas de instalación (como un conflicto con un firewall personal).

#### **Para reiniciar los ajustes de red de la impresora**

- **1.** Toque la (flecha derecha:), toque **Configuración** y toque **Red**. Toque **Restaurar valores predeterminados de red** y, a continuación, seleccione **Sí**. Aparecerá un mensaje indicando que los valores predeterminados de red se han restaurado.
- **2.** Toque la (flecha derecha:), toque **Configuración**, seleccione **Informes** y seleccione **Imprimir página de configuración de redes** para imprimir la página de configuración de red y verifique que la configuración de red se haya restablecido.

# **Cómo leer el informe de estado de la impresora**

Use el informe de estado de la impresora para ver la información actual de la impresora y el estado de los cartuchos de tinta. Úselo también como ayuda para solucionar problemas de la impresora.

El informe de estado de la impresora también contiene un registro de los eventos recientes.

Si necesita llamar a HP, generalmente es útil imprimir el informe de estado de la impresora antes de llamar.

#### Printer Status Report Product Information<br>1. MoleNanc HP3flojet Po 2016 Piner Connectivity Settings<br>N. Notes/Setting: Office<br>N. Active Cennedon Type: Kosa<br>N. UNL: MeASLIGJ 1 ModeMarx HPORquiri<br>2. ModeMarxier: 21de<br>3. ModeMarxier: 21de<br>3. Nobel Marber: 2110/124<br>4. Nobel Marber: 2110/4 17. Hodname: INFo44982<br>18. Adnis Pesawod: Na Sel 8. Printer Zona (POC-8) n. Fransızca kandon EVLIČA'tızadan<br>R. Fransızca kandon EVLIČA'tızadan<br>R. Sousty/Playton: 15. F1<br>16 Duploase Ivatalied Print Usage Information 11 Form Page Francisco<br>13 Form Power Page Printers 21<br>13 Gordonian Pages Printers 21 ted. IRV Irk Delivery System Information **Date** 28 Patimingfirik Laush **Contract** m. **The Corporation** m. **Contract** m. **DOM** шÌ 21 kW. forther:<br>22 Einstel Marrang Clatery (860): e sou IP BOIL **FIS/SIFOR** 2011080 00 First rataining has (F.M.R) 00 First Hatalonius kasu (\* 444)<br>24 Mei: Zong<br>26 AUGU<br>26 AUGU<br>27 Approximas Pagua Menatergy<br>27 Approximas Pagua Menatergy **BY-MWY** ox OK<br>HP 8500 OC<br>HP 8515L HPINIX<br>HPINI<br>"Notali us **HP SITUL** HP 0H 10 851 HP 80 Print Head Information 26 Pets B<br>30 PHA Held Dallain: This Printer<br>21.891 OVERSIDE OECORDO BENECE CORONOL 404281 personance

Additional Assistance

Additional Assistance<br>Normandametrococi franco chron editos entriscona soblestes, se ha aur de renobles lo peu i soba Thia<br>Sucremations availables per compatratingou istalite adesan-site faio Bellit HP Offisigitite 20 de F

**Windows Network Test**<br>Years Watter products who **Box, nor the "diretess Himmers' test Text use access the text from the sevenance of the** paral.

- <span id="page-89-0"></span>**1. Información de la impresora:** Muestra la información de la impresora (como el nombre, número de modelo, número de serie y versión de firmware de la impresora), los accesorios instalados (como el duplexor) y el número de páginas impresas desde las bandejas y accesorios.
- **2. Información del sistema de suministro de tinta:** Muestra los niveles de tinta estimados (representados de manera gráfica como indicadores), los números de pieza y las fechas de caducidad de las garantías de los cartuchos de tinta.
	- **Nota** Las advertencias e indicadores del nivel de tinta brindan estimaciones sólo para fines de planificación. Al recibir un mensaje de advertencia de nivel bajo de tinta, cuente con un cartucho de repuesto para evitar posibles retrasos en la impresión. No es necesario reemplazar los cartuchos de tinta hasta que se le indique hacerlo.
- **3. Asistencia adicional:** Proporciona información sobre dónde puede acudir para obtener información sobre la impresora, así como información sobre cómo configurar un texto de fax y cómo ejecutar una impresión de prueba de red inalámbrica de impresión.

#### **Para imprimir el informe de estado de la impresora**

En la pantalla Inicio, toque la (flecha derecha:) y seleccione **Configuración**. Toque **Informes** y luego seleccione **Informe estado impresora**.

# **Mantenimiento del cabezal de impresión**

Si se producen problemas con la impresión, es posible que tenga problemas con el cabezal de impresión. Debe realizar los procedimientos de las secciones siguientes para resolver los problemas de calidad de impresión solo cuando se le pida.

Realizar los procedimientos de alineación y de limpieza de forma innecesaria puede malgastar la tinta y acortar la vida útil de los cartuchos.

En esta sección se tratan los siguientes temas:

- Limpie los cabezales de impresión
- [Calibrar salto de línea](#page-90-0)
- [Alinear los cabezales de impresión](#page-91-0)
- [Vuelva a instalar el cabezal de impresión](#page-92-0)

#### **Limpie los cabezales de impresión**

Si su salida impresa aparece con rayas o faltan colores, puede que se tenga que limpiar el cabezal de impresión.

Hay tres fases de limpieza. Cada etapa dura aproximadamente dos minutos, utiliza una hoja de papel y bastante tinta. Después de cada etapa, revise la calidad de la página impresa. Solo puede iniciar la siguiente fase de limpieza si la calidad de impresión es deficiente.

Si se observan problemas de impresión después de finalizar las dos fases de limpieza, alinee la impresora. Si aún así los problemas de calidad de la impresión persisten, póngase en contacto con asistencia técnica de HP. Para obtener más información, consulte [Asistencia de HP.](#page-58-0)

<span id="page-90-0"></span>**Nota** La limpieza utiliza tinta; por este motivo, limpie el cabezal de impresión solo cuando sea necesario. El proceso de limpieza tarda algunos minutos. Es posible que se genere algo de ruido en el proceso. Antes de limpiar el cabezal de impresión, asegúrese de cargar papel. Para obtener más información, consulte [Cargar papel.](#page-20-0)

La desconexión incorrecta de la impresora puede causar problemas en la calidad de impresión. Para obtener más información, consulte [Apagado de la impresora](#page-31-0).

#### **Para limpiar el cabezal de impresión desde el panel de control**

- **1.** Cargue papel blanco normal sin utilizar de tamaño carta, A4 o legal en la bandeja de entrada principal.
- **2.** Toque la (flecha derecha:) y seleccione **Configuración**.
- **3.** Toque **Herramientas** y seleccione **Limpiar cabezal de impresión**.

#### **Cómo limpiar el cabezal de impresión desde Herramientas (Windows)**

- **1.** Abra la Caja de herramientas. Para obtener más información, consulte [Abrir la](#page-144-0) [Caja de herramientas](#page-144-0).
- **2.** En la pestaña **Servicios del dispositivo**, haga clic en el icono a la derecha de **Limpiar cabezales de impresión**.
- **3.** Siga las instrucciones que aparecen en la pantalla.

#### **Cómo limpiar el cabezal de impresión desde la Utilidad de HP (Mac OS X)**

- **1.** Abra HP Utility. Para obtener más información, consulte [Utilidad de HP \(Mac](#page-144-0) [OS\)](#page-144-0).
- **2.** En la sección **Información y asistencia técnica**, haga clic en **Limpiar cabezales de impresión**.
- **3.** Haga clic en **Limpiar** y luego siga las instrucciones de la pantalla.

#### **Cómo limpiar el cabezal de impresión desde el servidor Web incorporado (EWS)**

- **1.** Abra el EWS. Para obtener más información, consulte [Para abrir el servidor Web](#page-145-0) [incorporado.](#page-145-0)
- **2.** Haga clic en la ficha **Herramientas** y, después, haga clic en **Caja de herramientas de calidad de impresión** en la sección **Utilidades**.
- **3.** Haga clic en **Limpiar cabezal de impresión** y siga las instrucciones de la pantalla.

### **Calibrar salto de línea**

La impresora alinea automáticamente el cabezal de impresión durante la configuración inicial.

Puede querer usar esta función si la página de estado de la impresora muestra rayas o líneas blancas que atraviesan cualquiera de los bloques de color o si tiene problemas de calidad de impresión.

#### <span id="page-91-0"></span>**Cómo calibrar el salto de línea desde el panel de control**

- **1.** Cargue papel blanco normal sin utilizar de tamaño carta, A4 o legal en la bandeja de entrada principal.
- **2.** En el panel de control de la impresora, toque la  $\mathbf{F}$  (flecha derecha:) y toque **Configuración**.
- **3.** Luego, toque **Herramientas** y seleccione **Calibrar salto línea**.

#### **Cómo calibrar el salto de línea desde Herramientas (Windows)**

- **1.** Abra la Caja de herramientas. Para obtener más información, consulte [Abrir la](#page-144-0) [Caja de herramientas](#page-144-0).
- **2.** En la pestaña **Servicios del dispositivo**, haga clic en el icono a la izquierda de **Alinear salto de línea**.
- **3.** Siga las instrucciones que aparecen en la pantalla.

#### **Cómo calibrar el salto de línea desde el servidor web incorporado (EWS)**

- **1.** Abra el EWS. Para obtener más información, consulte [Para abrir el servidor Web](#page-145-0) [incorporado.](#page-145-0)
- **2.** Haga clic en la ficha **Herramientas** y, después, haga clic en **Caja de herramientas de calidad de impresión** en la sección **Utilidades**.
- **3.** A continuación, haga clic en **Calibrar salto de línea** y siga las instrucciones que aparecen en pantalla.

#### **Alinear los cabezales de impresión**

La impresora alinea automáticamente el cabezal de impresión durante la configuración inicial.

Utilice esta función si la página de estado de la impresora muestra rayas o líneas blancas que atraviesan cualquiera de los bloques de color o si tiene problemas de calidad de impresión.

#### **Para alinear el cabezal de impresión desde el panel de control**

- **1.** Cargue papel blanco normal sin utilizar de tamaño carta, A4 o legal en la bandeja de entrada principal.
- **2.** En el panel de control de la impresora, toque la  $\mathbf{r}$  (flecha derecha:) y toque **Configuración**.
- **3.** Toque **Herramientas** y seleccione **Alinear cabezales de impresión**.

#### **Cómo alinear el cabezal de impresión desde Herramientas (Windows)**

- **1.** Abra la Caja de herramientas. Para obtener más información, consulte [Abrir la](#page-144-0) [Caja de herramientas](#page-144-0).
- **2.** En la pestaña **Servicios del dispositivo**, haga clic en el icono a la derecha de **Alinear cabezales de impresión**.
- **3.** Siga las instrucciones que aparecen en la pantalla.

### <span id="page-92-0"></span>**Cómo alinear el cabezal de impresión desde la Utilidad de HP (Mac OS X)**

- **1.** Abra Utilidad de HP. Para obtener más información, consulte [Utilidad de HP](#page-144-0) [\(Mac OS\).](#page-144-0)
- **2.** En la sección **Información y asistencia técnica**, haga clic **Alinear cabezal de impresión**.
- **3.** Haga clic en **Alinear** y siga las instrucciones que aparecen en pantalla.

#### **Cómo alinear el cabezal de impresión desde el servidor Web incorporado (EWS)**

- **1.** Abra el EWS. Para obtener más información, consulte [Para abrir el servidor Web](#page-145-0) [incorporado.](#page-145-0)
- **2.** Haga clic en la ficha **Herramientas** y, después, haga clic en **Caja de herramientas de calidad de impresión** en la sección **Utilidades**.
- **3.** Haga clic en **Alinear impresora** y siga las instrucciones que aparecen en pantalla.

### **Vuelva a instalar el cabezal de impresión**

**Nota** Este procedimiento sólo se debe realizar cuando se ha enviado el mensaje **Falta cabezal de impresión o está dañado** y la impresora ha sido apagada y encendida por primera vez para intentar resolver el mensaje. Si el mensaje persiste, intente este procedimiento.

#### **Cómo reinstalar el cabezal de impresión**

- **1.** Asegúrese de que la impresora esté encendida.
- **2.** Abra la puerta de acceso al cartucho de tinta.

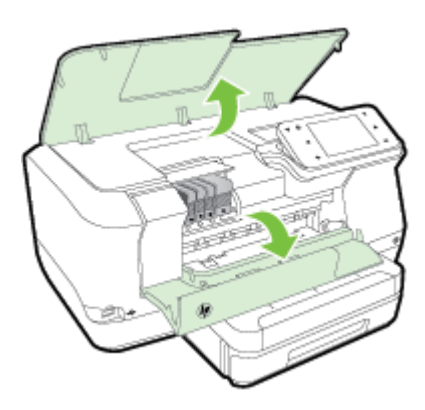

#### Capítulo 5

**3.** Levante la manilla del seguro del carro de impresión.

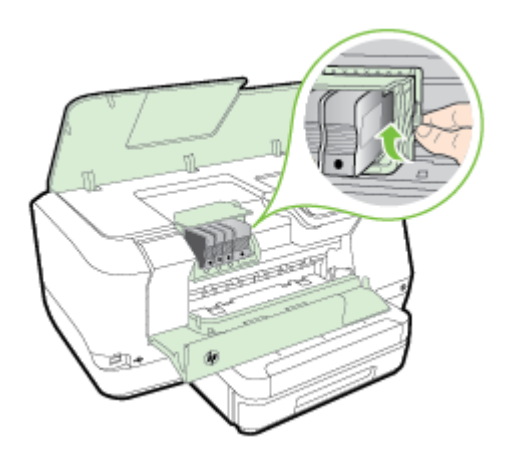

**4.** Retire el cabezal levantándolo y luego extrayéndolo de la impresora.

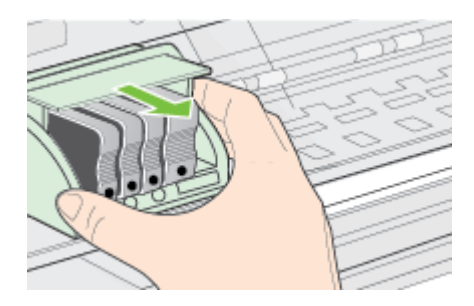

**5.** Asegúrese de que cada pestillo se encuentre levantado y vuelva a insertar el cabezal de impresión.

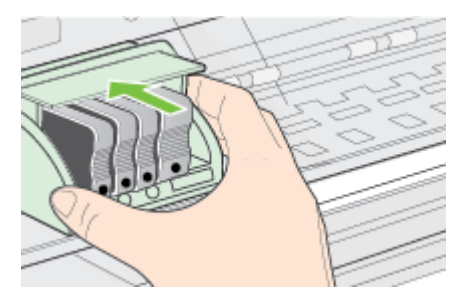

<span id="page-94-0"></span>**6.** Baje con cuidado el pestillo.

 $\overline{2}$ 

- **Nota** Asegúrese de bajar el pestillo antes de reinsertar los cartuchos de tinta. Dejar el pestillo levantado puede hacer que los cartuchos de tinta queden mal fijados y que se produzcan problemas de impresión. El pestillo debe permanecer hacia abajo para instalar correctamente los cartuchos de tinta.
- **7.** Cierre la puerta de acceso a los cartuchos de tinta.

# **Comprensión de la página de configuración de red**

Si la impresora se encuentra conectada a una red, puede imprimir una página de configuración de la red para ver la configuración de red de la impresora. Puede usar la página de configuración de la red para ayudar a resolver los problemas de conexión de red. Si necesita llamar a HP, es útil imprimir esta página antes de realizar la llamada.

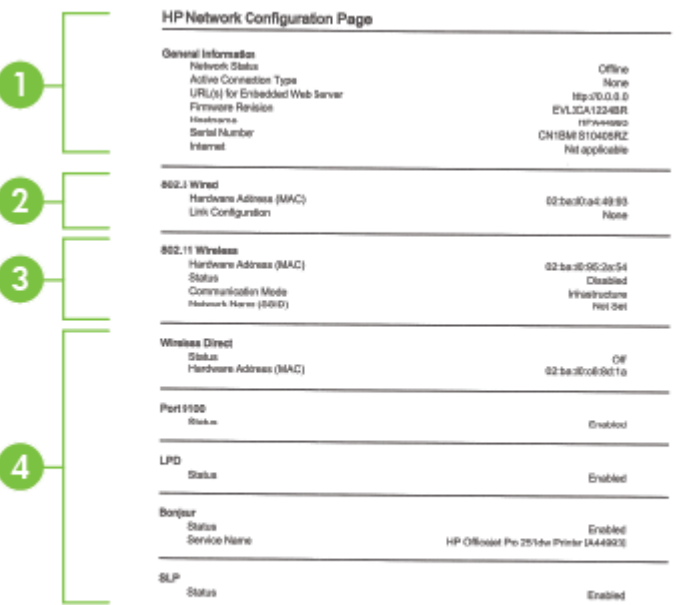

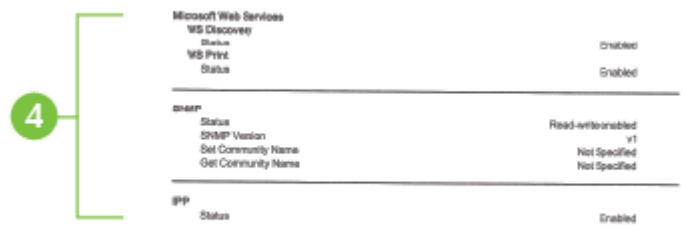

- **1. Información general:** Muestra información acerca del estado actual y del tipo de conexión activa de la red, e información adicional como la URL del servidor Web incorporado.
- **2. 802.3 Cableada:** Muestra información acerca de la conexión activa de red Ethernet, como la dirección IP, la máscara de subred, la pasarela predeterminada y la dirección de hardware de la impresora.
- **3. 802.11 inalámbrica (algunos modelos):** Muestra información acerca de la conexión de red inalámbrica, como el nombre de host, la dirección IP, la máscara de subred, la pasarela predeterminada y el servidor.
- **4. Misceláneo:** Muestra información sobre la configuración de la red más avanzada.
	- **Puerto 9100**: La impresora admite impresión IP primaria a través del puerto TCP 9100. Este puerto TCP/IP propiedad de IP en la impresora es el puerto predeterminado para imprimir de la impresora. Se accede a él a través del software HP (por ejemplo, el puerto HP estándar).
	- **LPD**: LPD (Line Printer Daemon) hace referencia al protocolo y a los programas asociados con los servicios de gestión de colas de impresión de la impresora de línea que se podrán instalar en diversos sistemas TCP/IP.
		- **Nota** La funcionalidad LPD se puede utilizar con cualquier implementación host de LPD que cumpla con el contenido del documento RFC 1179. No obstante, el proceso para configurar colas de impresión de la impresora puede variar. Consulte la documentación del sistema para obtener información acerca de cómo configurar estos sistemas.
	- **Bonjour**: Los servicios Bonjour (que usan mDNS o Multicast Domain Name System) se usan habitualmente en redes pequeñas para dirección IP y resolución de nombres (a través del puerto UDP 5353), donde no se usa un servidor convencional DNS.
- **SLP**: SLP (Service Location Protocol) es un protocolo de red estándar de Internet que proporciona un marco para que las aplicaciones de red descubran la existencia, la ubicación y la configuración de servicios de red en redes de empresas. Este protocolo simplifica la detección y el uso de recursos de red como impresoras, servidores web, máquinas de fax, cámaras de video, sistemas de archivos, dispositivos de respaldo (unidades de grabación), bases de datos, directorios, servidores de correo, calendarios.
- **Microsoft Web Services**: Activar o desactivar los protocolos de Microsoft Web Services Dynamic Discovery (WS Discovery) o los servicios de impresión de Microsoft Web Services for Devices (WSD) admitidos en la impresora. Desactivar los servicios de impresión no utilizados para evitar el acceso mediante dichos servicios.
	- **X** Nota Para obtener más información acerca de WS Discovery y WSD Print, visite [www.microsoft.com](http://www.microsoft.com).
- **SNMP**: SNMP (Simple Network Management Protocol) lo utilizan las aplicaciones de gestión de redes para gestionar dispositivos. La impresora admite el protocolo SNMPv1 en redes IP.
- **WINS**: Si hay un servidor de Protocolo de configuración de hospedaje dinámico (DHCP) en la red, la impresora obtiene automáticamente su dirección IP de dicho servidor y registra su nombre con cualquiera de los servicios de nombres dinámicos compatibles con los documentos RFC 1001 y 1002, siempre que se haya especificado una dirección IP para el servidor WINS.
- **5. Equipos conectados**: Enumera los equipos conectados a esta impresora, así como la última vez que accedieron a la impresora.

## **Para imprimir la página de configuración de red desde el panel de control de la impresora**

En la pantalla Inicio, toque la (flecha derecha:) y seleccione **Configuración**. Toque **Informes** y seleccione **Página de configuración de red**.

# **Eliminar atascos**

Ocasionalmente, se producen atascos de papel durante un trabajo.

En esta sección se tratan los siguientes temas:

- Cómo eliminar atascos de papel
- [Evitar atascos de papel](#page-98-0)

### **Cómo eliminar atascos de papel**

Los atascos de papel pueden ocurrir dentro de la impresora o en el alimentador automático de documentos.

**Precaución** Para evitar posibles daños en el cabezal de impresión, elimine los atascos de papel lo antes posible.

**Sugerencia** Si nota una pobre calidad de impresión, limpie el cabezal de impresión. Para obtener más información, consulte [Limpie los cabezales de](#page-89-0) [impresión.](#page-89-0)

Aplique los siguientes pasos para desatascar el papel.

#### **Para eliminar un atasco dentro de la impresora**

- **1.** Quite todos los soportes de la bandeja de salida.
	- **Precaución** Si intenta eliminar el atasco de papel desde la parte frontal de la impresora puede dañar el mecanismo de impresión. Acceda y elimine siempre los atascos de papel mediante el accesorio de impresión automática a doble cara (duplexer).
- **2.** Compruebe la unidad de impresión a doble cara.
	- **a**. Pulse el botón que está a ambos lados del duplexer y retire la unidad.

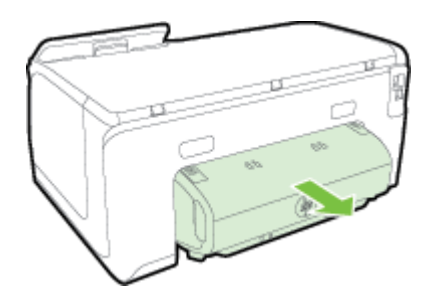

- **b**. Ubique el papel atascado dentro de la impresora, sujételo con ambas manos y jálelo hacia usted.
- **c**. Si el atasco no se encuentra ahí, presione el seguro de la parte superior del duplexer y baje la cubierta. Si el atasco se encuentra dentro, sáquelo cuidadosamente. Cierre la cubierta.

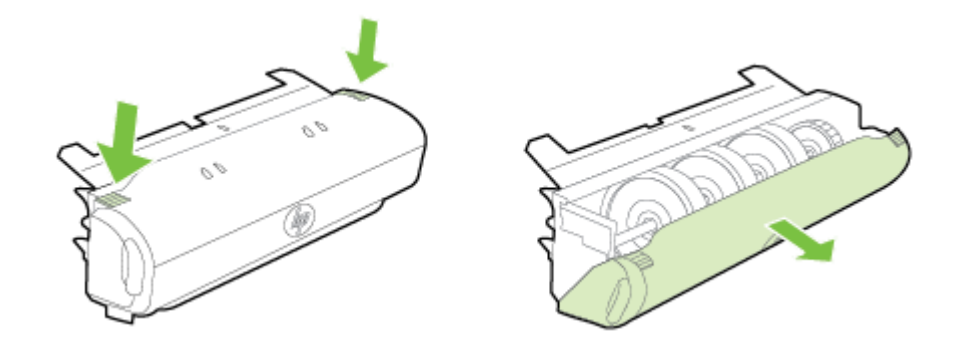

- **d**. Vuelva a insertar el módulo de impresión a doble cara en la impresora.
- **3.** Abra la cubierta superior y extraiga cualquier residuo.
- <span id="page-98-0"></span>**4.** Si aún no encuentra el atasco y tiene instalada la Bandeja 2, extraiga la bandeja y retire el soporte atascado, si es posible. De no ser así, haga lo siguiente:
	- **a**. Asegúrese de que la impresora esté apagada y desconecte el cable de alimentación.
	- **b**. Quite la impresora de encima de la Bandeja 2.
	- **c**. Quite el soporte atascado de la parte inferior de la impresora o de la Bandeja 2.
	- **d**. Vuelva a poner la impresora encima de la Bandeja 2.
- **5.** Abra la puerta de acceso al cartucho de tinta. Si todavía queda papel dentro de la impresora, asegúrese de que el carro se haya desplazado hacia la derecha de la impresora, saque cualquier pedazo de papel o soporte arrugado y tírelo hacia usted por la parte superior de la impresora.
	- **Advertencia** No toque el interior de la impresora cuando esté encendida y el carro esté pegado. Cuando abra la puerta de acceso al cartucho de tinta, éste debe volver a su posición en el costado derecho de la impresora. Si no se desplaza a la derecha, apague la impresora antes de quitar cualquier atasco.
- **6.** Después de despejar el atasco, cierre todas las cubiertas, encienda la impresora (si la había apagado) y vuelva a enviar el trabajo de impresión.

## **Evitar atascos de papel**

Para evitar atascos de papel, siga estas instrucciones.

- Retire los papeles impresos de la bandeja de salida con frecuencia.
- Asegúrese de que imprime con un material que no esté arrugado, doblado ni dañado.
- Evite que el papel se ondule o arrugue. Para ello, almacene todo el papel que no haya utilizado plano en una bolsa con cierre.
- No utilice papel demasiado grueso o demasiado fino para la impresora.
- Asegúrese de que las bandejas están cargadas correctamente y no se encuentran demasiado llenas. Para obtener más información, consulte [Cargar](#page-20-0) [papel](#page-20-0).
- Asegúrese de que el papel cargado en la bandeja de entrada esté plano y sus bordes no estén doblados ni rasgados.
- No coloque demasiado papel en la bandeja del alimentador de documentos. Para obtener información sobre la cantidad máxima de hojas para el alimentador de documentos automático, consulte [Especificaciones del papel](#page-105-0).
- No mezcle distintos tipos de papel ni tamaños en la bandeja de entrada; la pila de papel entera debe ser del mismo tamaño y tipo.
- Ajuste las guías de anchura del papel de la bandeja de entrada para que encajen perfectamente con cada tipo de papel. Asegúrese de que las guías de anchura del papel no doblan el papel de la bandeja de entrada.
- No intente introducir el papel más allá del límite de la bandeja de entrada.
- Utilice los tipos de papel recomendados para la impresora. Para obtener más información, consulte [Especificaciones del papel](#page-105-0).

#### Capítulo 5

- Si la impresora está a punto quedar sin papel, deje que se acabe el papel primero y luego agregue papel. No intente añadir papel mientras la impresora intenta introducir una hoja.
- Si imprime por ambos lados de una página, no imprima imágenes altamente saturadas en papel de peso ligero.
- Asegúrese de que la impresora esté limpia. Para obtener más información, consulte [Mantenimiento de la impresora.](#page-29-0)

# **A Información técnica**

En esta sección se tratan los siguientes temas:

- Información de garantías
- [Especificaciones de la impresora](#page-103-0)
- [Información sobre normativas](#page-112-0)
- [Programa de supervisión medioambiental de productos](#page-118-0)
- [Otras licencias](#page-123-0)

## **Información de garantías**

En esta sección se tratan los siguientes temas:

- [Declaración de garantía limitada de Hewlett-Packard](#page-101-0)
- [Información sobre la garantía de los cartuchos de impresión](#page-102-0)

#### <span id="page-101-0"></span>**Declaración de garantía limitada de Hewlett-Packard**

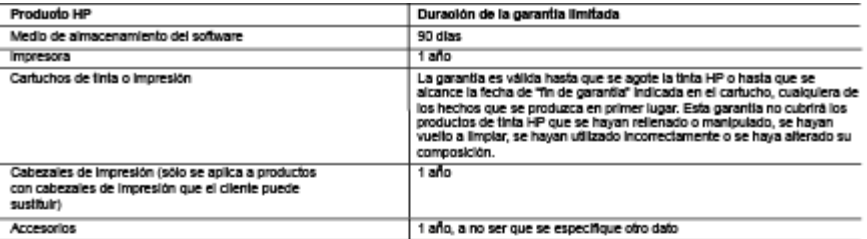

#### A. Alcance de la garantia limitada

- vance es a garania imisso<br>1. Hewell-Packard (HP) garaniza al usuario final que el producto de HP especificado no tendrá defectos de maleriales ni mano de obra por el<br>2. Período arteriormente indicado, cuya duración empleza
- 
- . He no ganatiza que el funcionamiento de las productos se inferruma o no conferga emoca, uso programa para escura<br>3. La garantia limitada de le flancionamiento de las productos se inferrumpa o no conferga emocs.<br>3. La gar
	-
	- a. Mantenimiento o modificación indebidos;<br>b. Software, soportes de impresión, plezas o consumbles que HP no proporcione o no admita;
	- c. Uso que no se ajuste a las especificaciones del producto;<br>d. Modificación o uso incorrecio no autorizados.
- u: "woalkaduru usu moareum o asius acus."<br>Para los productos de impresaras de HP, el uso de un carlucho que no sea de HP o de un carlucho recargado no afecta ní a la garantia del<br>Cliente nía cualquier obrocontrato de asist a. servicio para dicho error o desperiecto.
- servou para una computeración.<br>E Si durante la vigencia de la garantia aplicable, HP recibe un aviso de que cualquier producto presenta un defecto cubierto por la garantia, HP<br>International de la garantia de la garantia ap
- 
- Los productos de sustitución pueden ser nuevas o seminuevos, siempre que sus prestaciones sean iguales o mayores que las del producto g. sustituido
- sustatos.<br>Los producios HP podrían incluir piezas, componentes o materiales refabricados equivalentes a los nuevos en cuanto al rendimiento.<br>Que existán de garantía limitada de HP es válida en cualquier país en que los pro

#### B. Limitaciones de la garantia

iaulies de la anno.<br>HASTA DONDE LO PERMITAN LAS LEYES LOCALES, NI HP NI SUS TERCEROS PROVEEDORES OTORGAN NINGUNA OTRA.<br>GARANTÍA O CONDICIÓN DE MINGÚN TIPO, YA SEAN GARANTÍAS O CONDICIONES DE COMERCIABILIDAD EXPRESAS O IMPLICITAS, CAUDAD SATISFACTORIA E IDONEIDAD PARA UN FIN DETERMINADO.

#### C. Limitaciones de responsabilidad

- 1. Hasta donde lo permitan las leyes locales, los recursos indicados en esta Declaración de garantía son los únicos y exclusivos recursos de los
- 1. RESIDENTIAL IN EVERY DOMESTIC SUBSEX DE CONSERVATION DE SUBSEX DE CONSERVATION DE CONSERVATION DE CONSERVATION<br>2. HARVARD PER ANTION PER LA LEVIS ON THE PRODUCT DE CONSERVATION DE CONSERVATION DE CONSERVATION DE CONSERV
- D. Legislación local
	- spaisum iuda<br>1. Esta Dedaración de garantia conflere derechos legales específicos al cliente. El cliente podría también gozar de otros derechos que variam<br>2. Hasta donde se establecos que esta Dedaración de garantia confla estpuladas en esta Declaración de garantia no se apliquen al ciente. Por ejemplo, algunos estados en Estados Unidos, así como ciertas<br>entidades gubernamentales en el exterior de Estados Unidos (Incluidas las provincias de
		-
		- a. Evitar que las renuncias y limitaciones de esta Declaración de garantia limiten los derechos estatutarios del cliente (por ejemplo, en el Reino **Unido?**
		- b. Restringir de otro modo la capacidad de un fabricante de aumentar dichas renuncias o limitadones; u c
			- Offecer al usuario derechos adicionales de garantía, específicar la duración de las garantías implicitas a las que no puede renunciar el
	- C. Unicer al sugar unicer uns assumes un galaxies in production and the sale galaxies implicates a as que no puede lemandaries (1992).<br>LOS TERMINOS ENJUNDADOS EN ESTA DECLARACIÓN DE GRANTIN, SALVO HASTADONDE LO PERMITALALE ı.

#### Información sobre la Garantía Limitada del Fabricante HP

Adjunto puede encontrar el nombre y dirección de las entidades HP que otrecen la Garantía Limitada de HP (garantía comercial adicional del fabricante) en su país

España: Hewlett-Packard Española S.L.U. C/ Vicente Aleksandre 1 Parque Empresarial Madrid - Las Rozas, E-28232 Madrid

La garantía comercial adicional de HP (Garantía Limitada de HP) no afecta a los derechos que usted, como consumidor, pueda tener frente al vendedor La garanta comercia asicional de Fricadama Limitada de Hr) no ateca a los detecnos que used, como consumido del producto de producto de producto de producto de producto de producto de producto de producto de producto de pr Salvo prueba que demuestre lo contrario, se presumirá que las faltas de conformidad que se manifiesten en los seis meses posteriores a la entrega del producto ya existian cuando el producto se entregó.

Ûnicamente cuando al consumidor y usuario le resulte imposible o le suponga una carga excesiva dirigitse al vendedor por la falfa de conformidad con<br>el conirato, podrà reclamar directamente al fabricante con el fin de obte

informatin väänas Misica.<br>Carractin practical matematics and collected in the commission of the commission of provide generalized use on<br>probabilities of a holes ellade a condition driven in the commission of the formation

Prostrieris.<br>Per har ulda u gentis so se doeri consker si Opto de Ankaza Tehlaka de HP (Takkes: 1930-8000 a pen la Chúsid de Mada 55-5390-822) y equirius instructores<br>Per nyarestalla, gide in Indiani di prostrieris a segit

Importatory werks de please, componente, relaciones, comumbles y accessáncia:<br>Hindelf-Pathard de México, G. de R.L. de C.V.<br>Prolongación Reformativo, G. de R.L. de C.V.<br>Del Comunication Alexano Compón<br>Cal. Lomas de Sia. Fé ite. D.F. CP 01210 Productor Models:

l'echa de Compra:<br>Sello del establecimiento donde fae adquirido:

#### <span id="page-102-0"></span>**Información sobre la garantía de los cartuchos de impresión**

La garantía de los cartuchos HP es aplicable cuando el producto se usa en la impresora HP designada. Esta garantía no incluye productos de tinta de HP que hayan sido rellenados, remanufacturados, modificados, utilizados incorrectamente o manipulados.

Durante el periodo de garantía el producto quedará cubierto siempre y cuando no se haya agotado la tinta de HP ni se haya producido la fecha de expiración de la garantía. La fecha de caducidad de la garantía, indicada con el formato año/mes, se encuentra en el producto tal como se indica a continuación.

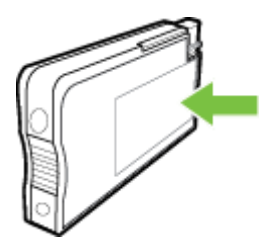

# <span id="page-103-0"></span>**Especificaciones de la impresora**

En esta sección se tratan los siguientes temas:

- Especificaciones físicas
- Características y capacidades del producto
- [Especificaciones del procesador y de memoria](#page-104-0)
- [Requisitos del sistema](#page-104-0)
- [Especificaciones del protocolo de red](#page-104-0)
- [Especificaciones del servidor Web incorporado](#page-104-0)
- [Especificaciones del papel](#page-105-0)
- [Especificaciones de impresión](#page-109-0)
- [Especificaciones de Servicios Web](#page-109-0)
- [Especificaciones del sitio web de HP](#page-110-0)
- [Especificaciones medioambientales](#page-110-0)
- [Especificaciones eléctricas](#page-110-0)
- [Especificaciones de emisión acústica](#page-110-0)
- [Especificaciones del dispositivo de memoria](#page-110-0)

#### **Especificaciones físicas**

#### **Tamaño de la impresora (anchura x altura x profundidad)**

- 494 x 238 x 460 mm (19,5 x 9,4 x 18,1 pulgadas)
- **Con bandeja 2:** Agrega 82 mm (3,2 pulgadas) a la altura de la impresora.

#### **Peso de la impresora**

El peso de la impresora no incluye los consumibles de impresión ni la bandeja 2.

- 8,58 kg (17,9 lb)
- **Con bandeja 2:** Agrega 2,8 kg (6,2 lb)

#### **Características y capacidades del producto**

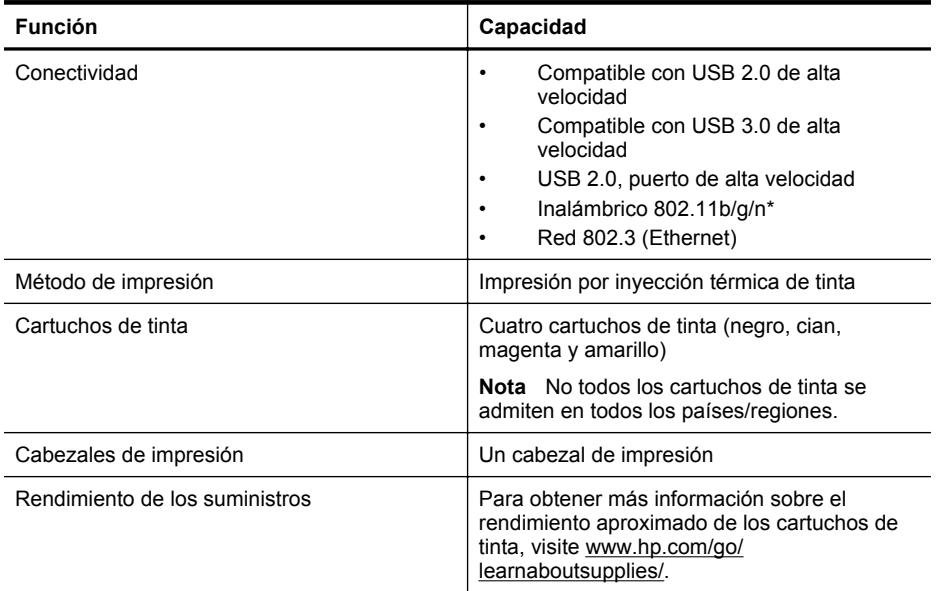

<span id="page-104-0"></span>(continúa)

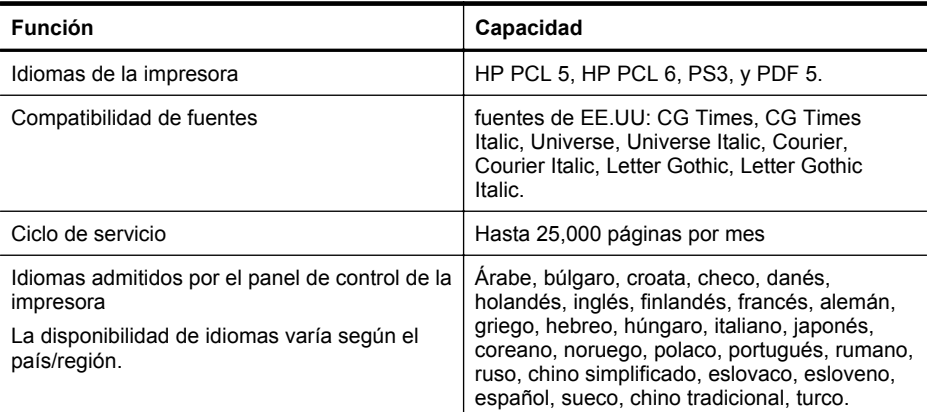

\* La impresora admite la banda de frecuencia de 2,4 GHz 802.11n.

#### **Especificaciones del procesador y de memoria**

#### **Procesador de impresora**

Procesador de doble núcleo de 528 MHz

#### **Memoria de impresora**

512 MB de RAM incorporada y 128 MB de Flash

#### **Requisitos del sistema**

Encontrará los requisitos de software y del sistema en el archivo Léame.

**Nota** Para ver la información más reciente sobre los sistemas operativos compatibles y los requisitos de sistema, visite [www.hp.com/support.](http://h20180.www2.hp.com/apps/Nav?h_pagetype=s-001&h_page=hpcom&h_client=s-h-e008-1&h_product=5081821&h_lang=es&h_cc=es)

#### **Especificaciones del protocolo de red**

Las especificaciones del protocolo de red se encuentran en el archivo Léame.

**Nota** Para ver la información más reciente sobre los sistemas operativos compatibles y los ⊯ requisitos de sistema, visite [www.hp.com/support.](http://h20180.www2.hp.com/apps/Nav?h_pagetype=s-001&h_page=hpcom&h_client=s-h-e008-1&h_product=5081821&h_lang=es&h_cc=es)

#### **Especificaciones del servidor Web incorporado**

#### **Requisitos**

- Una red basada en TCP/IP (no se admiten redes basadas en IPX/SPX)
- Un explorador web (Microsoft Internet Explorer 7.0 o posterior, Mozilla Firefox 3.0 o posterior, Safari 3.0 o posterior, o Google Chrome 5.0 o posterior)
- Una conexión de red (no puede utilizar el servidor web incorporado conectado directamente a un equipo con un cable USB)
- Una conexión a Internet (requerido para algunas funciones)
	- **Nota** Puede abrir el servidor web incorporado sin estar conectado a Internet. No obstante, algunas funciones no estarán disponibles.

**Nota** El servidor Web incorporado debe estar en el mismo lado de un firewall que la impresora.

#### <span id="page-105-0"></span>**Especificaciones del papel**

Utilice estas tablas para determinar los medios correctos que debe utilizar con la impresora y las funciones que estarán disponibles.

- Especificaciones sobre los papeles admitidos
- [Definición de márgenes mínimos](#page-108-0)
- [Pautas para imprimir en ambas caras de una página](#page-109-0)

#### **Especificaciones sobre los papeles admitidos**

Utilice las tablas para determinar los soportes correctos que debe utilizar con la impresora y las funciones que estarán disponibles.

- Conocer los tamaños admitidos
- [Tipos y gramajes de papel admitidos](#page-107-0)

#### **Conocer los tamaños admitidos**

#### **Nota** La bandeja 2 se encuentra disponible como una opción.

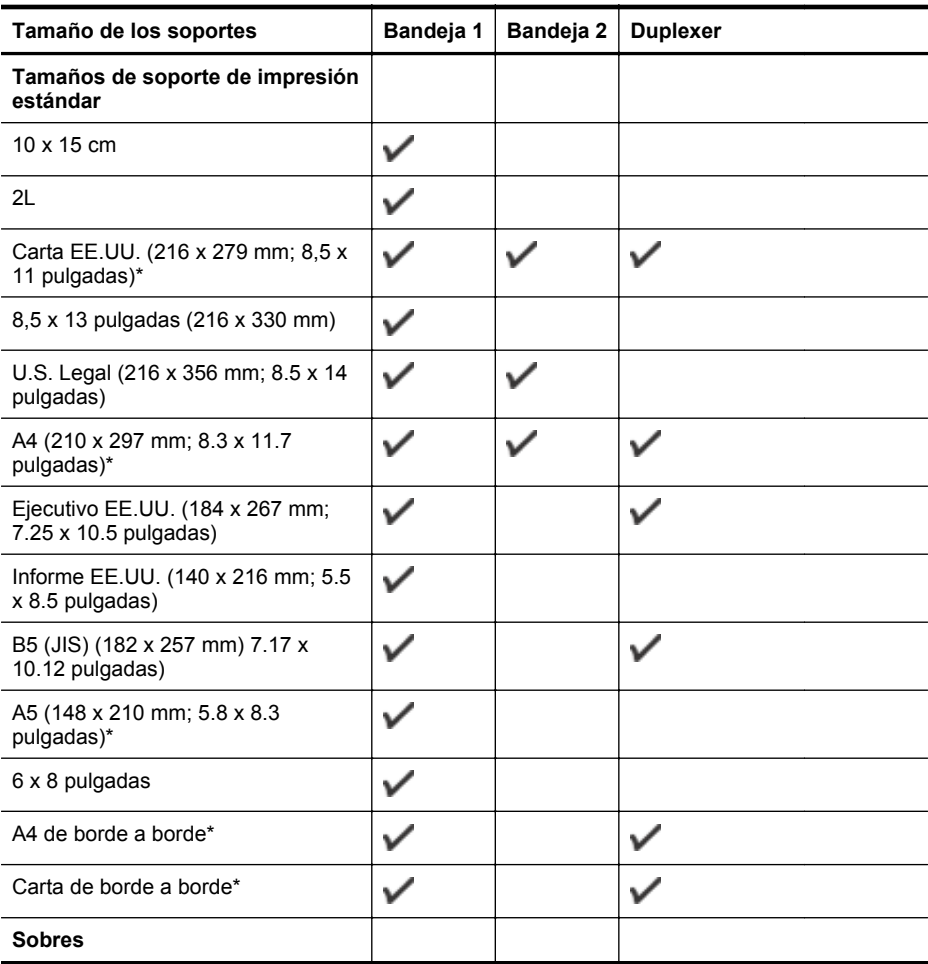

#### (continúa)

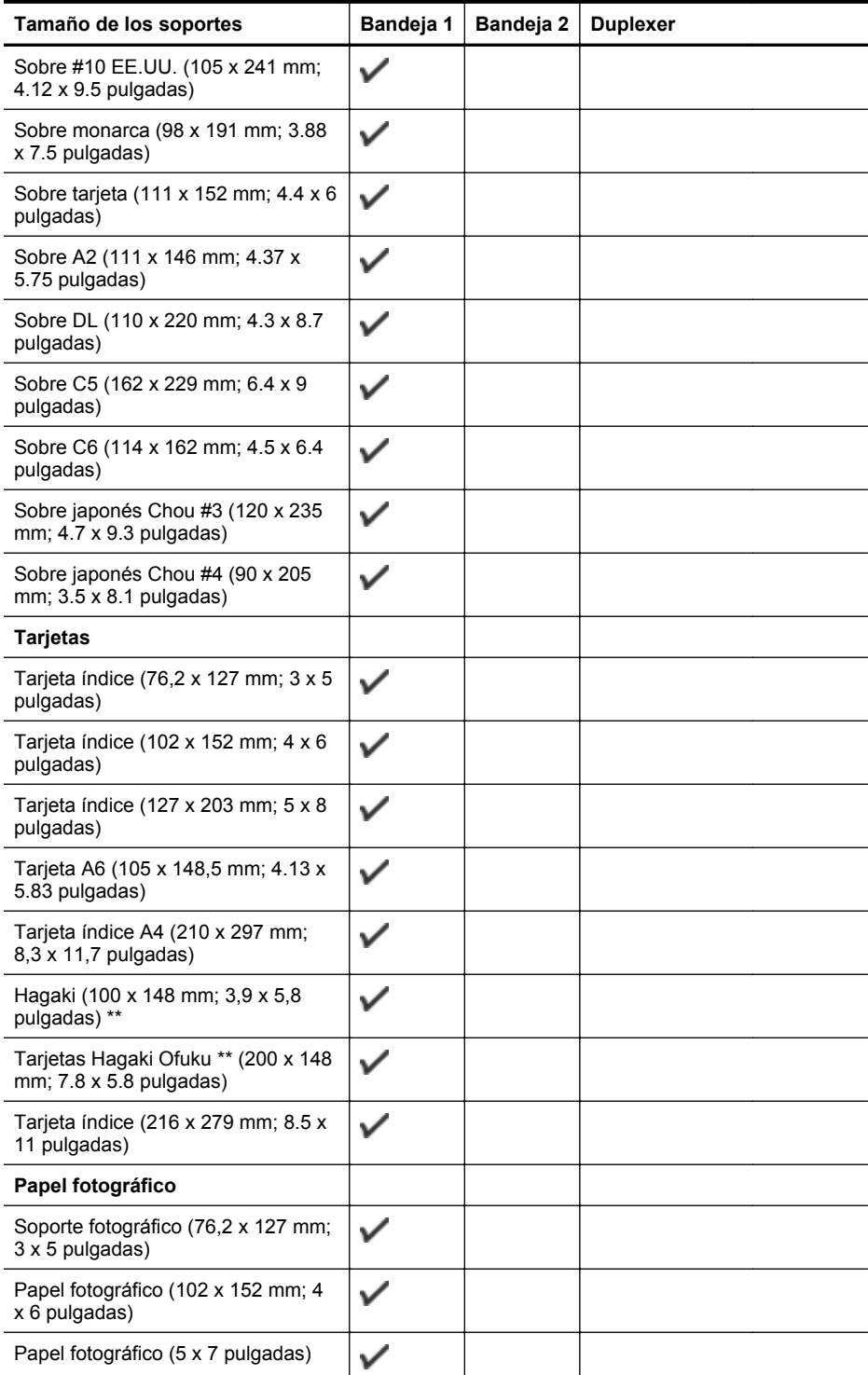

#### <span id="page-107-0"></span>Apéndice A

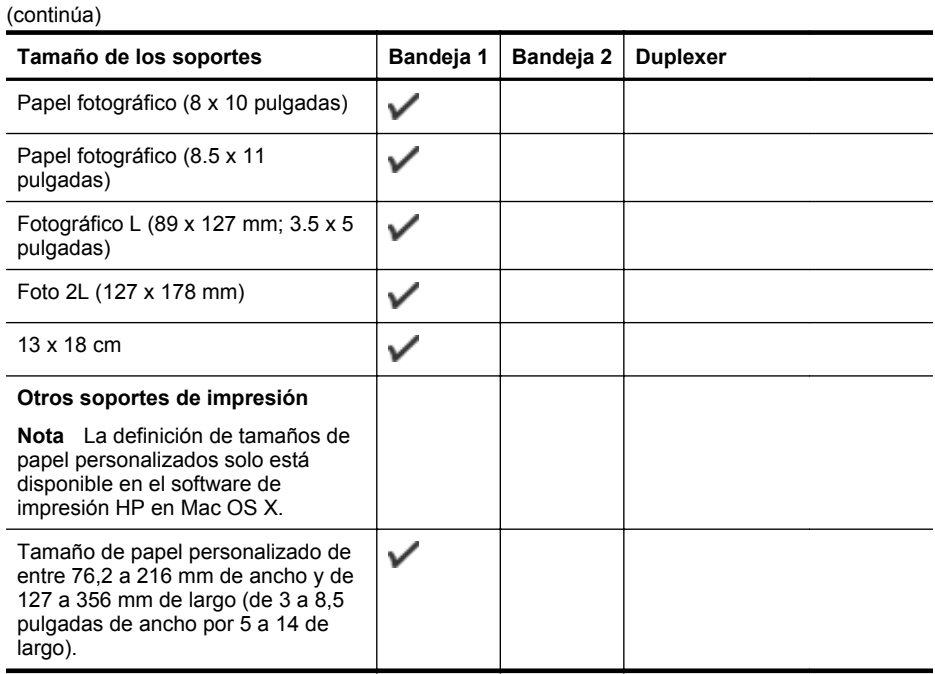

\* Estos tamaños se pueden usar para la impresión de borde a borde.

\*\* La impresora es compatible con papel normal y hagaki de inyección de tinta sólo para el Servicio Postal de Japón. No es compatible con el papel hagaki fotográfico del Servicio Postal de Japón.

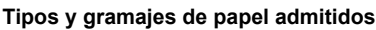

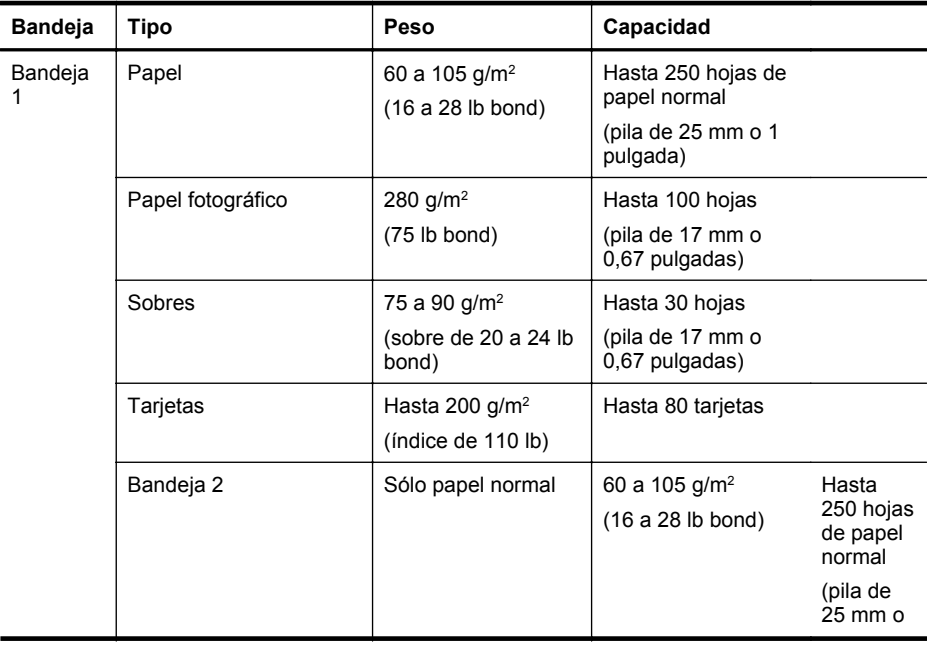
(continúa)

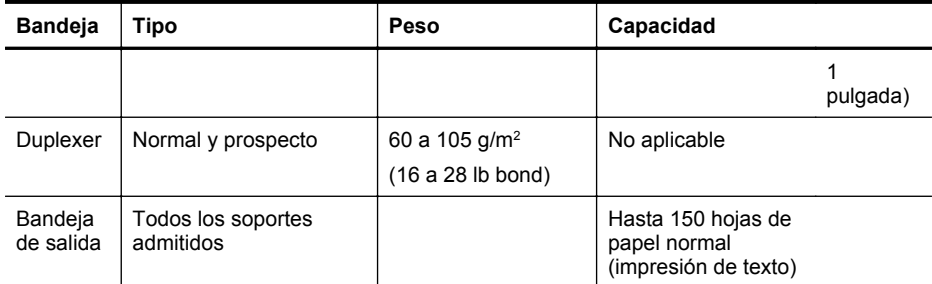

# **Definición de márgenes mínimos**

Los márgenes del documento deben coincidir (o exceder) estas configuraciones de márgenes en la orientación vertical.

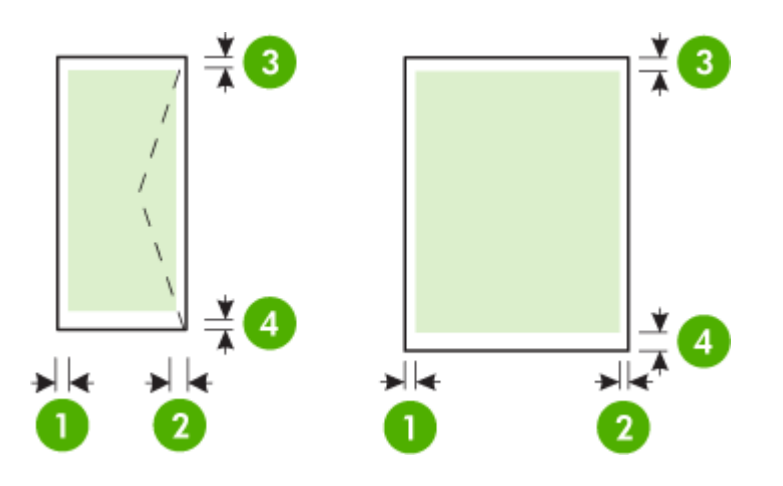

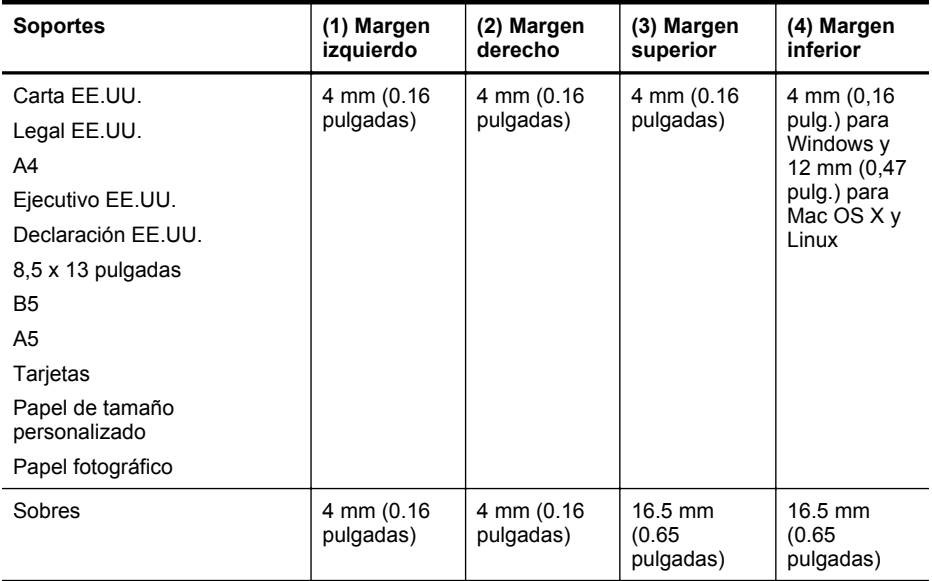

# **Pautas para imprimir en ambas caras de una página**

- Utilice siempre papel que cumpla las especificaciones de la impresora. Para obtener más información, consulte [Especificaciones del papel.](#page-105-0)
- Especifique las opciones de impresión a doble cara en la aplicación o en el controlador de la impresora.
- No imprima en ambas caras de los sobre, papel fotográfico, papel satinado o papel más ligero que 16 lb bond (60 g/m<sup>2</sup>) o de un peso superior a 28 lb bond (105 g/m<sup>2</sup>). Es posible que se produzcan atascos con este tipo de soporte.
- Varios tipos de soportes requieren una orientación concreta al imprimir por ambos lados de una página. Se trata, entre otros, del papel con membrete, el papel preimpreso y el papel con marcas de agua y con agujeros prepunzonados. Cuando imprime desde un equipo que ejecuta Windows, la impresora imprime primero la primera cara del soporte. Cargue el soporte con la cara de impresión boca abajo.
- Cuando se utiliza el dispositivo de impresión automática a doble cara, tras imprimir una cara del papel, la impresora se detiene antes de continuar para que se seque la tinta. Una vez seca la tinta, vuelve a insertarse el papel en la impresora y se imprime la segunda cara. Una vez que se termina la impresión, el papel se deposita en la bandeja de salida. Tómelo únicamente cuando la impresión haya finalizado.

#### **Especificaciones de impresión**

#### **Resolución de impresión en negro**

1200 x 1200 ppp optimizados en papel normal con 600 x 600 ppp de entrada

#### **Resolución de impresión en color**

Hasta 1200 x 1200 ppp optimizados con 600 x 600 ppp de entrada

#### **Especificaciones de Servicios Web**

Conexión a Internet con una conexión por cable (Ethernet) o inalámbrica.

#### **HP ePrint**

- Tamaño máximo de correos electrónicos y adjuntos: 5 MB
- Número máximo de adjuntos: 10

**Nota** La dirección de la impresora debe ser la única en la línea "Para" del mensaje.

Tipos de archivo admitidos:

- PDF
- **HTML**
- Formatos de archivos de texto estándares
- Microsoft Word, PowerPoint
- Archivos de imágenes, como PNG, JPEG, TIFF, GIF, BMP
- **Nota** Es posible que pueda utilizar otros tipos de archivos con HP ePrint. Sin embargo, HP no puede garantizar su funcionamiento correcto en la impresora dado que no han sido suficientemente probados.

### **Aplicaciones de la impresora**

Para usar determinadas Apps de impresora, puede que necesita configurar una cuenta con un sitio web de un socio. Para obtener más información, visite [www.hpconnected.com.](http://www.hpconnected.com)

# **Especificaciones del sitio web de HP**

- Un explorador web (Microsoft Internet Explorer 6.0 o superior; Mozilla Firefox 2.0 o superior; Safari 3.2.3 o superior; o Google Chrome 3.0) con el plugin Adobe Flash (versión 10 o superior).
- Una conexión a Internet

#### **Especificaciones medioambientales**

#### **Entorno operativo**

Temperatura de funcionamiento: De 5° a 40° C (de 41° a 104° F) Humedad de funcionamiento: 15 a 80 % RH sin condensación Condiciones de funcionamiento recomendadas: De 15° a 32° C (de 59° a 90° F) Humedad relativa recomendada: 25 a 75 % RH sin condensación

#### **Entorno de envío**

Temperatura de envío máxima: -40° a 60° C (-40° a 140° F) Humedad de envío máxima: 5 a 90 % RH sin condensación

#### **Especificaciones eléctricas**

# **Fuente de alimentación**

Adaptador de alimentación eléctrica universal (interno)

#### **Requisitos de alimentación**

Voltaje de entrada: 100 a 240 VCA, 50/60 Hz Voltaje de salida: +32 V/+12 V a 1095 mA/170 mA

#### **Consumo de energía**

34 watts de impresión (modo de borrador rápido)

#### **Especificaciones de emisión acústica**

Al imprimir en modo borrador, niveles de sonido según ISO 7779

#### **HP Officejet Pro 251dw**

- Presión sonora (posición del observador) LpAm 60 (dBA) (impresión de borrador monocromática)
- Potencia sonora LwAd 6,7 (BA)

#### **Especificaciones del dispositivo de memoria**

En esta sección se tratan los siguientes temas:

- Especificaciones de las tarjetas de memoria
- [Unidades flash USB](#page-111-0)

#### **Especificaciones de las tarjetas de memoria**

#### **Especificaciones**

- Número máximo recomendado de archivos en una tarjeta de memoria: 2,000
- Tamaño máximo recomendado para un archivo individual: 12 megapíxeles máximo, 10 MB máximo (archivos TIFF, 50 MB máximo)
- Tamaño máximo recomendado para tarjetas de memoria: 64 GB (sólo estado sólido)

**Nota** Es posible que aproximarse a los tamaños máximos recomendados produzca un funcionamiento de la impresora más lento de lo esperado.

#### <span id="page-111-0"></span>**Tipos de tarjeta de memoria admitidos**

- Secure Digital (SD), Mini SD, Micro SD, SDXC
- **High Capacity Secure Digital**
- MultiMediaCard (MMC), MMC Plus, MMC (RS-MMC)

# **Unidades flash USB**

HP ha realizado una prueba completa de las siguientes unidades flash USB con la impresora:

- **Kingston:** Unidad flash USB 2.0 Data Traveler 100 (4 GB, 8 GB y 16 GB)
- **Lexar JumpDrive Traveller:** 1 GB
- **Imation: USB Swivel de 1 GB**
- **SanDisk:** Cruzer Titanium más unidad flash USB de 4 GB PN
- **HP:** Unidad flash USB de alta velocidad v100w de 8 GB

**Nota** Es posible que pueda utilizar otras unidades flash USB con la impresora. Sin embargo, HP no puede garantizar su funcionamiento correcto en la impresora dado que no han sido suficientemente probados.

# **Información sobre normativas**

La impresora cumple los requisitos de producto de las oficinas normativas de su país/región. En esta sección se tratan los siguientes temas:

- Declaración FCC
- [Aviso para usuarios de Corea](#page-113-0)
- [Declaración de cumplimiento VCCI \(Clase B\) para los usuarios en Japón](#page-113-0)
- [Aviso a los usuarios en Japón sobre el cable de alimentación](#page-113-0)
- [Declaración de emisión de ruidos para Alemania](#page-113-0)
- [Aviso Normativo para la Unión Europea](#page-113-0)
- [Declaración GS \(Alemania\)](#page-114-0)
- [Información sobre normativas para productos inalámbricos](#page-115-0)
- [Número de modelo reglamentario](#page-117-0)

# **Declaración FCC**

# **FCC** statement

The United States Federal Communications Commission (in 47 CFR 15.105) has specified that the following notice be brought to the attention of users of this product.

This equipment has been tested and found to comply with the limits for a Class B digital device, pursuant to Part 15 of the FCC Rules. These limits are designed to provide reasonable protection against harmful interference in a residential installation. This equipment generates, uses and can radiate radio frequency energy and, if not installed and used in accordance with the instructions, may cause harmful interference to radio communications. However, there is no quarantee that interference will not occur in a particular installation. If this equipment does cause harmful interference to radio or television reception, which can be determined by turning the equipment off and on, the user is encouraged to try to correct the interference by one or more of the following measures:

- Reorient the receiving antenna.
- Increase the separation between the equipment and the receiver.
- Connect the equipment into an outlet on a circuit different from that to which the receiver is connected.
- Consult the dealer or an experienced radio/TV technician for help.

For further information, contact:

Manager of Corporate Product Regulations Hewlett-Packard Company 3000 Hanover Street Palo Alto, Ca 94304 (650) 857-1501

Modifications (part 15.21)

The FCC requires the user to be notified that any changes or modifications made to this device that are not expressly approved by HP may void the user's authority to operate the equipment.

This device complies with Part 15 of the FCC Rules. Operation is subject to the following two conditions: (1) this device may not cause harmful interference, and (2) this device must accept any interference received, including interference that may cause undesired operation.

# <span id="page-113-0"></span>**Aviso para usuarios de Corea**

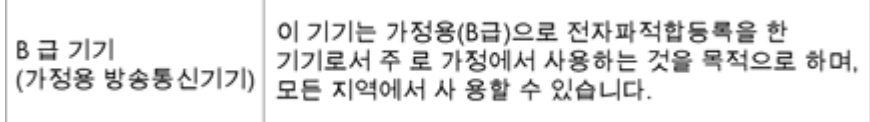

# **Declaración de cumplimiento VCCI (Clase B) para los usuarios en Japón**

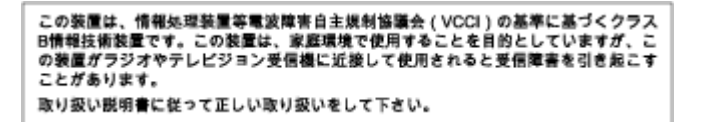

# **Aviso a los usuarios en Japón sobre el cable de alimentación**

製品には、同梱された電源コードをお使い下さい。 同梱された電源コードは、他の製品では使用出来ません。

#### **Declaración de emisión de ruidos para Alemania**

# Geräuschemission

LpA < 70 dB am Arbeitsplatz im Normalbetrieb nach DIN 45635 T. 19-

#### **Aviso Normativo para la Unión Europea**

Los productos con la marca CE cumplen con las directivas de la UE siguientes:

- Directiva sobre el bajo voltaje 2006/95/EC
- Directiva EMC 2004/108/EC
- Directiva de Ecodiseño 2009/125/EC, donde sea aplicable

El cumplimiento de las normas de la CE de este producto es válido si se alimenta con el adaptador de CA apropiado y suministrado por HP y con la marca CE.

Si este producto cuenta con funcionalidad de telecomunicaciones inalámbrica o por cable, también cumple con los requisitos esenciales de las siguientes directivas de la UE:

Directiva R&TTE 1999/5/EC

El cumplimiento con estas directivas conlleva la conformidad con las normativas europeas armonizadas (Normas Europeas) enumeradas en la Declaración de conformidad EU publicada por HP para este producto o gama de productos, disponible (sólo en inglés) en la documentación del producto o en la página Web siguiente: [www.hp.com/go/certificates](http://www.hp.com/go/certificates) (escriba el número de referencia del producto en el campo de búsquedas).

<span id="page-114-0"></span>La conformidad se indica mediante una de las marcas de conformidad siguientes, ubicada en el producto:

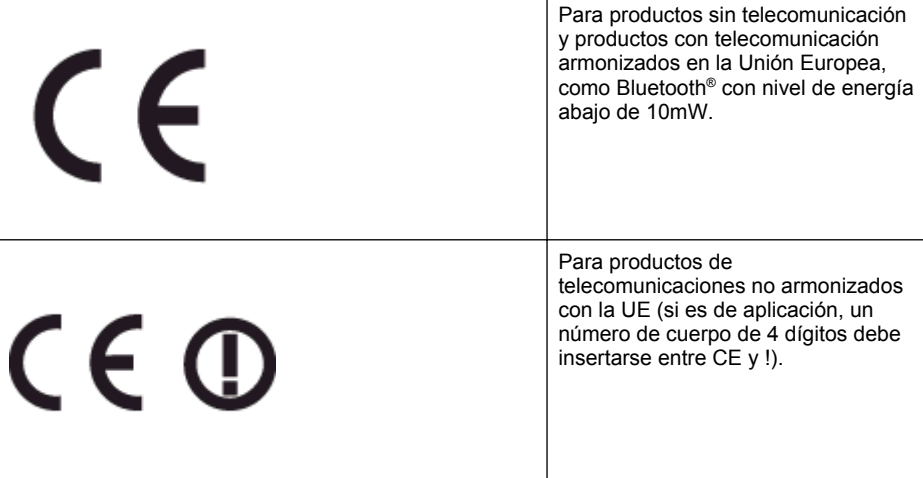

Consulte la etiqueta reguladora que se suministra en el producto.

La funcionalidad de telecomunicaciones de este producto puede usarse en los países de la UE y EFTA siguientes: Alemania, Austria, Bélgica, Bulgaria, Chipre, Dinamarca, Eslovenia, España, Estonia, Finlandia, Francia, Grecia, Hungría, Irlanda, Islandia, Italia, Letonia, Liechtenstein, Lituania, Luxemburgo, Malta, Noruega, Países Bajos, Polonia, Portugal, Reino Unido, República Checa, República Eslovaca, Rumanía, Suecia y Suiza.

El conector telefónico (no disponible para todos los productos) sirve para la conexión a redes telefónicas analógicas.

#### **Produtos con dispositivos LAN inalámbricos**

Algunos países pueden tener obligaciones o requisitos específicos sobre el funcionamiento de redes LAN inalámbricas, como el uso exclusivo en interiores, o restricciones de canales. Compruebe que los ajustes del país para la red inalámbrica son correctos.

#### **Francia**

Para el funcionamiento de LAN inalámbrica a 2,4 GHz de este producto, puede haber ciertas restricciones: Este equipo puede usarse en interiores para toda la banda de frecuencia de 2400 a 2483,5 MHz (canales 1 a 13). Para el uso en exteriores, sólo puede usarse la banda de frecuencia 2400 a 2454 MHz (canales 1 a 7). Para conocer los últimos requisitos, consulte [www.arcep.fr](http://www.arcep.fr).

El punto de contacto para asuntos reglamentarios es:

Hewlett-Packard GmbH, Dept./MS: HQ-TRE, Herrenberger Strasse 140, 71034 Boeblingen, ALEMANIA

## **Declaración GS (Alemania)**

# GS-Erklärung (Deutschland)

Das Gerät ist nicht für die Benutzung im unmittelbaren Gesichtsfeld am Bildschirmarbeitsplatz vorgesehen. Um störende Reflexionen am Bildschirmarbeitsplatz zu vermeiden, darf dieses Produkt nicht im unmittelbaren Gesichtsfeld platziert werden.

# <span id="page-115-0"></span>**Información sobre normativas para productos inalámbricos**

Esta sección contiene la siguiente información sobre normativas de productos inalámbricos:

- Exposición a radiación de radiofrecuencia
- Aviso a los usuarios en Brasil
- [Aviso a los usuarios en Canadá](#page-116-0)
- [Aviso a los usuarios en Taiwán](#page-116-0)
- [Aviso para los usuarios de México](#page-117-0)
- [Aviso para los usuarios de Japón](#page-117-0)

#### **Exposición a radiación de radiofrecuencia**

# **Exposure to radio frequency radiation**

**Caution** The radiated output power of this device is far below the FCC radio frequency exposure limits. Nevertheless, the device shall be used in such a manner that the potential for human contact during normal operation is minimized. This product and any attached external antenna, if supported, shall be placed in such a manner to minimize the potential for human contact during normal operation. In order to avoid the possibility of exceeding the FCC radio frequency exposure limits, human proximity to the antenna shall not be less than 20 cm (8 inches) during normal operation.

### **Aviso a los usuarios en Brasil**

#### Aviso aos usuários no Brasil

Este equipamento opera em caráter secundário, isto é, não tem direito à proteção contra interferência prejudicial, mesmo de estações do mesmo tipo, e não pode causar interferência a sistemas operando em caráter primário. (Res.ANATEL 282/2001).

# <span id="page-116-0"></span>Notice to users in Canada/Note à l'attention des utilisateurs canadiens

Under Industry Canada regulations, this radio transmitter may only operate using an antenna of a type and maximum (or lesser) gain approved for the transmitter by Industry Canada. To reduce potential radio interference to other users, the antenna type and its gain should be so chosen that the equivalent isotropically radiated power (e.i.r.p.) is not more than that necessary for successful communication.

This device complies with Industry Canada licence-exempt RSS standard(s). Operation is subject to the following two conditions: (1) this device may not cause interference, and (2) this device must accept any interference, including interference that may cause undesired operation of the device.

WARNING! Exposure to Radio Frequency Radiation The radiated output power of this device is below the Industry Canada radio frequency exposure limits. Nevertheless, the device should be used in such a manner that the potential for human contact is minimized during normal operation.

To avoid the possibility of exceeding the Industry Canada radio frequency exposure limits, human proximity to the antennas should not be less than 20 cm (8 inches).

Conformément au Règlement d'Industrie Canada, cet émetteur radioélectrique ne peut fonctionner qu'avec une antenne d'un type et d'un gain maximum (ou moindre) approuvé par Industrie Canada. Afin de réduire le brouillage radioélectrique potentiel pour d'autres utilisateurs, le type d'antenne et son gain doivent être choisis de manière à ce que la puissance isotrope rayonnée équivalente (p.i.r.e.) ne dépasse pas celle nécessaire à une communication réussie.

Cet appareil est conforme aux normes RSS exemptes de licence d'Industrie Canada. Son fonctionnement dépend des deux conditions suivantes : (1) cet appareil ne doit pas provoquer d'interférences nuisibles et (2) doit accepter toutes interférences reçues, y compris des interférences pouvant provoquer un fonctionnement non souhaité de l'appareil.

AVERTISSEMENT relatif à l'exposition aux radiofréquences. La puissance de rayonnement de cet appareil se trouve sous les limites d'exposition de radiofréquences d'Industrie Canada. Néanmoins, cet appareil doit être utilisé de telle sorte qu'il soit mis en contact le moins possible avec le corps humain.

Afin d'éviter le dépassement éventuel des limites d'exposition aux radiofréquences d'Industrie Canada, il est recommandé de maintenir une distance de plus de 20 cm entre les antennes et l'utilisateur.

#### **Aviso a los usuarios en Taiwán**

# 低功率電波輻射性電機管理辦法

第十二條

經型式認證合格之低功率射頻電機,非經許可,公司、商號或使用者均不得擅自變更頻 率、加大功率或變更設計之特性及功能。

# 第十四條

低功率射頻電機之使用不得影響飛航安全及干擾合法通信:經發現有干擾現象時,應立 即停用,並改善至無干擾時方得繼續使用。

前項合法通信,指依電信法規定作業之無線電通信。低功率射頻電機須忍受合法通信或 工業、科學及醫藥用電波輻射性電機設備之干擾。

# <span id="page-117-0"></span>**Aviso para los usuarios de México**

# Aviso para los usuarios de México

La operación de este equipo está sujeta a las siguientes dos condiciones: (1) es posible que este equipo o dispositivo no cause interferencia perjudicial y (2) este equipo o dispositivo debe aceptar cualquier interferencia, incluyendo la que pueda causar su operación no deseada.

Para saber el modelo de la tarjeta inalámbrica utilizada, revise la etiqueta regulatoria de la impresora.

# **Aviso para los usuarios de Japón**

この機器は技術基準適合証明又は工事設計認証を受けた無線設備を搭載しています。

# **Número de modelo reglamentario**

Por motivos de identificación normativa, al producto se le ha asignado un número de modelo normativo. El número de modelo normativo de su producto es SNPRC-1203-01. Este número normativo no se debe confundir con el nombre comercial (Impresora HP Officejet Pro 251dw) ni el número de producto.

# **Programa de supervisión medioambiental de productos**

Hewlett-Packard tiene el compromiso de proporcionar productos de calidad de forma sustentable con el medio ambiente.

- Este producto se ha diseñado para ser reciclado.
- El número de materiales empleados se ha reducido al mínimo sin perjudicar ni la funcionalidad ni la fiabilidad del producto.
- Los materiales disimilares se han diseñado para que se puedan separar con facilidad.
- Tanto los cierres como otros conectores son fáciles de encontrar, manipular y retirar utilizando herramientas de uso común.
- Las piezas principales se han diseñado para que se pueda acceder a ellas rápidamente, con el objeto de facilitar su desmontaje y reparación.

Para obtener más información, visite [www.hp.com/ecosolutions.](http://www.hp.com/ecosolutions)

En esta sección se tratan los siguientes temas:

- Uso del papel
- Plásticos
- Especificaciones de seguridad de los materiales
- Programa de reciclaje
- Programa de reciclaje de suministros de HP para inyección de tinta
- [Eliminación de equipos para desecho por parte de los usuarios domésticos de la Unión](#page-120-0) [Europea](#page-120-0)
- [Consumo de energía](#page-121-0)
- [Sustancias químicas](#page-121-0)
- [Información sobre baterías](#page-121-0)
- [Aviso de RoHS \(Sólo para China\)](#page-122-0)
- [Limitación de sustancias peligrosas \(Ucrania\)](#page-122-0)

#### **Uso del papel**

Este producto está preparado para el uso de papel reciclado según la normativa DIN 19309 y EN 12281:2002.

#### **Plásticos**

Las piezas de plástico de más de 25 gramos de peso están marcadas según los estándares internacionales que mejoran la capacidad de identificación de plásticos para su reciclaje al final de la vida útil del producto.

#### **Especificaciones de seguridad de los materiales**

Puede obtener hojas de datos sobre seguridad de materiales (MSDS) del sitio Web de HP en: [www.hp.com/go/msds](http://www.hp.com/go/msds)

#### **Programa de reciclaje**

HP ofrece un elevado número de programas de reciclamiento y devolución de productos en varios países/regiones, y colabora con algunos de los centros de reciclamiento electrónico más importantes del mundo. HP contribuye a la conservación de los recursos mediante la reventa de algunos de sus productos más conocidos. Para obtener más información acerca del reciclamiento de los productos HP, visite:

[www.hp.com/hpinfo/globalcitizenship/environment/recycle/](http://www.hp.com/hpinfo/globalcitizenship/environment/recycle/)

## **Programa de reciclaje de suministros de HP para inyección de tinta**

HP está comprometido con la protección del medio ambiente. El programa de reciclamiento de suministros de HP para inyección de tinta está disponible en muchos países/regiones y permite

#### Apéndice A

reciclar los cartuchos de impresión usados y los cartuchos de tinta de forma gratuita. Para obtener más información, visite el siguiente sitio Web: [www.hp.com/hpinfo/globalcitizenship/environment/recycle/](http://www.hp.com/hpinfo/globalcitizenship/environment/recycle/)

#### <span id="page-120-0"></span>**Eliminación de equipos para desecho por parte de los usuarios domésticos de la Unión Europea**

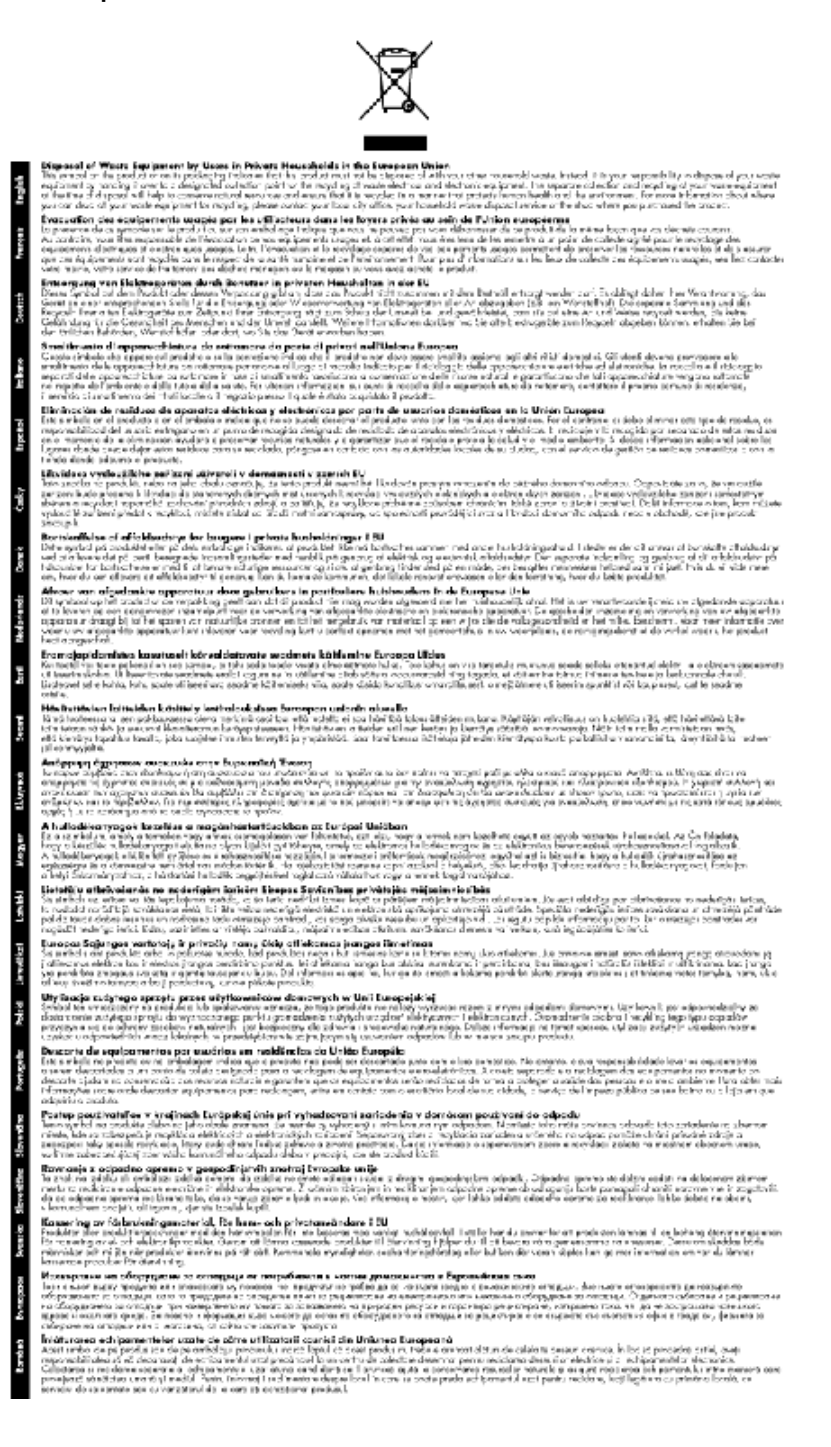

# <span id="page-121-0"></span>**Consumo de energía**

Los equipos de impresión y procesamiento de imágenes de Hewlett-Packard que incluyen el logotipo ENERGY STAR® son conformes a las especificaciones ENERGY STAR para equipos de procesamiento de imágenes de la Environmental Protection Agency de Estados Unidos. La siguiente marca aparecerá en los productos de procesamiento de imágenes reconocidos por ENERGY STAR:

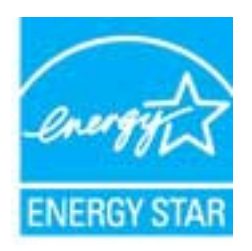

Encontrará información adicional sobre los modelos de productos de formación de imágenes reconocidos por ENERGY STAR en:

[www.hp.com/go/energystar](http://www.hp.com/go/energystar)

#### **Sustancias químicas**

HP se compromete a proporcionar información a sus clientes acerca de las sustancias químicas que se encuentran en nuestros productos de forma adecuada para cumplir con requisitos legales tales como REACH *(Regulación CE Nº 1907/2006 del Parlamento Europeo y del Consejo Europeo)*. Encontrará un informe químico sobre este producto en: [www.hp.com/go/reach.](http://www.hp.com/go/reach)

#### **Información sobre baterías**

En esta sección se tratan los siguientes temas:

- Eliminación de baterías en los Países Bajos
- Eliminación de baterías en Taiwán
- [Aviso de material de perclorato en California](#page-122-0)

# **Eliminación de baterías en los Países Bajos**

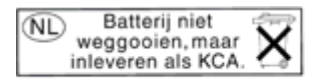

Dit HP Product bevat een lithium-manganese-dioxide batterij. Deze bevindt zich op de hoofdprintplaat. Wanneer deze batterij leeg is, moet deze volgens de geldende regels worden afgevoerd.

#### **Eliminación de baterías en Taiwán**

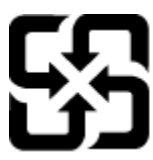

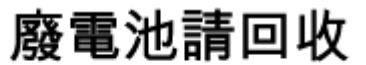

Please recycle waste batteries.

# <span id="page-122-0"></span>**Aviso de material de perclorato en California**

# California Perchlorate Material Notice

Perchlorate material - special handling may apply. See: http://www.dtsc.ca.gov/hazardouswaste/perchlorate/

This product's real-time clock battery or coin cell battery may contain perchlorate and may require special handling when recycled or disposed of in California.

# **Aviso de RoHS (Sólo para China)**

#### **Tabla de sustancias tóxicas y peligrosas**

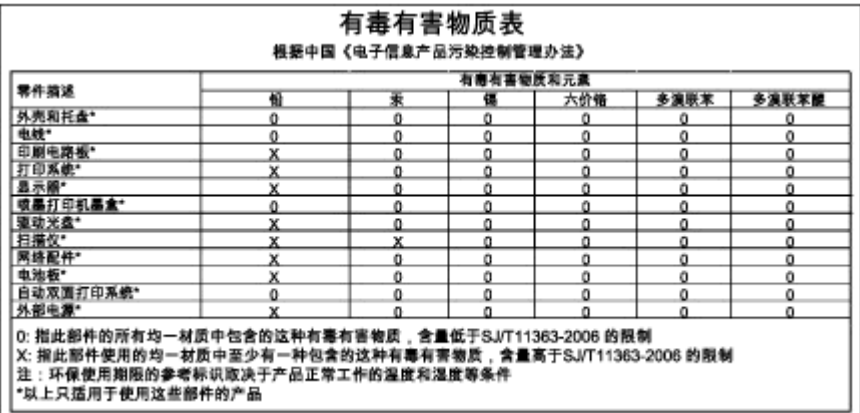

### **Limitación de sustancias peligrosas (Ucrania)**

# Технічний регламент щодо обмеження використання небезпечних речовин (Україна)

Обладнання відповідає вимогам Технічного регламенту щодо обмеження використання деяких небезпечних речовин в електричному та електронному обладнанні, затвердженого постановою Кабінету Міністрів України від 3 грудня 2008 № 1057

# **Otras licencias**

LICENSE.aes-pubdom--crypto --------------------- /\* rijndael-alg-fst.c \* \* @version 3.0 (December 2000) \* \* Optimised ANSI C code for the Rijndael cipher (now AES) \* \* @author Vincent Rijmen <vincent.rijmen@esat.kuleuven.ac.be> \* @author Antoon Bosselaers <antoon.bosselaers@esat.kuleuven.ac.be> \* @author Paulo Barreto <paulo.barreto@terra.com.br> \* \* This code is hereby placed in the public domain. \* \* THIS SOFTWARE IS PROVIDED BY THE AUTHORS ''AS IS'' AND ANY EXPRESS \* OR IMPLIED WARRANTIES, INCLUDING, BUT NOT LIMITED TO, THE IMPLIED \* WARRANTIES OF MERCHANTABILITY AND FITNESS FOR A PARTICULAR PURPOSE \* ARE DISCLAIMED. IN NO EVENT SHALL THE AUTHORS OR CONTRIBUTORS BE \* LIABLE FOR ANY DIRECT, INDIRECT, INCIDENTAL, SPECIAL, EXEMPLARY, OR \* CONSEQUENTIAL DAMAGES (INCLUDING, BUT NOT LIMITED TO, PROCUREMENT OF \* SUBSTITUTE GOODS OR SERVICES; LOSS OF USE, DATA, OR PROFITS; OR \* BUSINESS INTERRUPTION) HOWEVER CAUSED AND ON ANY THEORY OF LIABILITY, \* WHETHER IN CONTRACT, STRICT LIABILITY, OR TORT (INCLUDING NEGLIGENCE \* OR OTHERWISE) ARISING IN ANY WAY OUT OF THE USE OF THIS SOFTWARE, \* EVEN IF ADVISED OF THE POSSIBILITY OF SUCH DAMAGE. \*/

#### LICENSE.expat-mit--expat

---------------------

Copyright (c) 1998, 1999, 2000 Thai Open Source Software Center Ltd

Permission is hereby granted, free of charge, to any person obtaining a copy of this software and associated documentation files (the "Software"), to deal in the Software without restriction, including without limitation the rights to use, copy, modify, merge, publish, distribute, sublicense, and/or sell copies of the Software, and to permit persons to whom the Software is furnished to do so, subject to the following conditions:

The above copyright notice and this permission notice shall be included in all copies or substantial portions of the Software.

THE SOFTWARE IS PROVIDED "AS IS", WITHOUT WARRANTY OF ANY KIND, EXPRESS OR IMPLIED, INCLUDING BUT NOT LIMITED TO THE WARRANTIES OF MERCHANTABILITY, FITNESS FOR A PARTICULAR PURPOSE AND NONINFRINGEMENT. IN NO EVENT SHALL THE AUTHORS OR COPYRIGHT HOLDERS BE LIABLE FOR ANY CLAIM, DAMAGES OR OTHER LIABILITY, WHETHER IN AN ACTION OF CONTRACT, TORT OR OTHERWISE, ARISING FROM, OUT OF OR IN CONNECTION WITH THE SOFTWARE OR THE USE OR OTHER DEALINGS IN THE SOFTWARE.

LICENSE.hmac-sha2-bsd--nos\_crypto

---------------------

/\* HMAC-SHA-224/256/384/512 implementation

\* Last update: 06/15/2005

\* Issue date: 06/15/2005

\*

\*

\* Copyright (C) 2005 Olivier Gay (olivier.gay@a3.epfl.ch)

\* All rights reserved.

\* Redistribution and use in source and binary forms, with or without

\* modification, are permitted provided that the following conditions

\* are met:

\* 1. Redistributions of source code must retain the above copyright

\* notice, this list of conditions and the following disclaimer.

\* 2. Redistributions in binary form must reproduce the above copyright

\* notice, this list of conditions and the following disclaimer in the

\* documentation and/or other materials provided with the distribution.

\* 3. Neither the name of the project nor the names of its contributors

\* may be used to endorse or promote products derived from this software

\* without specific prior written permission.

\*

\* THIS SOFTWARE IS PROVIDED BY THE PROJECT AND CONTRIBUTORS ``AS IS'' AND

\* ANY EXPRESS OR IMPLIED WARRANTIES, INCLUDING, BUT NOT LIMITED TO, THE \* IMPLIED WARRANTIES OF MERCHANTABILITY AND FITNESS FOR A PARTICULAR **PURPOSE** 

\* ARE DISCLAIMED. IN NO EVENT SHALL THE PROJECT OR CONTRIBUTORS BE LIABLE \* FOR ANY DIRECT, INDIRECT, INCIDENTAL, SPECIAL, EXEMPLARY, OR CONSEQUENTIAL

\* DAMAGES (INCLUDING, BUT NOT LIMITED TO, PROCUREMENT OF SUBSTITUTE GOODS

\* OR SERVICES; LOSS OF USE, DATA, OR PROFITS; OR BUSINESS INTERRUPTION) \* HOWEVER CAUSED AND ON ANY THEORY OF LIABILITY, WHETHER IN CONTRACT,

**STRICT** 

\* HOWEVER CAUSED AND ON ANY THEORY OF LIABILITY, WHETHER IN CONTRACT, **STRICT** 

\* LIABILITY, OR TORT (INCLUDING NEGLIGENCE OR OTHERWISE) ARISING IN ANY WAY

\* OUT OF THE USE OF THIS SOFTWARE, EVEN IF ADVISED OF THE POSSIBILITY OF \* SUCH DAMAGE.

\*/

#### Apéndice A

---------------------

Copyright (C) 1995-1998 Eric Young (eay@cryptsoft.com) All rights reserved.

This package is an SSL implementation written by Eric Young (eay@cryptsoft.com). The implementation was written so as to conform with Netscapes SSL.

This library is free for commercial and non-commercial use as long as the following conditions are aheared to. The following conditions apply to all code found in this distribution, be it the RC4, RSA, lhash, DES, etc., code; not just the SSL code. The SSL documentation included with this distribution is covered by the same copyright terms except that the holder is Tim Hudson (tjh@cryptsoft.com).

Copyright remains Eric Young's, and as such any Copyright notices in the code are not to be removed.

If this package is used in a product, Eric Young should be given attribution as the author of the parts of the library used.

This can be in the form of a textual message at program startup or in documentation (online or textual) provided with the package.

Redistribution and use in source and binary forms, with or without modification, are permitted provided that the following conditions are met:

1. Redistributions of source code must retain the copyright notice, this list of conditions and the following disclaimer.

2. Redistributions in binary form must reproduce the above copyright notice, this list of conditions and the following disclaimer in the documentation and/or other materials provided with the distribution.

3. All advertising materials mentioning features or use of this software must display the following acknowledgement:

"This product includes cryptographic software written by

Eric Young (eay@cryptsoft.com)"

 The word 'cryptographic' can be left out if the rouines from the library being used are not cryptographic related :-).

4. If you include any Windows specific code (or a derivative thereof) from the apps directory (application code) you must include an acknowledgement: "This product includes software written by Tim Hudson (tjh@cryptsoft.com)"

THIS SOFTWARE IS PROVIDED BY ERIC YOUNG ``AS IS'' AND ANY EXPRESS OR IMPLIED WARRANTIES, INCLUDING, BUT NOT LIMITED TO, THE IMPLIED WARRANTIES OF MERCHANTABILITY AND FITNESS FOR A PARTICULAR **PURPOSE** 

ARE DISCLAIMED. IN NO EVENT SHALL THE AUTHOR OR CONTRIBUTORS BE LIABLE FOR ANY DIRECT, INDIRECT, INCIDENTAL, SPECIAL, EXEMPLARY, OR CONSEQUENTIAL DAMAGES (INCLUDING, BUT NOT LIMITED TO, PROCUREMENT OF SUBSTITUTE GOODS OR SERVICES; LOSS OF USE, DATA, OR PROFITS; OR BUSINESS INTERRUPTION) HOWEVER CAUSED AND ON ANY THEORY OF LIABILITY, WHETHER IN CONTRACT, **STRICT** 

LIABILITY, OR TORT (INCLUDING NEGLIGENCE OR OTHERWISE) ARISING IN ANY WAY OUT OF THE USE OF THIS SOFTWARE, EVEN IF ADVISED OF THE POSSIBILITY OF SUCH DAMAGE.

The licence and distribution terms for any publically available version or derivative of this code cannot be changed. i.e. this code cannot simply be copied and put under another distribution licence [including the GNU Public Licence.]

====================================================================

Copyright (c) 1998-2001 The OpenSSL Project. All rights reserved.

Redistribution and use in source and binary forms, with or without modification, are permitted provided that the following conditions are met:

1. Redistributions of source code must retain the above copyright notice, this list of conditions and the following disclaimer.

2. Redistributions in binary form must reproduce the above copyright notice, this list of conditions and the following disclaimer in the documentation and/or other materials provided with the distribution.

3. All advertising materials mentioning features or use of this software must display the following acknowledgment: "This product includes software developed by the OpenSSL Project for use in the OpenSSL Toolkit. (http://www.openssl.org/)"

4. The names "OpenSSL Toolkit" and "OpenSSL Project" must not be used to endorse or promote products derived from this software without prior written permission. For written permission, please contact openssl-core@openssl.org.

5. Products derived from this software may not be called "OpenSSL" nor may "OpenSSL" appear in their names without prior written permission of the OpenSSL Project.

6. Redistributions of any form whatsoever must retain the following acknowledgment:

 "This product includes software developed by the OpenSSL Project for use in the OpenSSL Toolkit (http://www.openssl.org/)"

THIS SOFTWARE IS PROVIDED BY THE OpenSSL PROJECT ``AS IS'' AND ANY EXPRESSED OR IMPLIED WARRANTIES, INCLUDING, BUT NOT LIMITED TO, THE IMPLIED WARRANTIES OF MERCHANTABILITY AND FITNESS FOR A PARTICULAR PURPOSE ARE DISCLAIMED. IN NO EVENT SHALL THE OpenSSL PROJECT OR ITS CONTRIBUTORS BE LIABLE FOR ANY DIRECT, INDIRECT, INCIDENTAL, SPECIAL, EXEMPLARY, OR CONSEQUENTIAL DAMAGES (INCLUDING, BUT NOT LIMITED TO, PROCUREMENT OF SUBSTITUTE GOODS OR SERVICES; LOSS OF USE, DATA, OR PROFITS; OR BUSINESS INTERRUPTION) HOWEVER CAUSED AND ON ANY THEORY OF LIABILITY, WHETHER IN CONTRACT, STRICT LIABILITY, OR TORT (INCLUDING NEGLIGENCE OR OTHERWISE) ARISING IN ANY WAY OUT OF THE USE OF THIS SOFTWARE, EVEN IF ADVISED OF THE POSSIBILITY OF SUCH DAMAGE.

====================================================================

This product includes cryptographic software written by Eric Young (eay@cryptsoft.com). This product includes software written by Tim Hudson (tjh@cryptsoft.com).

==================================================================== Copyright (c) 1998-2006 The OpenSSL Project. All rights reserved.

Redistribution and use in source and binary forms, with or without modification, are permitted provided that the following conditions are met:

1. Redistributions of source code must retain the above copyright notice, this list of conditions and the following disclaimer.

2. Redistributions in binary form must reproduce the above copyright notice, this list of conditions and the following disclaimer in the documentation and/or other materials provided with the distribution.

3. All advertising materials mentioning features or use of this software must display the following acknowledgment: "This product includes software developed by the OpenSSL Project for use in the OpenSSL Toolkit. (http://www.openssl.org/)"

4. The names "OpenSSL Toolkit" and "OpenSSL Project" must not be used to endorse or promote products derived from this software without prior written permission. For written permission, please contact openssl-core@openssl.org.

5. Products derived from this software may not be called "OpenSSL"

 nor may "OpenSSL" appear in their names without prior written permission of the OpenSSL Project.

6. Redistributions of any form whatsoever must retain the following acknowledgment:

 "This product includes software developed by the OpenSSL Project for use in the OpenSSL Toolkit (http://www.openssl.org/)"

THIS SOFTWARE IS PROVIDED BY THE OpenSSL PROJECT ``AS IS'' AND ANY EXPRESSED OR IMPLIED WARRANTIES, INCLUDING, BUT NOT LIMITED TO, THE IMPLIED WARRANTIES OF MERCHANTABILITY AND FITNESS FOR A PARTICULAR PURPOSE ARE DISCLAIMED. IN NO EVENT SHALL THE OpenSSL PROJECT OR ITS CONTRIBUTORS BE LIABLE FOR ANY DIRECT, INDIRECT, INCIDENTAL, SPECIAL, EXEMPLARY, OR CONSEQUENTIAL DAMAGES (INCLUDING, BUT NOT LIMITED TO, PROCUREMENT OF SUBSTITUTE GOODS OR SERVICES; LOSS OF USE, DATA, OR PROFITS; OR BUSINESS INTERRUPTION) HOWEVER CAUSED AND ON ANY THEORY OF LIABILITY, WHETHER IN CONTRACT, STRICT LIABILITY, OR TORT (INCLUDING NEGLIGENCE OR OTHERWISE) ARISING IN ANY WAY OUT OF THE USE OF THIS SOFTWARE, EVEN IF ADVISED OF THE POSSIBILITY OF SUCH DAMAGE.

====================================================================

This product includes cryptographic software written by Eric Young (eay@cryptsoft.com). This product includes software written by Tim Hudson (tjh@cryptsoft.com).

====================================================================

Copyright 2002 Sun Microsystems, Inc. ALL RIGHTS RESERVED. ECC cipher suite support in OpenSSL originally developed by SUN MICROSYSTEMS, INC., and contributed to the OpenSSL project.

#### LICENSE.sha2-bsd--nos\_crypto

- /\* FIPS 180-2 SHA-224/256/384/512 implementation
- \* Last update: 02/02/2007
- \* Issue date: 04/30/2005
- \*

\*

\* Copyright (C) 2005, 2007 Olivier Gay <olivier.gay@a3.epfl.ch>

\* All rights reserved.

- \* Redistribution and use in source and binary forms, with or without
- \* modification, are permitted provided that the following conditions

\* are met:

\* 1. Redistributions of source code must retain the above copyright

- \* notice, this list of conditions and the following disclaimer.
- \* 2. Redistributions in binary form must reproduce the above copyright
- \* notice, this list of conditions and the following disclaimer in the

\* documentation and/or other materials provided with the distribution.

\* 3. Neither the name of the project nor the names of its contributors

\* may be used to endorse or promote products derived from this software

\* without specific prior written permission.

\* THIS SOFTWARE IS PROVIDED BY THE PROJECT AND CONTRIBUTORS ``AS IS'' AND

\* ANY EXPRESS OR IMPLIED WARRANTIES, INCLUDING, BUT NOT LIMITED TO, THE

 \* IMPLIED WARRANTIES OF MERCHANTABILITY AND FITNESS FOR A PARTICULAR PURPOSE

 \* ARE DISCLAIMED. IN NO EVENT SHALL THE PROJECT OR CONTRIBUTORS BE LIABLE \* FOR ANY DIRECT, INDIRECT, INCIDENTAL, SPECIAL, EXEMPLARY, OR **CONSEQUENTIAL** 

 \* DAMAGES (INCLUDING, BUT NOT LIMITED TO, PROCUREMENT OF SUBSTITUTE GOODS

 \* OR SERVICES; LOSS OF USE, DATA, OR PROFITS; OR BUSINESS INTERRUPTION) \* HOWEVER CAUSED AND ON ANY THEORY OF LIABILITY, WHETHER IN CONTRACT, **STRICT** 

\* LIABILITY, OR TORT (INCLUDING NEGLIGENCE OR OTHERWISE) ARISING IN ANY WAY

 \* OUT OF THE USE OF THIS SOFTWARE, EVEN IF ADVISED OF THE POSSIBILITY OF \* SUCH DAMAGE.

\*/

\*

LICENSE.zlib--zlib

---------------------

zlib.h -- interface of the 'zlib' general purpose compression library version 1.2.3, July 18th, 2005

Copyright (C) 1995-2005 Jean-loup Gailly and Mark Adler

This software is provided 'as-is', without any express or implied warranty. In no event will the authors be held liable for any damages arising from the use of this software.

Permission is granted to anyone to use this software for any purpose, including commercial applications, and to alter it and redistribute it freely, subject to the following restrictions:

1. The origin of this software must not be misrepresented; you must not claim that you wrote the original software. If you use this software in a product, an acknowledgment in the product documentation would be appreciated but is not required.

2. Altered source versions must be plainly marked as such, and must not be misrepresented as being the original software.

3. This notice may not be removed or altered from any source distribution.

Jean-loup Gailly Mark Adler jloup@gzip.org madler@alumni.caltech.edu

The data format used by the zlib library is described by RFCs (Request for Comments) 1950 to 1952 in the files http://www.ietf.org/rfc/rfc1950.txt (zlib format), rfc1951.txt (deflate format) and rfc1952.txt (gzip format).

# **B Consumibles y accesorios HP**

Esta sección ofrece información sobre suministros y accesorios de HP para la impresora. La información está sujeta a cambios; visite el sitio web de HP (www.hpshopping.com) para obtener actualizaciones más recientes. También puede realizar compras en el sitio web.

**Nota** Not todos los cartuchos de tinta están disponibles en todos los países/regiones.

En esta sección se tratan los siguientes temas:

- Pedir suministros de impresión en línea
- **Consumibles**

# **Pedir suministros de impresión en línea**

Para solicitar suministros en línea o crear una lista imprimible de compra, abra el software de HP incluido con la impresora y haga clic en **Comprar**. Seleccione **Tienda de suministros en línea**. El software de HP cargará, si se le autoriza, información sobre la impresora, como el número de modelo, el número de serie y los niveles de tinta estimados. Los suministros HP compatibles con la impresora ya se han seleccionado previamente. Puede modificar las cantidades, añadir o eliminar elementos y, a continuación, imprimir la lista o comprar en línea en la tienda de HP u otros comercios en línea (las opciones varían según el país o región). La información acerca del cartucho y los enlaces a las tiendas en línea también aparecen en los mensajes de alerta de tinta. También puede realizar pedidos en línea en la dirección [www.hp.com/buy/supplies.](http://www.hp.com/buy/supplies) Si se solicita,

elija el país/región, y siga las indicaciones para seleccionar la impresora, así como los consumibles necesarios.

**Nota** El servicio de pedido de cartuchos en línea no está disponible en todos los países/ regiones. No obstante, muchos países disponen de información acerca de cómo realizar pedidos por teléfono, encontrar una tienda local e imprimir una lista de compra. Además, puede seleccionar la opción 'Cómo comprar' en la parte superior de la página [www.hp.com/](http://www.hp.com/buy/supplies) [buy/supplies](http://www.hp.com/buy/supplies) para obtener información sobre cómo comprar productos HP en su país.

# **Consumibles**

- Cartuchos de tinta y cabezales de impresión
- [Papel HP](#page-132-0)

#### **Cartuchos de tinta y cabezales de impresión**

El servicio de pedido de cartuchos en línea no está disponible en todos los países/regiones. No obstante, muchos países disponen de información acerca de cómo realizar pedidos por teléfono, encontrar una tienda local e imprimir una lista de compra. Además, puede seleccionar la opción 'Cómo comprar' en la parte superior de la página [www.hp.com/buy/supplies](http://www.hp.com/buy/supplies) para obtener información sobre cómo comprar productos HP en su país.

<span id="page-132-0"></span>Utilice solo cartuchos de sustitución con el mismo número que el cartucho de tinta que vaya a sustituir. Puede encontrar el número de cartucho en los siguientes lugares:

- En el servidor web incorporado, al hacer clic en la ficha **Herramientas** y luego bajo **Información de producto** al hacer clic en **Indicador de tinta**. Para obtener más información, consulte [servidor Web incorporado.](#page-144-0)
- En el informe de estado de la impresora (consulte [Cómo leer el informe de estado de la](#page-88-0) [impresora\)](#page-88-0).
- En la etiqueta del cartucho de tinta que está reemplazando. En un adhesivo dentro de la impresora.
	- **Precaución** El cartucho de tinta de **Configuración** incluido la impresora no está disponible para su compra por separado. Compruebe que el número de cartucho sea el correcto con el EWS en el informe de estado de la impresora, o en el adhesivo que está al interior de ésta.

**Nota** Las advertencias e indicadores del nivel de tinta brindan estimaciones sólo para fines de planificación. Al recibir un mensaje de advertencia de nivel bajo de tinta, cuente con un cartucho de repuesto para evitar posibles retrasos en la impresión. No es necesario reemplazar los cartuchos de tinta hasta que se le indique hacerlo.

# **Papel HP**

Para pedir papeles como el HP Premium, vaya a [www.hp.com](http://www.hp.com).

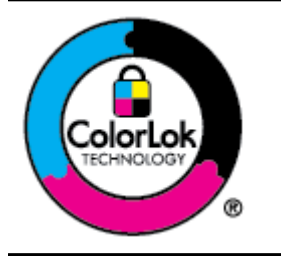

HP recomienda el papel normal con el logotipo ColorLok para la impresión y copia diaria de documentos. Todo el papel con el logotipo ColorLok se prueba de forma independiente para que cumpla con las normas más exigentes de calidad de impresión y fiabilidad, y proporcionar documentos nítidos y de colores vivos, con los negros más intensos y un secado más rápido que el papel normal ordinario. Busque el papel con el logotipo ColorLok en diferentes tamaños y gramajes de los principales fabricantes de papel.

# **C Configuración de red**

Puede gestionar la configuración de red de la impresora mediante el panel de control de la impresora, como se describe en el siguiente apartado. En el servidor web incorporado encontrará ajustes avanzados complementarios: una herramienta de configuración y estado a la que se accede desde el navegador web a través de una conexión de red existente en la impresora. Para obtener más información, consulte [servidor Web incorporado.](#page-144-0)

En esta sección se tratan los siguientes temas:

- Cambiar los ajustes básicos de la red
- Cambiar los ajustes avanzados de la red
- [Configurar la impresora para la comunicación inalámbrica](#page-137-0)
- [Desinstale y reinstale el software de HP](#page-142-0)

# **Cambiar los ajustes básicos de la red**

Las opciones del panel de control le permiten establecer y gestionar una conexión inalámbrica y llevar a cabo distintas tareas de gestión de red. Esto incluye la visualización de los ajustes de red, la restauración de los valores predeterminados de la red, la activación y desactivación de la radio inalámbrica, y el cambio de la configuración de la red.

En esta sección se tratan los siguientes temas:

- Visualizar e imprimir la configuración de la red
- Encender o apagar la radio inalámbrica.

#### **Visualizar e imprimir la configuración de la red**

Puede visualizar un resumen de la configuración de red en el panel de control o en el software HP que acompaña a la impresora. Puede imprimir una página de configuración de red más detallada, donde se muestren todos los ajustes de red importantes, como la dirección IP, la velocidad del vínculo y los valores de DNS y mDNS. Para obtener más información, consulte [Comprensión de la página de configuración de red.](#page-94-0)

#### **Encender o apagar la radio inalámbrica.**

La radio inalámbrica está activada de forma predeterminada, como indica la luz azul de la parte frontal de la impresora. Para permanecer conectado a una red inalámbrica, la radio tiene que estar activada. No obstante, si la impresora está conectada a una red Ethernet o emplea una conexión USB, la radio no se utilizará.

- **1.** Toque la (flecha derecha:), toque **Configuración** y toque **Red**.
- **2.** Toque **Inalámbrico** y, a continuación, toque **Activar** para activar la radio o toque **Desactivar** para desactivarla.

Para obtener información sobre cómo conectar la impresora a una red inalámbrica, visite [Configurar la impresora para la comunicación inalámbrica.](#page-137-0) Si se utiliza el Asistente de instalación inalámbrica para conectar la impresora a una red inalámbrica, la radio se enciende automáticamente.

# **Cambiar los ajustes avanzados de la red**

**Precaución** La configuración de red se proporciona para mayor comodidad. Sin embargo, no debe cambiar algunos de estos ajustes (como velocidad del vínculo, configuración de IP, pasarela predeterminada y configuración de cortafuegos).

<span id="page-134-0"></span>En esta sección se tratan los siguientes temas:

- Definición de la velocidad de vínculo
- Ver los ajustes de IP
- Cambiar los ajustes de IP
- Configure los ajustes del firewall de la impresora
- [Restaurar configuración de red](#page-136-0)

# **Definición de la velocidad de vínculo**

Puede cambiar la velocidad a la que se transmiten los datos por la red. El valor predeterminado es **Automático**.

- **1.** Toque la (flecha derecha:), toque **Configuración** y toque **Red**.
- **2.** Toque **Configuración avanzada** y, a continuación, toque **Velocidad del enlace**.
- **3.** Toque el número que está junto a la velocidad del enlace que coincida con el hardware de la red.

#### **Ver los ajustes de IP**

Para visualizar la dirección IP de la impresora:

• Imprima la página con la configuración de red. Para obtener más información, consulte [Comprensión de la página de configuración de red.](#page-94-0)

- o -

• O, abra el software HP (Windows), haga doble clic en **Niveles de tinta estimados**, haga clic en la pestaña **Información del dispositivo**. La dirección IP aparece en la sección **Información de red**.

#### **Cambiar los ajustes de IP**

El valor IP predeterminado para los valores IP es **Automático**, lo cual configura los valores IP automáticamente. Sin embargo, si es un usuario avanzado, es posible que desee cambiar manualmente los ajustes, como la dirección IP, la máscara de subred y la pasarela predeterminada.

- **Precaución** Tenga cuidado al asignar manualmente una dirección IP. Si introduce una dirección IP no válida durante la instalación, los componentes de red no podrán conectarse a la impresora.
- **1.** Toque la (flecha derecha:), toque **Configuración** y toque **Red**.
- **2.** Toque **Configuración avanzada** y, a continuación, toque **Ajustes de IP**.
- **3.** Aparecerá un mensaje advirtiendo de que al cambiar la dirección IP, se eliminará la impresora de la red. Toque **Aceptar** para continuar.
- **4.** De formar predeterminada, se selecciona **Automático**. Para cambiar los ajustes manualmente, toque **Manual** e introduzca la información adecuada para los siguientes aiustes:
	- **Dirección IP**
	- **Máscara de subred**
	- **Pasarela (gateway) predeterminada**
	- **Dirección DNS**
- **5.** Introduzca los cambios y, a continuación, toque **Hecho**.

#### **Configure los ajustes del firewall de la impresora**

Las funciones del firewal proporcionan seguridad en el nivel de red, tanto en redes IPv4 como en redes IPv6. El firewal proporciona un control sencillo de las direcciones IP a las cuales se permite acceso.

**Nota** Además de la protección de cortafuegos en el nivel de red, la impresora también es compatible con estándares de código abierto de capa de conexión segura (SSL) en el nivel de transporte, para permitir aplicaciones seguras entre cliente y servidor, tales como la autenticación entre cliente y servidor o la navegación web en HTTPS.

Para que el cortafuegos funcione en la impresora, debe configurar una política de cortafuegos para aplicarla al tráfico IP especificado. Puede acceder a las páginas de políticas de cortafuego mediante EWS y aparece en su explorador web.

Después de configurar una política, sólo se activará una vez que haga clic en **Aplicar** en EWS.

# **Creación y uso de las reglas de firewal**

Las reglas del firewal permiten controlar el tráfico IP. Utilice las reglas del firewal para permitir o restringir el tráfico IP según direcciones y servicios IP.

Introduzca hasta diez reglas, cada una debe especificar las direcciones de anfitrión, servicios y la acción a seguir para esas direcciones y servicios.

En esta sección se tratan los siguientes temas:

- Crear una regla de cortafuegos
- Cambiar la prioridad de las reglas de cortafuegos
- Cambiar las opciones del cortafuegos
- [Restablecer la configuración del cortafuegos](#page-136-0)
- [Limitaciones a reglas, plantillas y servicios](#page-136-0)

#### **Crear una regla de cortafuegos**

Para crear una regla de cortafuegos, realice los siguientes pasos:

- **1.** Abra el servidor Web incorporado. Para obtener más información, consulte [servidor Web](#page-144-0) [incorporado.](#page-144-0)
- **2.** Haga clic en la ficha **Configuración**, luego haga clic en **Reglas de cortafuegos**.
- **3.** Haga clic en **Nueva** y siga las instrucciones en pantalla.
- **Nota** Después de hacer clic en **Aceptar**, la conexión al EWS podría perderse por unos momentos. Si la dirección IP no se modificó, la conexión al EWS se volverá a habilitar. Sin embargo, si la dirección IP cambia, debe usar la nueva dirección IP para abrir EWS.

#### **Cambiar la prioridad de las reglas de cortafuegos**

Para cambiar la prioridad de las reglas de cortafuegos, realice los siguientes pasos:

- **1.** Abra el servidor Web incorporado. Para obtener más información, consulte [servidor Web](#page-144-0) [incorporado.](#page-144-0)
- **2.** Haga clic en la ficha **Configuración**, luego haga clic en **Prioridad de reglas de cortafuegos**.
- **3.** En la lista **Prioridad de reglas**, seleccione la prioridad con la que desea que la regla se utilice: 10 indica la prioridad más alta y 1 la más baja.
- **4.** Haga clic en **Aplicar**.

#### **Cambiar las opciones del cortafuegos**

Para cambiar las opciones del cortafuegos en la impresora, realice los siguientes pasos:

- **1.** Abra el servidor Web incorporado. Para obtener más información, consulte [servidor Web](#page-144-0) [incorporado.](#page-144-0)
- **2.** Haga clic en la ficha **Configuración**, luego haga clic en **Opciones del cortafuegos**.
- **3.** Cambie cualquier configuración y haga clic en **Aplicar**.

<span id="page-136-0"></span>**Nota** Después de hacer clic en **Aplicar**, la conexión al EWS podría perderse por unos momentos. Si la dirección IP no se modificó, la conexión al EWS se volverá a habilitar. Sin embargo, si la dirección IP cambia, debe usar la nueva dirección IP para abrir EWS.

#### **Restablecer la configuración del cortafuegos**

Para restablecer la configuración del cortafuegos a los valores predeterminados de fábrica, restablezca la configuración de red de la impresora. Para obtener más información, consulte Restaurar configuración de red.

#### **Limitaciones a reglas, plantillas y servicios**

Cuando cree reglas de cortafuegos, tenga presente las siguientes limitaciones a reglas, plantillas y servicios.

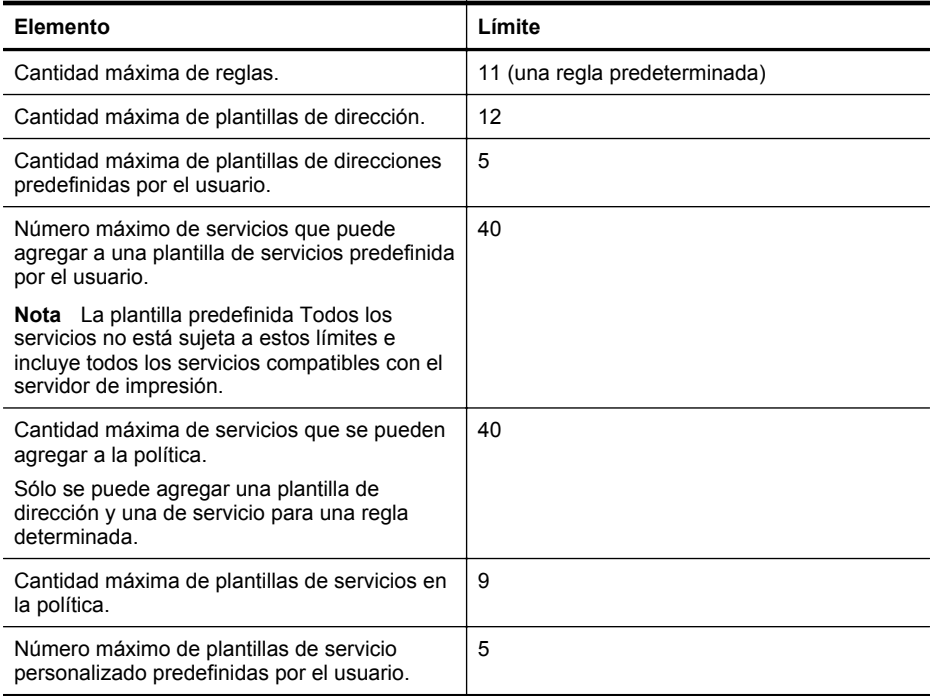

#### **Restaurar configuración de red**

Para restaurar la contraseña de administrador y la configuración de red, siga estos pasos:

- **1.** En el panel de control de la impresora, toque la (flecha derecha:), toque **Configuración** y toque **Red**.
- **2.** Toque **Restaurar valores predeterminados de red** y, a continuación, seleccione **Sí**. Aparecerá un mensaje indicando que los valores predeterminados de red se han restaurado.
- **Nota** Imprima la página de configuración de red y verifique que esta configuración se haya restablecido. Para obtener más información, consulte [Comprensión de la página de](#page-94-0) [configuración de red](#page-94-0).

<span id="page-137-0"></span>**Nota** Al restablecer la configuración de red de la impresora también se restablece la configuración del cortafuegos de la impresora. Para obtener más información acerca de la configuración del cortafuegos de la impresora, consulte [Configure los ajustes del firewall de la](#page-134-0) [impresora](#page-134-0).

# **Configurar la impresora para la comunicación inalámbrica**

Puede configurar la impresora para comunicación inalámbrica.

En esta sección se tratan los siguientes temas:

- Antes de comenzar
- Configurar la impresora en una red inalámbrica
- [Cambiar el tipo de conexión](#page-139-0)
- [Compruebe la conexión inalámbrica](#page-140-0)
- [Pautas para garantizar la seguridad de la red inalámbrica](#page-140-0)
- [Instrucciones para reducir las interferencias en una red inalámbrica](#page-142-0)
- **Nota** Si tiene problemas para conectarse a la impresora, consulte [Solución de problemas de](#page-76-0) [comunicación inalámbrica.](#page-76-0)

**Solugerencia** Para obtener información sobre cómo configurar y utilizar la impresora de manera inalámbrica, visite el Centro de impresión inalámbrica de HP ([www.hp.com/go/](http://www.hp.com/go/wirelessprinting) [wirelessprinting\)](http://www.hp.com/go/wirelessprinting).

# **Antes de comenzar**

Antes de comenzar a configurar la conexión inalámbrica, compruebe lo siguiente:

- La impresora no está conectada a la red mediante un cable de red.
- La red inalámbrica está configurada y funciona correctamente.
- La impresora y los equipos que la utilicen están en la misma red (subred).

Al conectar la impresora, es posible que se le solicite ingresar el nombre de red inalámbrica (SSID) y una contraseña para la red inalámbrica:

- El nombre de red inalámbrica es el nombre de su red inalámbrica.
- La contraseña de la red inalámbrica evita que se conecten personas sin su permiso a su red inalámbrica. Según el nivel de seguridad necesario, su red inalámbrica puede utilizar una clave WEP o una contraseña WPA.

Si no ha cambiado el nombre de red o la clave de acceso de seguridad desde que instaló su red inalámbrica, en algunos casos puede encontrarlos en la parte posterior del direccionador inalámbrico.

Si no puede encontrar o recordar el nombre de la red o la clave de acceso, consulte la documentación disponible con el equipo o con el router inalámbrico. Si aún no puede encontrar esta información, póngase en contacto con el administrador de la red o con la persona que configuró la red inalámbrica.

**Sugerencia** Si utiliza un equipo con Windows, HP cuenta con una herramienta llamada HP Print and Scan Doctor que puede ayudarlo a obtener esta información en algunos sistemas. Para utilizar esta herramienta, visite el Centro de impresión inalámbrica HP [\(www.hp.com/go/](http://www.hp.com/go/wirelessprinting) [wirelessprinting\)](http://www.hp.com/go/wirelessprinting). (Puede que en este momento esta herramienta no esté disponible en todos los idiomas.)

# **Configurar la impresora en una red inalámbrica**

Para configurar la impresora en la red inalámbrica, utilice uno de los siguientes métodos:

- Configurar la impresora mediante el software de la impresora HP
- Configurar la impresora mediante el Asistente de instalación inalámbrica
- Configurar la impresora mediante WiFi Protected Setup (WPS)
- Configurar la impresora mediante el servidor Web incorporado (EWS)
- **Nota** Si ya utiliza la impresora con un tipo diferente de conexión, como una conexión USB, siga las instrucciones que aparecen en [Cambiar el tipo de conexión](#page-139-0) para configurar la impresora en su red inalámbrica.

# **Configurar la impresora mediante el software de la impresora HP**

Además de activar las características de impresión clave, puede utilizar el software de la impresora HP que venía con ella para configurar la comunicación inalámbrica.

Si ya utiliza la impresora con un tipo diferente de conexión, como una conexión USB, siga las instrucciones que aparecen en [Cambiar el tipo de conexión](#page-139-0) para configurar la impresora en su red inalámbrica.

# **Configurar la impresora mediante el Asistente de instalación inalámbrica**

El Asistente de instalación inalámbrica proporciona una forma sencilla de configurar y gestionar una conexión inalámbrica a la impresora desde el panel de control de la impresora.

- **1.** Configurar el hardware de la impresora. Consulte la guía de instalación inicial o el póster de configuración que viene con la impresora.
- **2.** En el panel de control de la impresora, toque la (flecha derecha:), toque **Configuración** y toque **Red**.
- **3.** Toque **Asistente de instalación inalámbrica**, luego toque **Aceptar**.
- **4.** Siga las instrucciones que aparecen en pantalla para completar la configuración.
- **5.** Luego de completarse la configuración, los controladores de la impresora de red pueden instalarse si abre la carpeta HP , en **Todos los programas**, hace clic en **Configuración y software de la impresora** y selecciona **Conectar una nueva impresora**.
- **Nota** Si no puede encontrar el nombre de red inalámbrica (SSID) y la contraseña inalámbrica (frase de contraseña WPA, clave WEP), consulte [Antes de comenzar](#page-137-0).

## **Configurar la impresora mediante WiFi Protected Setup (WPS)**

Wi-Fi Protected Setup (WPS) le permite configurar rápidamente la impresora en su red inalámbrica sin tener que ingresar el nombre de red inalámbrica (SSID), la contraseña inalámbrica (contraseña WPA, clave WEP) u otras configuraciones inalámbricas.

**Nota** Configure la conexión inalámbrica con WPS sólo si la red inalámbrica utiliza  $\mathbb{R}$ encriptación de datos WPA. Si la red utiliza WEP o no utiliza ninguna encriptación, utilice otros métodos indicados en esta sección para configurar la impresora en la red inalámbrica.

**Nota** Para utilizar WPS, asegúrese de que el router inalámbrico o el punto de acceso inalámbrico es compatible con WPS. Los direccionadores que admiten WPS a menudo tienen

el botón  $\mathbb{C}$  o un botón con el nombre "WPS".

Puede utilizar uno de los siguientes métodos para configurar la impresora utilizando WPS:

- Método Push Button: Use el botón (WPS) o WPS, si está disponible en su direccionador.
- Método PIN: Introduzca el PIN generado por la impresora en el software de configuración del router.

#### **Para conectar la impresora utilizando el Método con botón**

- **1.** En el panel de control de la impresora, toque la (flecha derecha:), toque **Configuración** y toque **Red**.
- **2.** Toque **Configuración Wi-Fi protegida** y siga las instrucciones que aparecen en pantalla.
- **3.** Cuando se le solicite, toque **Pulsar botón**.
- <span id="page-139-0"></span>**4.** En el direccionador inalámbrico o punto de acceso inalámbrico, mantenga pulsado el botón WPS durante 3 segundos. Espere unos 2 minutos. Si la impresora se conecta correctamente, la luz inalámbrica dejará de parpadear y se mantendrá encendida.
- **5.** Luego de completarse la configuración, los controladores de la impresora de red pueden instalarse si abre la carpeta HP en Todos los programas, hace clic en Configuración y software de la impresora, y selecciona **Conectar una nueva impresora**.

#### **Cómo conectar la impresora utilizando el método con PIN**

**1.** En el panel de control de la impresora, toque la (flecha derecha:), toque **Configuración** y toque **Red**.

Encontrará un código PIN de WPS impreso en la parte inferior de la página.

- **2.** Toque **Configuración Wi-Fi protegida** y siga las instrucciones que aparecen en pantalla.
- **3.** Cuando se le requiera, toque **PIN**. El PIN WPS aparece en la pantalla.
- **4.** Abra la utilidad de configuración o software para el enrutador inalámbrico o punto de acceso inalámbrico y, a continuación, introduzca el PIN WPS.
	- **Nota** Consulte la documentación del direccionador o del punto de acceso inalámbrico para obtener más información sobre la utilidad de configuración.

Espere unos 2 minutos. Si la impresora se conecta correctamente, la luz inalámbrica dejará de parpadear y se mantendrá encendida.

**5.** Luego de completarse la configuración, los controladores de la impresora de red pueden instalarse si abre la carpeta HP en Todos los programas, hace clic en Configuración y software de la impresora, y selecciona **Conectar una nueva impresora**.

#### **Configurar la impresora mediante el servidor Web incorporado (EWS)**

Si la impresora está conectada a una red, puede utilizar el servidor Web incorporado (EWS) de la impresora para configurar la comunicación inalámbrica.

- **1.** Abra el EWS. Para obtener más información, consulte [servidor Web incorporado.](#page-144-0)
- **2.** En la pestaña **Inicio**, haga clic en **Asistente de instalación inalámbrica** en el cuadro **Configuración**.
- **3.** Siga las instrucciones que aparecen en la pantalla.
- **4.** Luego de completarse la configuración, los controladores de la impresora de red pueden instalarse si abre la carpeta HP en Todos los programas, hace clic en Configuración y software de la impresora, y selecciona **Conectar una nueva impresora**.
- **论 Sugerencia** También puede configurar la comunicación inalámbrica introduciendo o modificando ajustes inalámbricos individuales. Para modificar estos ajustes, en la pestaña **Red**, haga clic en **Avanzados** en la sección **Inalámbrica (802.11)** de la izquierda, modifique los ajustes inalámbricos y, después, haga clic en **Aplicar**.

#### **Cambiar el tipo de conexión**

Después de instalar el software de HP y conectar la impresora a su equipo o a una red, puede utilizar el software de HP para cambiar el tipo de conexión (por ejemplo, de una conexión USB a una conexión inalámbrica).

**Nota** Si va a cambiar a una conexión inalámbrica, compruebe que el cable Ethernet no esté conectado a la impresora. Si conecta un cable Ethernet, se desactivan las funciones inalámbricas de la impresora.

Es posible que se le solicite conecte de forma temporal un cable USB durante el proceso de configuración.

#### <span id="page-140-0"></span>**Para cambiar de una conexión Ethernet a una conexión inalámbrica**

- **1.** En el panel de control de la impresora, toque la (flecha derecha:), toque **Configuración** y toque **Red**.
- **2.** Toque **Inalámbrico**, toque **Asistente de instalación inalámbrica** y toque **Aceptar**.
- **3.** Siga las instrucciones que aparecen en pantalla para completar la configuración.
	- ⊯ **Nota** Si no puede encontrar el nombre de red inalámbrica (SSID) y la contraseña inalámbrica (frase de contraseña WPA, clave WEP), consulte [Antes de comenzar](#page-137-0).

#### **Para cambiar de una conexión USB a una conexión inalámbrica**

Siga las instrucciones para su sistema operativo.

#### **Windows**

**1.** En el escritorio del equipo, haga clic en **Inicio**, seleccione **Programas** o **Todos los programas**, haga clic en **HP**, seleccione la carpeta de la impresora y, a continuación, haga clic en **Configuración de la impresora & Software.** - O -

En la pantalla **Inicio**, haga clic en **Configuración de impresora & Software**.

- **2.** Pulse **Convertir una impresora conectada con USB a conexión inalámbrica**.
- **3.** Siga las instrucciones que aparecen en pantalla para completar la configuración.

#### **Mac OS X**

- **1.** Abra **HP Utility**. Para obtener más información, consulte [Utilidad de HP \(Mac OS\).](#page-144-0)
- **2.** Haga clic en el icono **Aplicaciones** en la barra de herramientas de HP Utility.
- **3.** Haga doble clic en **Asistente de configuración de HP** y siga las instrucciones que aparecen en pantalla.

#### **Para cambiar de una conexión inalámbrica a una conexión USB o Ethernet**

Para cambiar desde una conexión inalámbrica a una conexión USB o Ethernet, conecte el cable USB o Ethernet a la impresora.

**Nota** Si utiliza un equipo con Mac OS X, añada la impresora a la cola de impresión. Haga clic en **Preferencias del sistema** en el Dock y, a continuación, haga clic en **Impresión & Fax** o **Imprimir & escanear**en la sección de **Hardware**, haga clic en + y, luego, seleccione la impresora.

# **Compruebe la conexión inalámbrica**

Imprima la página de prueba inalámbrica para obtener información sobre la conexión inalámbrica de la impresora. La página de prueba inalámbrica ofrece información sobre el estado de la impresora, la dirección del hardware (MAC) y la dirección IP. Si la impresora se encuentra conectada a una red, la página de prueba mostrará detalles sobre los ajustes de la red.

#### **Para imprimir la página de prueba de la conexión inalámbrica**

- **1.** En el panel de control de la impresora, toque la (flecha derecha:), toque **Configuración** y toque **Red**.
- **2.** Toque **Inalámbrico** y luego toque **Impresión de prueba de red inalámbrica**.

#### **Pautas para garantizar la seguridad de la red inalámbrica**

La siguiente información puede ayudarle a mantener seguras su red inalámbrica y su impresora inalámbrica para evitar el uso no autorizado.

Para obtener más información, visite [www.hp.com/go/wirelessprinting.](http://www.hp.com/go/wirelessprinting)

En esta sección se tratan los siguientes temas:

- Información general sobre las configuraciones de seguridad
- Agregar direcciones de hardware a un direccionador inalámbrico (filtración MAC)
- [Otras pautas de seguridad inalámbrica](#page-142-0)

# **Información general sobre las configuraciones de seguridad**

Para mejorar la seguridad de la red inalámbrica y evitar el acceso no autorizado, la impresora admite diversos tipos comunes de autenticación de red, como WEP, WPA y WPA2.

- WEP: proporciona seguridad mediante la encriptación de datos que se envían a través de ondas desde un dispositivo inalámbrico a otro dispositivo de las mismas características. Los dispositivos de una red con la tecnología WEP activada usan claves WEP para codificar los datos. Si la red usa WEP, debe conocer la clave o claves WEP que utiliza.
- WPA: aumenta el nivel de protección y control de acceso de los datos vía aire en redes inalámbricas existentes y futuras. Resuelve todas las debilidades conocidas del WEP, el mecanismo de seguridad nativa original del estándar 802.11. WPA usa el Protocolo de integridad de clave temporal (TKIP) para encriptación y emplea autenticación 802.1X con uno de los tipos de Protocolos de autenticación extensible (EAP) estándar disponibles en la actualidad.
- WPA2: proporciona a los usuarios inalámbricos empresariales y particulares una elevada garantía de que sólo los usuarios autorizados podrán acceder a sus redes inalámbricas. WPA2 proporciona el estándar de codificación avanzada (AES). AES se define en un modo contador con encadenamiento de bloques de cifrado (CCM) y es compatible con conjuntos de servicios básicos independientes (IBSS) para la seguridad entre las estaciones de trabajo clientes que funcionan conectadas inalámbricamente sin router inalámbrico (como un router inalámbrico Linksys o Apple AirPort Base Station).

# **Agregar direcciones de hardware a un direccionador inalámbrico (filtración MAC)**

La filtración MAC es una característica de seguridad donde un direccionador inalámbrico o un punto de acceso inalámbrico se configura con una lista de direcciones de hardware (también denominadas "direcciones MAC") de dispositivos a los que se les permite obtener acceso a la red a través del direccionador.

Si el router filtra las direcciones de hardware, la dirección hardware de la impresora debe agregarse a la lista de direcciones de hardware aceptadas del router. Si el router no tiene la dirección de hardware de una impresora que intenta acceder a la red, éste le negará el acceso.

**Precaución** Sin embargo, este método no se recomienda, porque usuarios no deseados que se encuentren fuera de la red pueden leer y falsificar fácilmente las direcciones MAC.

#### **Para agregar direcciones de hardware a un direccionador inalámbrico o punto de acceso inalámbrico**

- **1.** Imprima una página de configuración de la red para buscar la dirección IP de la impresora: Para obtener más información, consulte [Comprensión de la página de configuración de red](#page-94-0).
	- **X** Nota La impresora mantiene direcciones de hardware separadas para la conexión Ethernet y la conexión inalámbrica. Ambas direcciones de hardware figuran en la página de configuración de la red de la impresora.
- **2.** Abra la utilidad de configuración del router inalámbrico o del punto de acceso inalámbrico y añada la dirección de hardware de la impresora a la lista de direcciones de hardware aceptadas.
- **Nota** Consulte la documentación del direccionador o del punto de acceso inalámbrico para obtener más información sobre la utilidad de configuración.

# <span id="page-142-0"></span>**Otras pautas de seguridad inalámbrica**

Para mantener la seguridad de la red inalámbrica, siga estas pautas:

- Utilice una contraseña inalámbrica con al menos 20 caracteres aleatorios. Puede usar hasta 64 caracteres en una contraseña inalámbrica WPA.
- Evite palabras o frases comunes, secuencias de caracteres sencillas (sólo números uno, por ejemplo) e información personalmente identificable para contraseñas inalámbricas. Utilice siempre cadenas aleatorias compuestas por letras en mayúscula y minúscula, números y, si se permite, caracteres especiales tales como puntuación.
- Cambie la contraseña inalámbrica predeterminada proporcionada por el fabricante para que el administrador acceda al punto de acceso o al router inalámbrico. Algunos routers también permiten cambiar el nombre del administrador.
- Si es posible, desactive el acceso administrativo a través de la conexión inalámbrica. Si lo hace, tendrá que conectarse al direccionador con una conexión Ethernet cuando desee hacer cambios en la configuración.
- Si es posible, desactive el acceso administrativo remoto a través de Internet en el router. Puede utilizar Escritorio remoto para realizar una conexión cifrada a un equipo que se ejecute detrás del router y realizar los cambios de configuración desde el equipo local al que está accediendo a través de Internet.
- Para evitar conectarse por casualidad a una red inalámbrica de un tercero, desactive la configuración de conexión automática a redes no preferidas. Esta función se inhabilita de forma predeterminada en Windows XP.

# **Instrucciones para reducir las interferencias en una red inalámbrica**

Los siguientes consejos le ayudarán a reducir la interferencia en una red inalámbrica:

- Mantenga los dispositivos inalámbricos alejados de objetos metálicos grandes, como gabinetes de archivadores y otros dispositivos electromagnéticos, como microondas y teléfonos inalámbricos, ya que estos objetos pueden interrumpir las señales de radio.
- Mantenga los dispositivos inalámbricos alejados de grandes estructuras de concreto y otras edificaciones, ya que estos objetos absorben las ondas de radio y disminuyen la intensidad de la señal.
- Ubique el punto de acceso o direccionador inalámbrico en una posición central dentro de la línea visual de los dispositivos inalámbricos de la red.
- Mantenga todos los dispositivos inalámbricos de la red dentro del rango de alcance.

# **Desinstale y reinstale el software de HP**

Si la instalación no está completa o si ha conectado el cable USB al equipo antes de que se le solicitara en la pantalla de instalación del software de HP, es posible que tenga que desinstalar y volver a instalar dicho software de HP, incluido con la impresora. No se limite a eliminar del equipo los archivos de la aplicación de la impresora. Asegúrese de borrarlos correctamente mediante la utilidad de desinstalación proporcionada con el software de HP.

- Windows
- [Mac OS X](#page-143-0)

# **Windows**

#### **Para desinstalar: método 1**

- **1.** Desconecte la impresora del equipo. No la conecte al equipo hasta que haya vuelto a instalar el software de HP.
- **2.** En el escritorio del equipo, haga clic en **Inicio**, seleccione **Programas** o **Todos los programas**, haga clic en **HP**, haga clic en el nombre de la impresora y luego seleccione **Desinstalar**.
- **3.** Siga las instrucciones que aparecen en la pantalla.
- <span id="page-143-0"></span>**4.** Si se le pregunta si desea eliminar los archivos compartidos, haga clic en **No**. Es posible que otros programas que utilizan estos archivos no funcionen correctamente si se eliminan los archivos.
- **5.** Reinicie el equipo.
- **6.** Para volver a instalar el software HP, inserte el CD de software en la unidad de CD del equipo y siga las instrucciones que aparecen en pantalla.
- **7.** Conecte la impresora al PC cuando el software de HP le indique que lo haga.
- **8.** Pulse el (botón Consumo ) para encender la impresora. Una vez conectada y encendida la impresora, espere unos minutos hasta que finalicen todos los eventos de Plug and Play.
- **9.** Siga las instrucciones que aparecen en la pantalla.

# **Para desinstalar: método 2**

**Nota** Utilice este método si **Desinstalar** no está disponible en el menú Inicio de Windows.

**1.** En el escritorio del equipo, haga clic en **Inicio**, seleccione **Configuración**, haga clic en **Panel de control** y luego haga clic en **Agregar o quitar programas**.  $-$  O  $-$ 

Haga clic en **Inicio**, **Panel de control** y luego haga doble clic en **Programas y funciones**.

**2.** Seleccione el nombre de la impresora y luego haga clic en **Cambiar o quitar** o en **Desinstalar o cambiar**.

Siga las instrucciones que aparecen en la pantalla.

- **3.** Desconecte la impresora del equipo.
- **4.** Reinicie el equipo.

**Nota** Es importante desconectar la impresora antes de reiniciar el equipo. No la conecte al equipo hasta que haya vuelto a instalar el software de HP.

- **5.** Introduzca el CD de software HP en la unidad de CD del equipo y, a continuación, inicie el programa de instalación.
- **6.** Siga las instrucciones que aparecen en la pantalla.

#### **Mac OS X**

#### **Para desinstalar de un equipo Mac**

- **1.** Haga clic en el icono **Desinstalador HP** (ubicado en la carpeta **Hewlett-Packard** dentro de la carpeta **Aplicaciones** en el nivel superior del disco duro) y luego haga clic en **Continuar**.
- **2.** Cuando se le solicite, introduzca el nombre de administrador, la contraseña correcta y pulse **Aceptar**.
- **3.** Siga las instrucciones que aparecen en la pantalla.
- **4.** Debe reiniciar el equipo una vez que el **Desinstalador HP** complete el proceso.
# <span id="page-144-0"></span>**D Herramientas de administración de la impresora**

En esta sección se tratan los siguientes temas:

- Caja de herramientas (Windows)
- Utilidad de HP (Mac OS)
- servidor Web incorporado
- [Funciones de seguridad del producto](#page-147-0)

## **Caja de herramientas (Windows)**

Herramientas proporciona información de mantenimiento del dispositivo.

**Nota** El software de la impresora HP se puede instalar desde el CD si el equipo cumple los  $\mathbb{R}$ requisitos del sistema.

#### **Abrir la Caja de herramientas**

- **1.** Desde el escritorio del equipo, haga clic en la pestaña **Inicio**, seleccione **Programas** o **Todos los programas**, haga clic en **HP**, haga clic en la carpeta de la impresora y luego seleccione el icono con el nombre de la impresora.
- **2.** En la pestaña **Imprimir** de la sección **Imprimir**, haga doble clic en **Mantener su impresora**.

## **Utilidad de HP (Mac OS)**

La Utilidad de HP incluye herramientas para configurar los parámetros de impresión, calibrar la impresora, encargar consumibles en línea y buscar información de asistencia en el sitio Web.

**X** Nota Las funciones disponibles en la Utilidad de HP varían según la impresora seleccionada.

Las advertencias e indicadores del nivel de tinta brindan estimaciones sólo para fines de planificación. Cuando reciba un mensaje de alerta de escasez de tinta, considere tener un cartucho de sustitución disponible para evitar posibles retrasos de impresión. No es necesario reemplazar los cartuchos de tinta hasta que se le indique hacerlo.

#### **Abrir las Utilidades de HP**

#### **Cómo abrir la Utilidad de HP**

Haga doble clic en el icono **Utilidad de HP**. Este icono se ubica en la carpeta **Hewlett-Packard** dentro de la carpeta **Aplicaciones** en el nivel superior del disco duro.

## **servidor Web incorporado**

Cuando la impresora está conectada a una red, puede utilizar la página inicial de la impresora (servidor Web incorporado o EWS) para ver la información de estado, cambiar la configuración y gestionar la impresora desde el equipo.

<span id="page-145-0"></span>**Nota** Encontrará una lista con los requisitos del sistema para el servidor Web incorporado en [Especificaciones del servidor Web incorporado](#page-104-0).

Para ver o cambiar alguna configuración, es posible que necesite una contraseña.

Puede abrir y usar el servidor web incorporado sin estar conectado a Internet. No obstante, algunas funciones no estarán disponibles.

En esta sección se tratan los siguientes temas:

- Acerca de las cookies
- Para abrir el servidor Web incorporado
- [Funciones del servidor Web incorporado](#page-146-0)

#### **Acerca de las cookies**

El servidor web incorporado (EWS) coloca pequeños archivos de texto (cookies) en el disco duro cuando está navegando. Estos archivos permiten que EWS reconozca el PC la próxima vez que acceda a él. Por ejemplo, si configuró el idioma del EWS, una cookie permite recordar el idioma que seleccionó de modo que la próxima vez que abra el EWS, las páginas aparecen en ese idioma. Aunque algunas cookies se eliminan al finalizar cada sesión (como la cookie que almacena el idioma seleccionado), otras (como la cookie almacena las preferencias específicas del cliente) se almacenan en el equipo hasta que las elimina de forma manual.

**Nota** Las cookies que el EWS almacena en su equipo solo se utilizan para guardar ajustes en su ordenador o para compartir información entre el equipo y la impresora. Estas cookies no se envían a ningún sitio Web de HP.

Puede configurar el navegador para que acepte todas las cookies o para que le avise cada vez que se ofrece una cookie, lo que le permite decidir si la acepta o la rechaza. También puede utilizar el explorador para eliminar las cookies no deseadas.

- **Nota** Según la impresora, si elige desactivar las cookies, desactivará también una o varias de las siguientes funciones:
- Inicio en el lugar donde dejó la aplicación (especialmente útil si utiliza asistentes de configuración)
- Parámetro de recuerdo del idioma de navegador del EWS
- Personalización de la página principal del EWS

Para obtener más información sobre la forma en que debe modificar los parámetros de privacidad y de cookies, así como la manera de visualizar o suprimir dichas cookies, consulte la documentación disponible con el navegador Web.

#### **Para abrir el servidor Web incorporado**

**Nota** La impresora debe estar conectada a una red y disponer de una dirección IP. La dirección IP y el nombre de host de la impresora se especifican en el informe del estado de la conexión. Para obtener más información, consulte [Comprensión de la página de](#page-94-0) [configuración de red](#page-94-0).

<span id="page-146-0"></span>En un navegador Web compatible con su equipo, escriba la dirección IP o el nombre de host asignado la impresora.

Por ejemplo, si la dirección IP es 123.123.123.123, escriba la siguiente dirección en el explorador web: http://123.123.123.123

**Sugerencia** Después de abrir el servidor web incorporado, puede agregarlo a los favoritos para poder regresar a él rápidamente.

**Sugerencia** Si usa el explorador web Safari en Mac OS X, también puede usar el marcador Bonjour para abrir EWS sin escribir la dirección IP. Para usar el marcador Bonjour, abra Safari y desde el menú **Safari**, haga clic en **Preferencias**. En la pestaña **Marcadores**, en la sección **Barra Marcadores**, seleccione **Incluir Bonjour** y cierre la ventana. Haga clic en el marcador **Bonjour** y seleccione la impresora en red para abrir EWS.

#### **Funciones del servidor Web incorporado**

**Nota** Realizar cambios en la configuración de red en el servidor Web incorporado de HP puede desactive algún producto o alguna función de un producto.

Use la pestaña **Inicio** para personalizar varias vistas y tareas relacionadas con su dispositivo. La pestaña **Inicio** incluye los siguientes elementos:

- **Visitadas recientemente**: muestra los cinco enlaces visitados más recientes del servidor web incorporado de HP.
- **Estado de la impresora**: muestra el estado actual de la impresora.
- **Diagnóstico**: brinda enlaces a tareas de diagnóstico.
- **ePrint**: muestra el estado de la conexión ePrint.
- **Estado del nivel de tinta**: muestra el estado del nivel de tinta.
- **Gestionar**: enlaces útiles para gestionar el servidor Web incorporado de HP.
- **Estado de la red inalámbrica**: muestra el estado de la red inalámbrica (802.11).
- **Estado de la red por cable**: muestra el estado de la red por cable (802.3).
- **Configuración**: muestra las opciones de configuración.
- **Acceso directo personalizado**: personalice enlaces rápidos para añadirlos como acceso directo.
- **Asistencia**: enlaces al sitio web de asistencia de Hewlett-Packard.
- **Nota** No todos los elementos mencionados anteriormente se ven de forma predeterminada. Use el botón **Personalizar esta página** para mostrar u ocultar los elementos que prefiera.

**Nota** La configuración de esta página se guarda automáticamente en las cookies del navegador web.' Si se eliminan las cookies del navegador, esta configuración se pierde.'

Use la pestaña **Servicios web de HP** para configurar y habilitar los Servicios web de HP para este producto. Para utilizar la función HP ePrint debe habilitar los Servicios web de HP.

Use la pestaña **Red** para establecer y asegurar la configuración de red del producto cuando se lo conecta a una red basada en IP. Esta pestaña no muestra si el producto está conectado a otros tipos de redes.

<span id="page-147-0"></span>Pestaña **Herramientas**

- **Información del producto**
	- **Información de la impresora**: encontrará información del dispositivo como número de serie, nombre y versión de firmware.
	- Indicador de tinta: verá los niveles estimados de tinta, números de pieza del cartucho y cantidad estimada de páginas a imprimir restantes de cada cartucho.
	- **Configuración de tinta**: podrá cambiar el nivel en el que la impresora muestra la notificación de "Poca tinta".
- **Informes**
	- **Informe de uso**: verá el número de páginas procesadas para imprimir, escanear, realizar copias y enviar faxes.
	- **Informes de la impresora**: podrá imprimir varios informes.
	- **Registro de eventos**: verá eventos registrados, como errores de firmware.
- **Utilidades**
	- **Favoritos**: podrá agregar páginas a favoritos en el servidor web incorporado de HP.
	- **Herramientas de calidad de impresión**: podrá ejecutar herramientas de mantenimiento para mejorar la calidad de sus copias impresas.
	- **Seguimiento de activos**: podrá asignar un número o ubicación al dispositivo.
- **Copia de seguridad y restauración**
	- **Copia de seguridad**: Podrá crear un archivo cifrado con contraseña que almacene la configuración de la impresora.'
	- **Restaurar**: Podrá restaurar la configuración de la impresora con un archivo de copia de seguridad creado por el servidor Web incorporado de HP.'

#### • **Monitor de tareas**

**Monitor de tareas**: podrá controlar o cancelar tareas activas o pendientes en la impresora.

- **Reinicio de la impresora**
	- **Reiniciar**: Le permite apagar y volver a encender la impresora.
	- **Restaurar**: Podrá restaurar la configuración de la impresora con un archivo de copia de seguridad creado por el servidor Web incorporado de HP.'

Use la pestaña **Configuración** para establecer y mantener varias opciones en el producto, lo que incluye la configuración de papel, impresión, seguridad, gestión de energía, fecha y hora, alertas de correo electrónico y la restauración de los valores predeterminados de fábrica y de firewall.

## **Funciones de seguridad del producto**

Este producto admite estándares y protocolos de seguridad que ayudan a proteger la información de su red, mantener la seguridad del producto y a simplificar el control y el mantenimiento de este.

Para obtener información acerca de las soluciones de imagen e impresión seguras de HP, visite [www.hp.com/go/Secureprinting](http://www.hp.com/go/Secureprinting). En el sitio encontrará enlaces a documentos como notas del producto y preguntas frecuentes acerca de las funciones de seguridad y puede incluir información acerca de funciones adicionales que no se incluyen en este documento.

#### **Asignación de una contraseña de administrador en el servidor web incorporado**

El servidor web incorporado le permite asignar una contraseña de administrador para que los usuarios sin autorización no puedan cambiar los parámetros de configuración del producto en dicho servidor. Una vez asignada y aplicada la contraseña, deberá ingresarla para realizar cualquier cambio en la configuración que se realiza a través del servidor web incorporado. Si cambia la contraseña existente, deberá ingresar esta primero. También puede eliminarla si ingresa la contraseña existente y luego elimina la asignada.

#### **Bloqueo del panel de control**

El servidor web incorporado le permite bloquear ciertas funciones del panel de control para evitar el uso sin autorización. Una vez que se habilita el bloqueo del panel de control, las características de la configuración no podrán cambiarse desde allí. También es posible aplicar seguridad a la misma configuración del bloqueo del panel de control. Podrá realizarlo si establece la contraseña de administrador en el servidor web incorporado. Una vez que la contraseña está establecida, esta debe ser ingresada al acceder al panel de control para activar o desactivar la configuración.

#### **Desactivación de protocolos y servicios no utilizados**

El servidor web incorporado permite desactivar protocolos y servicios no utilizados. La configuración de estos protocolos y servicios también puede protegerse de los cambios al establecer la contraseña de administrador del servicio web incorporado. Entre estos se encuentran:

- **Activar/Desactivar IPv4 e IPv6**: para funcionar correctamente en una red TCP/IP, el producto debe configurarse con ajustes de red TCP/IP válidos como una dirección IP válida para su red. Este producto es compatible con dos versiones de este protocolo: versión 4 (IPv4) y 6 (IPv6). Puede activar o desactivar IPv4 e IPv6 de forma individual o simultánea.
- **Activar/Desactivar Bonjour**: los servicios Bonjour se usan por lo general en redes pequeñas para la dirección IP y resolución de nombres donde no se utilice un servidor DNS. Este servicio se puede activar o desactivar.
- **Activar/Desactivar SNMP**: SNMP (Simple Network Management Protocol) es utilizado por las aplicaciones de administración de redes para gestionar productos. Este producto admite el protocolo SNMPv1 en redes IP. También permite activar o desactivar SNMPv1.
- **Activar/Desactivar WINS**: si cuenta con un servicio de Protocolo de configuración de hospedaje dinámico (DHCP) en la red, el producto obtiene automáticamente su dirección IP de dicho servicio y registra su nombre con cualquiera de los servicios de nombres dinámicos compatibles con los documentos RFC 1001 y 1002, siempre que se haya especificado una dirección IP para el servidor WINS. La configuración de la dirección IP del servidor WINS se puede activar o desactivar. Si se habilita, luego se puede especificar el servidor WINS principal y el secundario.
- **Activar/Desactivar SLP**: SLP (Service Location Protocol) es un protocolo de red estándar de Internet que proporciona un marco para que las aplicaciones de red descubran la existencia, ubicación y configuración de servicios de red en redes de empresas. Este protocolo puede activarse o desactivarse.
- **Activar/Desactivar LPD**: LPD (Line Printer Daemon) hace referencia al protocolo y a los programas asociados con los servicios de gestión de colas de impresión de la impresora de línea que se podrán instalar en diversos sistemas TCP/IP. Este protocolo puede activarse o desactivarse.
- **Activar/Desactivar LLMNR**: LLMNR (Link-Local Multicast Name Resolution) es un protocolo basado en el paquete de formato DNS (Domain Name System) que admite tanto a servidores IPv4 como IPv6 para que realicen la resolución de nombres en el mismo enlace local. Este protocolo puede activarse o desactivarse.
- **Activar/Desactivar Puerto 9100**: El producto admite la impresión IP primaria a través del puerto TCP 9100. Este puerto TCP/IP propiedad de HP en el producto es el puerto predeterminado para imprimir, y el software HP puede acceder a él. El puerto 9100 puede activarse o desactivarse.
- **Activar/Desactivar Servicios web**: El producto permite activar o desactivar los protocolos de Microsoft Web Services Dynamic Discovery (WS Discovery) o los servicios de impresión de Microsoft Web Services for Devices (WSD) admitidos en el producto. Estos servicios web pueden activarse o desactivarse en conjunto, o bien puede activar WS Discovery por separado.
- **Activar/Desactivar IPP (Internet Printing Protocol)**: IPP es un protocolo estándar de Internet que le permite imprimir documentos y gestionar tareas desde Internet. Este protocolo puede activarse o desactivarse.

#### **Configuración del administrador**

El servidor web incorporado permite activar o desactivar ciertas funciones del producto. Ellas son red, Ethernet, inalámbrica, punto de acceso inalámbrico (p. ej. desactiva la capacidad directa inalámbrica), USB, bloqueo del panel de control, impresión desde dispositivos de memoria, todos los servicios web, solo ePrint y otras aplicaciones. Para que la configuración surta efecto, debe apagar y volver a encender el producto.

#### **Control de acceso al color**

El conjunto HP de herramientas de control de acceso al color le permite activar o desactivar los colores de forma individual, grupal o por aplicaciones. Para obtener más información, consulte [www.hp.com/go/upd.](http://www.hp.com/go/upd) El servidor web incorporado también le permite desactivar el envío de faxes a color y las copias e impresiones a color desde dispositivos de memoria.

#### **Protocolos protegidos: HTTPS**

El servidor web incorporado permite activar el cifrado de la comunicación del producto a través de la función de redirección HTTPS. Cuando se utiliza esta función, HTTPS evita que otras personas vean la información enviada y recibida entre el servidor y el producto a través del cifrado. Esto brinda un método de comunicación seguro.

#### **Cortafuegos**

El servidor web incorporado permite habilitar y configurar reglas, prioridades, plantillas, servicios y políticas del cortafuegos del producto. Las funciones del cortafuegos proporcionan seguridad en el nivel de red, tanto en redes IPv4 como en redes IPv6. La capacidad de configurar el cortafuegos brinda un control sobre las direcciones IP que se permiten e ingresan al producto, así como la posibilidad de establecer permisos y prioridades para el envío digital, la gestión, el descubrimiento y los servicios de impresión. Todo esto representa una manera más segura de controlar el acceso al producto.

#### **Syslog**

Se puede utilizar el soporte de Syslog, un protocolo estándar para enviar mensajes de estado a un servidor designado, para registrar las actividades y los estados de dispositivos en la red. El servicio web incorporado permite activar Syslog y especificar el servidor al que se le enviarán los mensajes de estado. También es posible especificar la prioridad de esos mensajes.

#### **Certificados**

El servidor web incorporado permite instalar y gestionar certificados para la autenticación del producto, el servidor y la red. Esto también permite crear certificados, instalarlos e importarlos o exportarlos.

#### **Firmware firmado**

El soporte de actualizaciones de firmware firmado de forma digital elimina la exposición al software malicioso y así previene la instalación de firmware no autorizado en el producto.

#### **Autenticación inalámbrica**

El servidor web incorporado permite configurar redes inalámbricas a través de protocolos de autenticación empresarial 802.1x como EAP-TLS, LEAP y PEAP para brindar soporte al control de acceso. El servidor web incorporado de HP también permite configurar el cifrado de clave dinámico inalámbrico como el cifrado WEP y la autenticación WPA-PSK. Además, es posible activar o desactivar la Autenticación directa inalámbrica.

# **E ¿Cómo?**

- [Primeros pasos](#page-10-0)
- [Impresión](#page-32-0)
- [Trabajo con cartuchos de tinta](#page-52-0)
- [Solucionar problemas](#page-58-0)

# **F Errores (Windows)**

## **Impresora desconectada**

El equipo no se puede comunicar con la impresora porque se ha producido una de las siguientes cosas:

- Se ha apagado la impresora.
- El cable que conecta la impresora, como un cable USB o un cable de red (Ethernet), se ha desconectado.
- Si la impresora está conectada a una red inalámbrica, se puede haber perdido la conexión inalámbrica.

Para resolver este problema, pruebe las soluciones siguientes:

- Asegúrese de que la impresora está encendida y de que el indicador de  $\bigcup$  (botón de encendido) está iluminado.
- Asegúrese de que el cable de alimentación y los demás cables funcionan y se encuentran bien conectados a la impresora.
- Asegúrese de que el cable de alimentación esté bien conectado a una toma de corriente (CA) que funcione.
- Si la impresora se encuentra conectado a una red, asegúrese de que la red funciona correctamente. Para obtener más información, consulte [Solución de problemas de red](#page-75-0) [Ethernet.](#page-75-0)
- Si la impresora se encuentra conectada a una red inalámbrica, asegúrese de que ésta funcione correctamente. Para obtener más información, consulte [Solución de problemas de](#page-76-0) [comunicación inalámbrica](#page-76-0).

## **Problema del cabezal de impresión**

Falta el cabezal de impresión, no se detecta, está instalado de manera correcta o es incompatible.

**Si este error ocurre en la configuración de la impresora, intente las siguientes soluciones. Solución 1: Vuelva a instalar el cabezal de impresión.**

Para obtener instrucciones, consulte [Vuelva a instalar el cabezal de impresión](#page-92-0)

**Precaución** Los cabezales de impresión contienen contactos eléctricos que se pueden dañar con facilidad.

Si el problema no se ha resuelto después de reinstalar el cabezal de impresión, comuníquese con el servicio de asistencia de HP. Para obtener más información, consulte [Asistencia de HP](#page-58-0).

#### **Si este error ocurre luego de haber usado la impresora por un período, intente las siguientes soluciones.**

#### **Solución 1: Apague y vuelva a encender la impresora.**

Apague la impresora y vuelva a encenderla.

Si el problema no se ha resuelto, comuníquese con soporte técnico de HP para obtener servicio técnico o reemplazo. Para obtener más información, consulte [Asistencia de HP.](#page-58-0)

## **Problema con el cartucho**

Falta el cartucho de tinta identificado en el mensaje, está dañado, es incompatible o se insertó en la ranura incorrecta en la impresora.

**Nota** Si el mensaje identifica al cartucho como incompatible, consulte [Pedir suministros de](#page-131-0) [impresión en línea](#page-131-0) para obtener información acerca de cómo obtener cartuchos para la impresora.

Para resolver este problema, pruebe las soluciones siguientes. Las soluciones aparecen ordenadas, con la solución más probable en primer lugar. Si la primera solución no sirve para resolver el problema, siga con las demás hasta que resuelva el problema.

- Solución 1: Apague y vuelva a encender la impresora.
- Solución 2: Instale los cartuchos de tinta correctamente.
- Solución 3: Limpie los contactos eléctricos.
- Solución 4: Sustituya el cartucho de tinta.

#### **Solución 1: Apague y vuelva a encender la impresora**

Apague la impresora y vuelva a encenderla.

Si el problema no se ha resuelto, intente la próxima solución.

#### **Solución 2: Instale los cartuchos de tinta correctamente**

Asegúrese de que todos los cartuchos de tinta estén instalados correctamente:

- **1.** Abra cuidadosamente la puerta de acceso de los cartuchos de tinta.
- **2.** Para retirar el cartucho de tinta, sujételo y hálelo firmemente hacia usted.
- **3.** Inserte el cartucho en la ranura. Presiónelos firmemente para asegurarse de que hagan contacto.
- **4.** Cierre la cubierta del cartucho de tinta y compruebe si desapareció el mensaje de error.
- Si el problema no se ha resuelto, intente la próxima solución.

#### **Solución 3: Limpie los contactos eléctricos**

#### **Cómo limpiar los contactos eléctricos de la impresora**

- **1.** Humedezca ligeramente un paño limpio y sin pelusa con agua embotellada o destilada.
- **2.** Limpie los contactos eléctricos de la impresora con el paño de arriba hacia abajo. Utilice todos los paños nuevos y limpios que sea necesario. Siga limpiando hasta que el paño no quede manchado de tinta.
- **3.** Seque las áreas con un paño seco y sin pelusa antes de ir al siguiente paso.

#### **Solución 4: Sustituya el cartucho de tinta**

Cambie el cartucho de tinta indicado. Para obtener más información, consulte [Cambiar los](#page-54-0) [cartuchos de tinta.](#page-54-0)

**Nota** Si el cartucho aún está en garantía, póngase en contacto con el servicio técnico de HP para que le proporcionen asistencia o lo cambien. Para obtener más información acerca de la garantía de los cartuchos de tinta, consulte Información acerca de la garantía de los cartuchos de tinta. Si el problema no se ha resuelto después de sustituir el cartucho, póngase en contacto con el servicio de asistencia de HP. Para obtener más información, consulte [Asistencia de HP.](#page-58-0)

## **Sustituya el cartucho de tinta**

Cambie el cartucho de tinta indicado. Para obtener más información, consulte [Cambiar los](#page-54-0) [cartuchos de tinta.](#page-54-0)

**Nota** Si el cartucho aún está en garantía, póngase en contacto con el servicio técnico de HP para que le proporcionen asistencia o lo sustituyan. Para obtener más información acerca de la garantía de los cartuchos de tinta, consulte [Información sobre la garantía de los cartuchos](#page-102-0) [de impresión.](#page-102-0) Si el problema no se ha resuelto después de sustituir el cartucho, póngase en contacto con el servicio de asistencia de HP. Para obtener más información, consulte [Asistencia de HP.](#page-58-0)

## **El papel no coincide**

El tamaño o tipo de papel seleccionado en el controlador de impresión no corresponde al papel cargado en la impresora. Asegúrese de cargar el papel correcto a la impresora y, a continuación, vuelva a imprimir el documento. Para obtener más información, consulte [Cargar papel](#page-20-0).

**Nota** Si el papel cargado en la impresora tiene el tamaño correcto, cambie el tamaño de papel seleccionado en el controlador de la impresora y, después, imprima el documento de nuevo.

## **El soporte del cartucho no se mueve**

Algo bloquea el receptáculo del cartucho de tinta (la parte de la impresora que sujeta los cartuchos de tinta).

Para quitar la obstrucción, pulse ( botón Encendido) para apagar la impresora y después compruebe que no haya papel atascado.

Para obtener más información, consulte [Eliminar atascos.](#page-96-0)

## **Atasco de papel**

El papel se atascó en la impresora.

Antes de intentar resolver el atasco compruebe lo siguiente:

- Asegúrese de que haya cargado papel que cumpla con las especificaciones y que no esté arrugado, doblado ni dañado. Para obtener más información, consulte [Especificaciones del](#page-105-0) [papel.](#page-105-0)
- Asegúrese de que la impresora esté limpia. Para obtener más información, consulte [Mantenimiento de la impresora](#page-29-0).
- Asegúrese de que las bandejas están cargadas correctamente y no se encuentran demasiado llenas. Para obtener más información, consulte [Cargar papel.](#page-20-0)

Para obtener instrucciones sobre la resolución de atascos además de información sobre cómo evitarlos, consulte [Eliminar atascos](#page-96-0).

#### **La impresora no tiene papel**

La bandeja predeterminada está vacía. Cargue más papel y después toque **OK**. Para obtener más información, consulte [Cargar papel](#page-20-0).

## **Error en la impresora**

Se produjo un problema con la impresora. Normalmente puede resolver este tipo de problemas mediante los pasos siguientes:

- **1.** Presione (botón de encendido) para apagar la impresora.
- **2.** Desenchufe el cable de alimentación y enchúfelo de nuevo.
- **3.** Presione (botón de encendido) para encender la impresora.

Si el problema no se resuelve, tome nota del código de error que aparece en el mensaje y contacte con el servicio de asistencia técnica de HP. Para obtener más información sobre cómo ponerse en contacto con la asistencia técnica de HP, consulte [Asistencia de HP.](#page-58-0)

## **Puerta o cubierta abierta**

Para imprimir documentos deben estar cerradas todas las puertas y tapas.

**Sugerencia** Para estar bien cerradas deben encajar perfectamente.

Si no se soluciona el problema después de cerrar todas las puertas y cubiertas, consulte al servicio técnico de HP. Para obtener más información, consulte [Asistencia de HP.](#page-58-0)

#### **Cartuchos de tinta agotados**

Los cartuchos que aparecen en el mensaje deben reemplazarse para continuar la impresión. HP le recomienda no retirar un cartucho de tinta hasta tener listo un reemplazo para instalarlo. Para obtener más información, consulte [Cambiar los cartuchos de tinta](#page-54-0).

#### **Fallo del cartucho de tinta**

Los cartuchos que aparecen en el mensaje están dañados o fallaron. Consulte [Cambiar los cartuchos de tinta](#page-54-0).

#### **Problema de actualización de suministros para la impresora**

La actualización de suministros fue incorrecta. Los cartuchos que aparecen en el mensaje aún se pueden usar en esta impresora. Reemplace el cartucho Actualización de suministros. Para obtener más información, consulte [Cambiar los cartuchos de tinta.](#page-54-0)

#### **Asesor sobre cartuchos falsos**

El cartucho instalado no es un cartucho HP nuevo y original. Comuníquese con la tienda donde se compró este cartucho. Para informar sobre un posible fraude, visite HP en [www.hp.com/go/](http://hp.com/go/anticounterfeit) [anticounterfeit.](http://hp.com/go/anticounterfeit) Para seguir usando el cartucho, haga clic en Continuar.

## **Use cartuchos de CONFIGURACIÓN**

Cuando instale la impresora por primera vez, debe instalar los cartuchos que se envían en la caja con la impresora. Estos cartuchos se etiquetan SETUP y calibran su impresora, antes del primer trabajo de impresión. Fallo al instalar los cartuchos SETUP durante la instalación del producto inicial causa un error. Si ha instalado un conjunto de cartuchos normales, sáquelos e instale los cartuchos SETUP, para completar la instalación de la impresora. Después de que se haya completado la instalación de la impresora, ésta puede utilizar cartuchos normales.

si sigue recibiendo mensajes de error y la impresora no puede completar la inicialización del sistema de tinta, póngase en contacto con el soporte de HP. Para obtener más información, consulte [Asistencia de HP](#page-58-0).

[Haga clic aquí para consultar más información en línea.](http://www.hp.com/support)

## **No use cartuchos de CONFIGURACIÓN**

Ahora los cartuchos de CONFIGURACIÓN no se pueden instalar luego de haber inicializado la impresora. Instale cartuchos de reemplazo regulares. Para obtener más información, consulte [Cambiar los cartuchos de tinta](#page-54-0).

## **Sin tinta suficiente en la puesta en marcha**

Los cartuchos utilizados que aparecen en el mensaje podrían no tener suficiente tinta para completar los procesos de inicio de una vez.

Solución: Instale cartuchos nuevos o haga clic en **Aceptar** para usar los cartuchos instalados.

Si el inicio no se puede completar con los archivos instalados, se necesitarán cartuchos nuevos. Para obtener información sobre cómo instalar cartuchos nuevos, consulte [Cambiar los cartuchos](#page-54-0) [de tinta.](#page-54-0)

#### **Cartuchos de tinta incompatibles**

El cartucho de tinta no es compatible con su impresora.

Solución: Retire este cartucho de inmediato y reemplácelo por un cartucho de tinta compatible. Para obtener información sobre cómo instalar cartuchos nuevos, consulte [Cambiar los cartuchos](#page-54-0) [de tinta.](#page-54-0)

## **Advertencia del sensor de tinta**

El sensor de tinta está informando sobre una condición inesperada. Esto podría provocarlo el cartucho o el sensor puede haber fallado. Si el sensor ha fallado, ya no puede detectar cuando sus cartuchos tienen poca tinta. Al imprimir con un cartucho vacío provocará que entre aire al sistema de tinta, lo que provoca una mala calidad de impresión. Se usarán grandes cantidades de tinta hasta recuperarse de esta condición, lo que agotará gran parte del suministro de tinta de todos los cartuchos.

Solución: Haga clic en **Aceptar** para seguir imprimiendo o para reemplazar el cartucho. Para obtener información sobre cómo instalar cartuchos nuevos, consulte [Cambiar los cartuchos de](#page-54-0) [tinta.](#page-54-0)

## **Error de preparación de impresora**

El reloj de la impresora ha fallado y no se puede completar la preparación de la tinta. Es posible que el indicador del nivel de tinta estimado sea impreciso.

Solución: Revise la calidad de impresión de su trabajo de impresión. Si no está satisfecho, la ejecución del procedimiento de limpieza de los cabezales de impresión de la caja de herramientas podría mejorarlo.

## **Error del sensor de tinta**

El sensor de tinta ha fallado y la impresora no puede imprimir.

Póngase en contacto con el servicio técnico de HP. Para obtener más información, consulte [Asistencia de HP](#page-58-0).

## **Problema con el sistema de tinta**

Retire los cartuchos de tinta y examínelos para ver si hay alguna señal de goteo. Si alguno de los cartuchos gotea, póngase en contacto con HP. No utilice cartuchos que goteen.

Si no hay señales de goteo, vuelva a instalar los cartuchos y cierre la cubierta de la impresora. Apague y vuelva a encender la impresora. Si recibe este mensaje una segunda vez, póngase en contacto con HP.

# **Índice**

## **A**

accesibilidad [7](#page-10-0) accesorios encienda y apague en el controlador [25](#page-28-0) garantía [98](#page-101-0) informe de estado de la impresora [86](#page-89-0) instalación [22](#page-25-0) Admite PCL 5 [101](#page-104-0) Admite PCL 6 [101](#page-104-0) Admite PDF 5 [101](#page-104-0) ajustes red [130](#page-133-0) Ajustes de IP [131](#page-134-0) alimentación especificaciones [107](#page-110-0) solucionar problemas [58](#page-61-0) alinear cabezal de impresión [88](#page-91-0) ambas caras, imprimir en [41](#page-44-0) asistencia [55](#page-58-0) asistencia de PS3 [101](#page-104-0) asistencia técnica electrónica [56](#page-59-0) asistencia telefónica [56](#page-59-0) atascos limpiar [93](#page-96-0) papel [93,](#page-96-0) [95](#page-98-0) Avisos de Hewlett-Packard Company [3](#page-2-0) Ayuda [12](#page-15-0)

#### **B**

bandeja 1 capacidad [104](#page-107-0) tamaños admitidos para los soportes de impresión [102](#page-105-0) tipos y gramajes de papel admitidos [104](#page-107-0) bandeja 2 capacidad [104](#page-107-0) carga del papel [23](#page-26-0) encienda y apague en el controlador [25](#page-28-0)

instalación [23](#page-26-0) tamaños admitidos para los soportes de impresión [102](#page-105-0) tipos y gramajes de papel admitidos [104](#page-107-0) bandeja de salida papel admitido [105](#page-108-0) ubicación [9](#page-12-0) bandejas bloqueo [24](#page-27-0) capacidad [104](#page-107-0) cargar papel [17](#page-20-0) configurar valor predeterminado [24](#page-27-0) eliminar atascos [93](#page-96-0) encienda y apague en el controlador [25](#page-28-0) ilustración de las guías de papel [9](#page-12-0) instalación de la bandeja 2 [23](#page-26-0) solucionar problemas de alimentación [68](#page-71-0) tamaños admitidos para los soportes de impresión [102](#page-105-0) tipos y gramajes de papel admitidos [104](#page-107-0) ubicación [9](#page-12-0) bloqueo de bandejas [24](#page-27-0) Botón Cancelar [11](#page-14-0) botón de navegación derecho [11](#page-14-0) botones, panel de control [11](#page-14-0)

## **C**

cabezal [86](#page-89-0) cabezal de impresión limpiar [86](#page-89-0) cabezal de impresión, alinear [88](#page-91-0) cabezales de impresión admitidos [100](#page-103-0) realizar pedidos en línea [128](#page-131-0)

Calibrar salto de línea [87](#page-90-0) cámaras insertar tarjetas de memoria [21](#page-24-0) capacidad bandejas [104](#page-107-0) carga de sobres [18](#page-21-0) cargar bandeja [17](#page-20-0), [18](#page-21-0) bandeja 2 [23](#page-26-0) fotografía [19](#page-22-0) Cargar papel [17](#page-20-0) cargar papel de tamaño personalizado [20](#page-23-0) cargar tarjetas [19](#page-22-0) cartuchos. *consulte* cartuchos de tinta cartuchos de tinta admitidos [100](#page-103-0) comprobar niveles de tinta [50](#page-53-0) estado [86](#page-89-0) fechas de caducidad de la garantía [86](#page-89-0) garantía [98](#page-101-0) números de pieza [86,](#page-89-0) [128](#page-131-0) realizar pedidos en línea [128](#page-131-0) rendimientos [100](#page-103-0) sugerencias [49](#page-52-0) sustituir [51](#page-54-0) ubicación [10](#page-13-0) ciclo de servicio [101](#page-104-0) comunicación inalámbrica configurar [134](#page-137-0) información sobre normativas [112](#page-115-0) radio, desactivación [130](#page-133-0) reducción de interferencias [139](#page-142-0) seguridad [137](#page-140-0) soluciones avanzadas de problemas con la

conexión inalámbrica [74](#page-77-0) soluciones básicas de problemas con la conexión inalámbrica [73](#page-76-0) conectores, ubicar [10](#page-13-0) conexión USB especificaciones [100](#page-103-0) puerto, ubicar [9](#page-12-0), [10](#page-13-0) configuración de firewall [131](#page-134-0), [132](#page-135-0) configuración de impresión calidad de impresión [63](#page-66-0) Configurar cortafuegos [79](#page-82-0) consumibles informe de estado de la impresora [86](#page-89-0) realizar pedidos en línea [128](#page-131-0) rendimientos [100](#page-103-0) controlador ajustes de accesorios [25](#page-28-0) garantía [98](#page-101-0) controlador de impresora ajustes de accesorios [25](#page-28-0) garantía [98](#page-101-0) **Cortafuegos** configurar [79](#page-82-0) cortafuegos, solucionar problemas [59](#page-62-0) cristal, escáner ubicación [9](#page-12-0) cristal del escáner ubicación [9](#page-12-0)

## **D**

desinstalar el software de HP Windows [139](#page-142-0) después del periodo de asistencia [57](#page-60-0) digitales, cámaras insertar tarjetas de memoria [21](#page-24-0) dirección IP de impresora, comprobar [82](#page-85-0) dispositivos de almacenamiento Unidades flash USB admitidas [108](#page-111-0)

dispositivos de memoria imprimir archivos [35](#page-38-0) solucionar problemas [72](#page-75-0)

#### **E**

emisiones acústicas [107](#page-110-0) entorno, especificaciones [107](#page-110-0) entrada de alimentación, ubicar [10](#page-13-0) especificaciones eléctricas [107](#page-110-0) emisiones acústicas [107](#page-110-0) entorno de envío [107](#page-110-0) entorno operativo [107](#page-110-0) físicas [100](#page-103-0) papel [102](#page-105-0) procesador y memoria [101](#page-104-0) requisitos del sistema [101](#page-104-0) especificaciones de entorno de envío [107](#page-110-0) especificaciones del entorno operativo [107](#page-110-0) especificaciones del procesador [101](#page-104-0) Especificaciones de temperatura [107](#page-110-0) especificaciones de voltaje [107](#page-110-0) especificaciones eléctricas [107](#page-110-0) estado informe de estado de la impresora [86](#page-89-0) página de configuración de redes [91](#page-94-0) EWS. *consulte* servidor Web incorporado

## **F**

falta información o no es correcta, solucionar problemas [62](#page-65-0) fotos imprimir desde dispositivos de memoria [35](#page-38-0) insertar tarjetas de memoria [21](#page-24-0) solución de problemas de dispositivos de memoria [72](#page-75-0) fuentes compatibles [101](#page-104-0)

## **G**

garantía [98](#page-101-0)

## **H**

humedad, especificaciones [107](#page-110-0)

## **I**

iconos de conexión inalámbrica [12](#page-15-0) iconos de estado [12](#page-15-0) iconos de nivel de tinta [13](#page-16-0) idioma, impresora [101](#page-104-0) Impresión de prospectos imprimir [32](#page-35-0) impresión por las dos caras [41](#page-44-0) imprimir doble cara [41](#page-44-0) fotos desde dispositivos de memoria [35](#page-38-0) informe de calidad de impresión [66](#page-69-0) informe de estado de la impresora [86](#page-89-0) lento, solucionar problemas [60](#page-63-0) página de diagnóstico [66](#page-69-0) solucionar problemas [58](#page-61-0) imprimir a doble cara [41](#page-44-0) Imprimir en un sobre [33](#page-36-0) Imprimir fotografías Mac OS X [35](#page-38-0) Windows [34](#page-37-0) Imprimir sobres Mac OS X [33](#page-36-0) indicadores, panel de control [11](#page-14-0) información sobre normativas [109](#page-112-0), [112](#page-115-0) información sonora [107](#page-110-0) información técnica especificaciones de las tarjetas de memoria [107](#page-110-0) informe prueba inalámbrica [137](#page-140-0) informe de calidad de impresión [66](#page-69-0)

informe de estado de la impresora imprimir [86](#page-89-0) información activada [85](#page-88-0) informe de prueba inalámbrica imprimir [137](#page-140-0) informes cabezal de impresión [86](#page-89-0) calidad de impresión [66](#page-69-0) diagnóstico [66](#page-69-0) instalación accesorios [22](#page-25-0) bandeja 2 [23](#page-26-0) módulo de impresión automática a doble cara [22](#page-25-0) solucionar problemas [82](#page-85-0) sugerencias para la instalación de hardware [82](#page-85-0) Sugerencias para la instalación del software de HP [83](#page-86-0) interferencia de radio información sobre normativas [112](#page-115-0) reducción [139](#page-142-0) introducción de varias páginas, solucionar problemas [69](#page-72-0)

## **L**

limpiar cabezal de impresión [86](#page-89-0) exterior [26](#page-29-0)

#### **M**

Mac OS configuración de impresión [30](#page-33-0) encienda y apague los accesorios en el controlador [25](#page-28-0) Imprimir fotografías [35](#page-38-0) papel de tamaño personalizado [37](#page-40-0), [38](#page-41-0) Mac OS X Utilidad HP [141](#page-144-0) mantenimiento alinear cabezal de impresión [88](#page-91-0) cabezal de impresión [86](#page-89-0) Calibrar salto de línea [87](#page-90-0)

comprobar niveles de tinta [50](#page-53-0) informe de calidad de impresión [66](#page-69-0) limpiar el cabezal de impresión [86](#page-89-0) página de diagnóstico [66](#page-69-0) sustituir cartuchos de tinta [51](#page-54-0) márgenes definir, especificaciones [105](#page-108-0) memoria especificaciones [101](#page-104-0) módulo de impresión automática a doble cara eliminar atascos [93](#page-96-0) encienda y apague en el controlador [25](#page-28-0) instalación [22](#page-25-0) tamaños admitidos para los soportes de impresión [102](#page-105-0) tipos y gramajes de papel admitidos [104](#page-107-0)

#### **N**

niveles de tinta, comprobar [50](#page-53-0) no alineado, solucionar problemas imprimir [69](#page-72-0) número de modelo [86](#page-89-0) número de modelo reglamentario [114](#page-117-0) número de serie [86](#page-89-0)

## **P**

página de diagnóstico [66](#page-69-0) páginas al mes (ciclo de servicio) [101](#page-104-0) páginas cortadas, solucionar problemas [62](#page-65-0) páginas en blanco, solucionar problemas imprimir [61](#page-64-0) panel de acceso posterior eliminar atascos [93](#page-96-0) ilustración [10](#page-13-0) panel de control botones [11](#page-14-0) iconos de estado [12](#page-15-0) indicadores luminosos [11](#page-14-0)

panel de control de la impresora configuración de red [130](#page-133-0) ubicación [9](#page-12-0) Pantalla Foto [12](#page-15-0) papel atascos [93](#page-96-0), [95](#page-98-0) bloqueo de bandejas [24](#page-27-0) cargar la bandeja [17](#page-20-0) cargue la bandeja 2 [23](#page-26-0) eliminar atascos [93](#page-96-0) especificaciones [102](#page-105-0) HP, pedido [129](#page-132-0) imprimir en tamaño personalizado [36](#page-39-0) opción dúplex [41](#page-44-0) páginas torcidas [69](#page-72-0) selección [16](#page-19-0) solucionar problemas de alimentación [68](#page-71-0) tamaños compatibles [102](#page-105-0) tipos y gramajes admitidos [104](#page-107-0) papel, seleccionar [14](#page-17-0) papel de tamaño personalizado impresión en [36](#page-39-0) Mac OS X [37,](#page-40-0) [38](#page-41-0) Windows X [36](#page-39-0) Papel de tamaño personalizado tamaños admitidos [104](#page-107-0) papel fotográfico tamaños admitidos [103](#page-106-0) período de cobertura de la asistencia telefónica periodo de asistencia [57](#page-60-0) pestillo del cabezal de impresión, ubicar [10](#page-13-0) presión sonora [107](#page-110-0) problemas de alimentación de papel, solucionar problemas [68](#page-71-0) programa de conservación del medio ambiente [115](#page-118-0) puerta de acceso al cartucho de tinta, ubicación [10](#page-13-0) puertos, especificaciones [100](#page-103-0)

## **R**

radio, desactivación [130](#page-133-0) reciclado cartuchos de tinta [115](#page-118-0) redes ajustes, cambiar [130](#page-133-0)

#### Índice

Ajustes de IP [131](#page-134-0) Ajustes de visualización e impresión [130](#page-133-0) configuración avanzada [130](#page-133-0) configuración de firewall [131](#page-134-0), [132](#page-135-0) configuración de la comunicación inalámbrica [134](#page-137-0) configuración de recursos inalámbricos [91](#page-94-0) cortafuegos, solucionar problemas [59](#page-62-0) ilustración del conector [10](#page-13-0) solucionar problemas [83](#page-86-0) velocidad de vínculo [131](#page-134-0) requisitos del sistema [101](#page-104-0)

## **S**

salto de línea, calibrar [87](#page-90-0) Secure Digital, tarjeta de memoria insertar [21](#page-24-0) seguridad comunicación inalámbrica [137](#page-140-0) servidor Web incorporado acerca de [141](#page-144-0) apertura [142](#page-145-0) solución de problemas, no se puede abrir [81](#page-84-0) sistemas operativos admitidos [101](#page-104-0) sitios web asistencia técnica [56](#page-59-0) hoja de datos de rendimiento de los suministros [100](#page-103-0) información de accesibilidad [8](#page-11-0) otros consumibles y accesorios [128](#page-131-0) programas medioambientales [115](#page-118-0) sobres bandejas compatibles [104](#page-107-0) tamaños admitidos [102](#page-105-0) software ajustes de accesorios [25](#page-28-0) garantía [98](#page-101-0)

Software de HP desinstalar desde Windows [139](#page-142-0) software de la impresora (Windows) acerca de [141](#page-144-0) apertura [27,](#page-30-0) [141](#page-144-0) solucionar problemas alimentación [58](#page-61-0) atascos, papel [95](#page-98-0) cortafuegos [59](#page-62-0) dispositivos de memoria [72](#page-75-0) el papel no se introduce desde la bandeja [68](#page-71-0) falta información o no es correcta [62](#page-65-0) imprimir [58](#page-61-0) informe de estado de la impresora [85](#page-88-0) no imprime nada [59](#page-62-0) página de configuración de redes [91](#page-94-0) páginas cortadas, colocación del texto o de los gráficos no correcta [62](#page-65-0) páginas torcidas [69](#page-72-0) problemas de alimentación del papel [68](#page-71-0) problemas de instalación [82](#page-85-0) problemas inalámbricos [73](#page-76-0) Red Ethernet [72](#page-75-0) resolver problemas de red [83](#page-86-0) se imprimen páginas en blanco [61](#page-64-0) servidor Web incorporado [81](#page-84-0) solución de problemas de red generales [72](#page-75-0) sugerencias [57](#page-60-0) sugerencias para la instalación de hardware [82](#page-85-0) Sugerencias para la instalación del software de HP [83](#page-86-0) varias páginas recogidas [69](#page-72-0) sustituir cartuchos de tinta [51](#page-54-0)

#### **T**

Tarjeta de memoria MMC insertar [21](#page-24-0) Tarjeta de memoria xD-Picture insertar [21](#page-24-0) tarjetas bandejas compatibles [104](#page-107-0) tamaños admitidos [103](#page-106-0) tarjetas de memoria especificaciones [107](#page-110-0) insertar [21](#page-24-0) texto solucionar problemas [62](#page-65-0) tipo de conexión cambiar [136](#page-139-0)

## **U**

Unidades flash USB [108](#page-111-0) Utilidad de HP (Mac OS) apertura [141](#page-144-0)

#### **V**

velocidad de vínculo, configuración [131](#page-134-0) ver configuración de red [130](#page-133-0)

#### **W**

Windows configuración de impresión [29](#page-32-0) desinstalar el software de HP [139](#page-142-0) encienda y apague los accesorios en el controlador [25](#page-28-0) Imprimir fotografías [34](#page-37-0) Imprimir prospectos [31](#page-34-0) papel de tamaño personalizado [36](#page-39-0) requisitos del sistema [101](#page-104-0)

## © 2014 Hewlett-Packard Development Company, L.P. www.hp.com

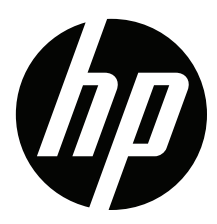